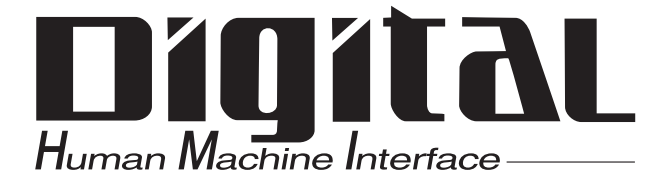

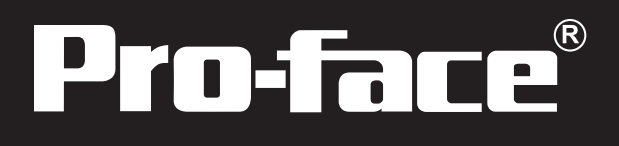

# Flex Network Single-Axis Positioning Unit User Manual

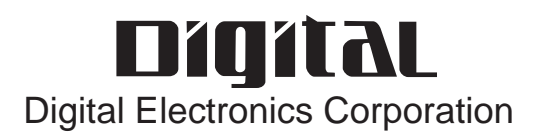

### <span id="page-1-0"></span>**Preface**

Thank you for purchasing the Pro-face Flex Network Single-Axis Positioning unit, hereafter referred to as the "FN-PC" unit.

The unit is designed to be used with Pro-face's Graphical Logic Controller (GLC) Series, LT Series, and GP3000 Series FLEX NETWORK board type (hereafter referred to as "GLC") as a remote I/O system.

This manual explains the overall features and specifications of the FN-PC unit, as well as its installation procedures.

Please be sure to read this manual thoroughly to understand the correct and safe usage of this product and its features.

<Note>

- 1) It is forbidden to copy the contents of this manual, in whole or in part, except for the user's personal use, without the express permission of the Digital Electronics Corporation.
- 2) The information provided in this manual is subject to change without notice.
- 3) This manual has been written with care and attention to detail; however, should you find any errors or omissions, please contact the Digital Electronics Corporation and inform us of your findings.
- 4) Please be aware that Digital Electronics Corporation shall not be held liable by the user for any damages, losses, or third party claims arising from the uses of this product.

All Company/Manufacturer names used in this manual are the registered trademarks of those companies.

© 2001, Digital Electronics Corporation

FLEX NETWORK® is a registered trademark of Digital Electronics Corporation in Japan and other countries.

## **Table of Contents**

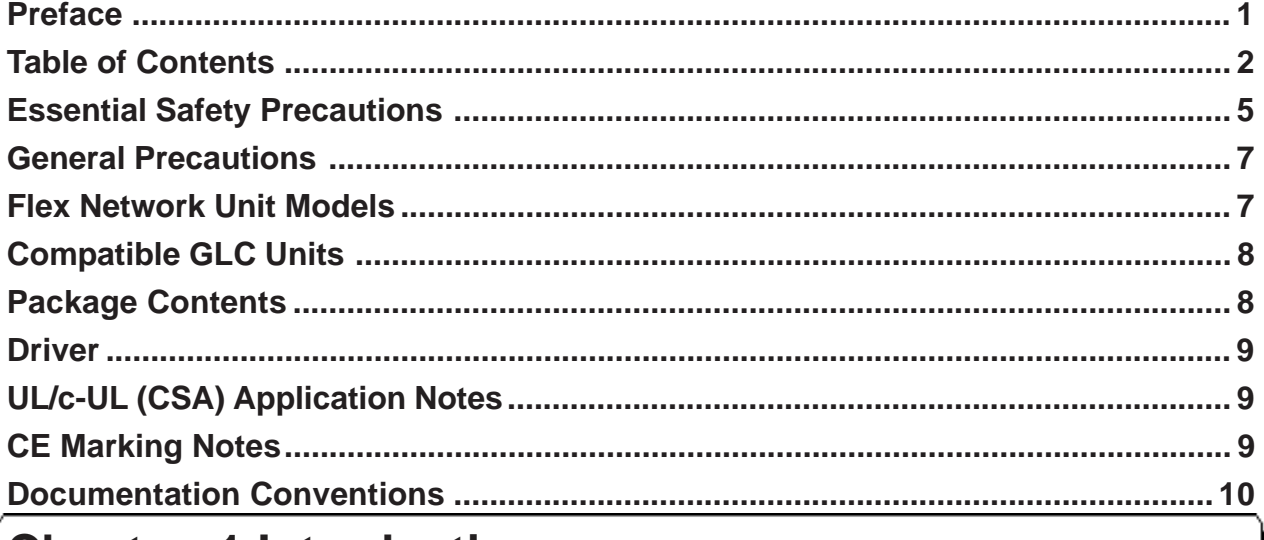

### **Chapter 1 Introduction**

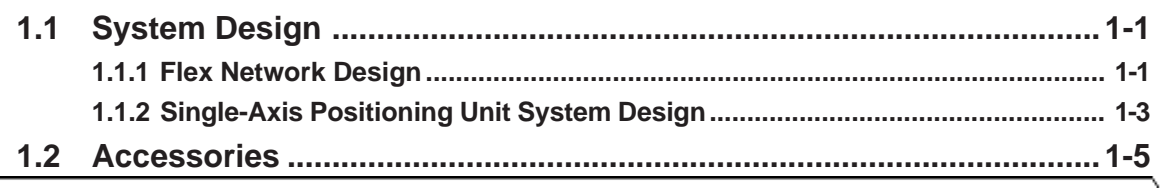

### **Chapter 2 Specifications**

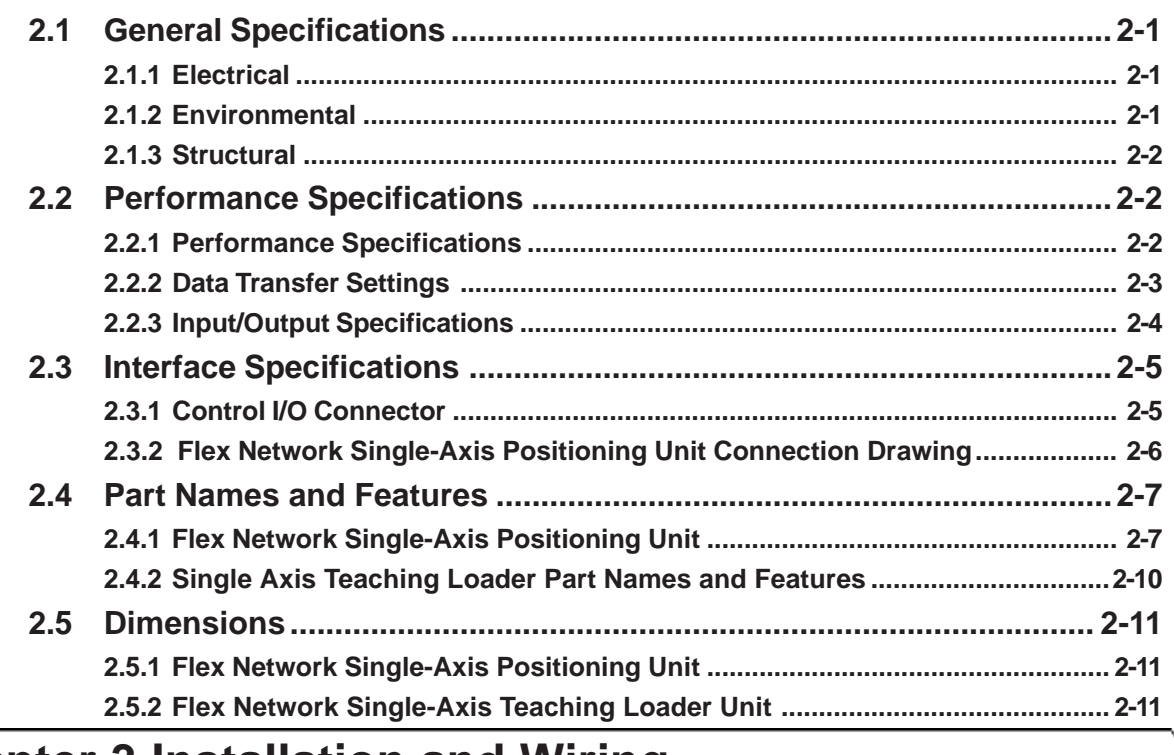

### **Chapter 3 Installation and Wiring**

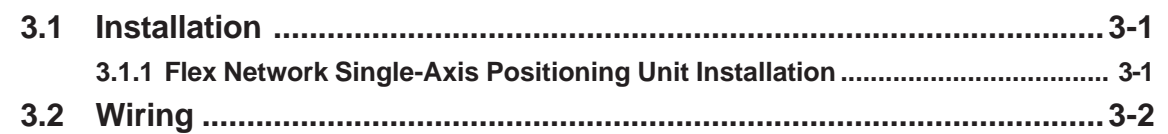

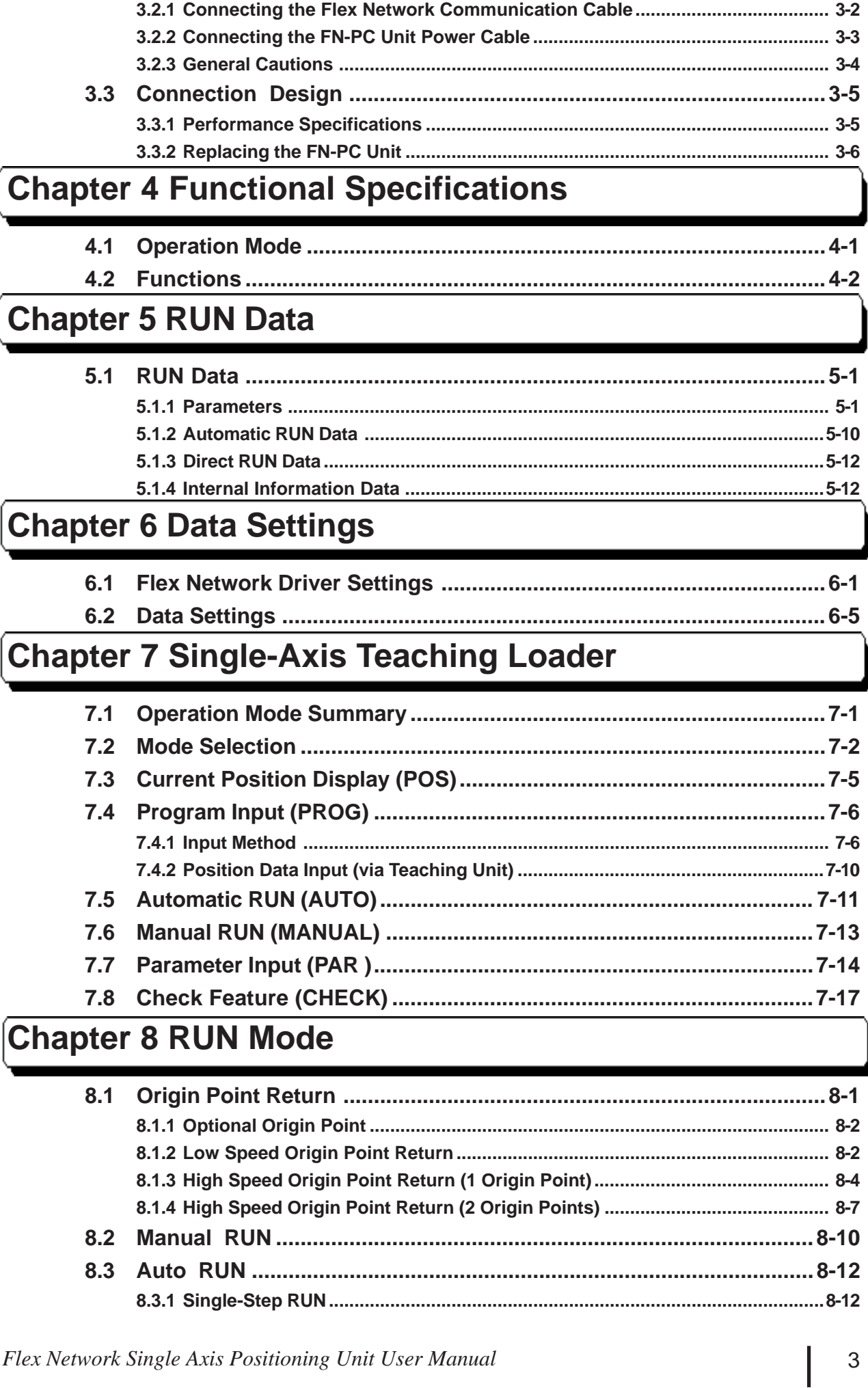

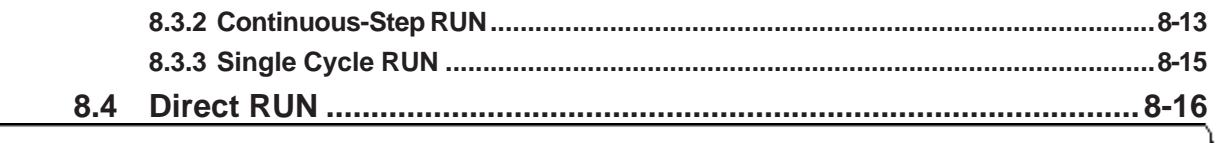

### **[Chapter 9 Problems and Solutions](#page-95-0)**

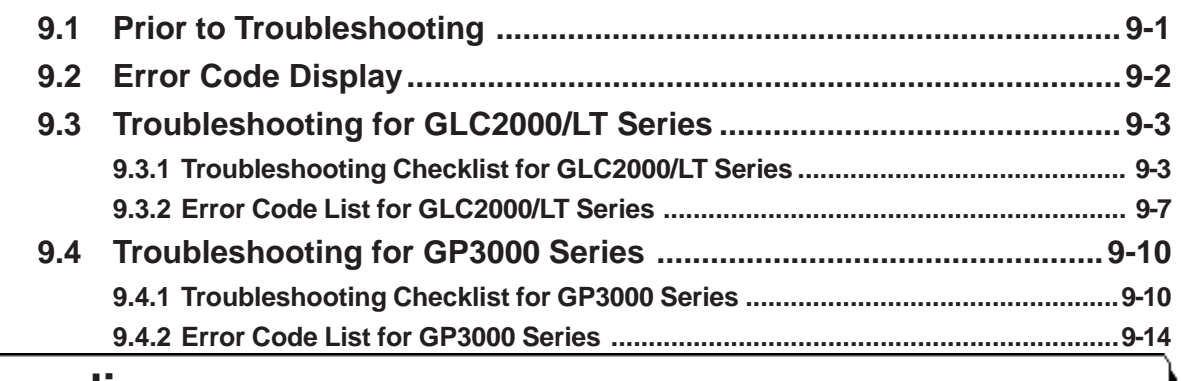

### **[Appendices](#page-113-0)**

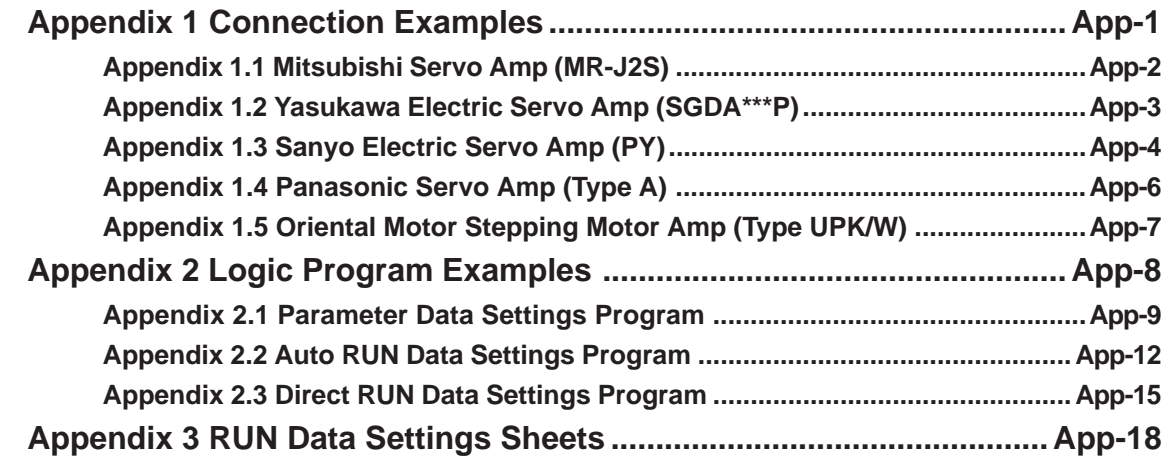

## <span id="page-5-0"></span>**Essential Safety Precautions**

This guide contains a variety of safety markings for safe and correct operation of this Unit. Please read this installation guide and any related manuals carefully to fully understand how to correctly use the FN-PC unit's features.

### **Safety Symbols**

Please pay attention to these symbols and follow all instructions given. The safety symbols and their meanings are as follows:

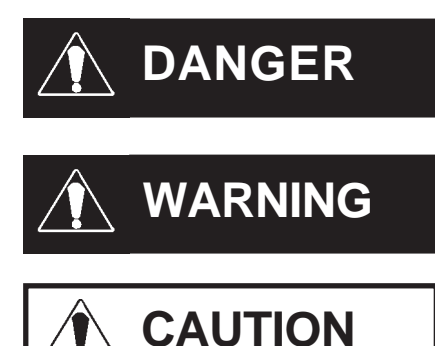

Indicates situations where severe bodily injury, death or major machine damage will definitely occur.

Indicates situations where severe bodily injury, death or major machine damage can possibly occur.

Indicates situations where slight bodily injury or machine damage can occur.

## **DANGERS**

- **An emergency stop circuit and an interlock circuit should be constructed outside of the FN-PC unit. Constructing these circuits inside a system that uses this Unit may cause a runaway situation, system failure, or an accident due to unit failure.**
- **Systems using this Unit should be designed so that output signals which could cause a serious accident are monitored from outside the FN-PC unit.**
- **The FN-PC unit is not appropriate for use with aircraft control devices, medical life-support equipment, central trunk data transmission (communication) devices, or unclear power control devices, due to their inherent requirements of extremely high levels of safety and reliability.**
- **When using the FN-PC unit with transportation vehicles (trains, cars, and ships), disaster and crime-prevention devices, various types of safety equipment, and medical devices that are not life-support related, use redundant and/or fail-safe system designs to ensure proper reliability and safety.**

## **WARNINGS**

- **Prior to installing, removing, wiring, and conducting maintenance or inspections, be sure to disconnect power to the FN-PC unit to prevent an electric shock or fire.**
- **Do not disassemble or remodel the FN-PC unit, since it may lead to an electric shock or fire.**
- **Do not use the FN-PC unit in an environment that contains flammable gases since an explosion may occur.**
- **Do not use the FN-PC unit in an environment that is not specified in either the Installation Guide or User Manual. Otherwise, an electric shock, fire, malfunction or other failure may occur.**
- **Due to the possibility of an electric shock or malfunction, do not touch the FN-PC unit's power terminals while it is operating.**

## **CAUTIONS**

- **Communication cables or I/O signal lines must be wired separately from the main circuit (high-voltage, large-current) line, high-frequency lines such as inverter and power lines. Otherwise, a malfunction may occur due to noise.**
- **The FN-PC unit must be installed according to directions given in its Installation Guide and User manual. Improper installation may cause the Unit to malfunction or fail.**
- **The FN-PC unit must be wired according to directions in the Installation Guide and User Manual. Improper wiring may cause a malfunction, failure or electric shock.**
- **Do not allow foreign substances, including chips, wire pieces, water, or liquids to enter inside the FN-PC unit's case. Otherwise, a malfunction, failure, electric shock, or fire may occur.**
- **When disposing of the FN-PC unit, it should be processed according to your country's industrial waste disposal laws.**

## <span id="page-7-0"></span>**General Precautions**

#### **To Prevent Unit Damage**

- Avoid storing or operating the FN-PC unit in either direct sunlight or excessively dusty or dirty environments.
- Because the FN-PC unit is a precision instrument, do not store or use it in locations where excessive shocks or vibration may occur.
- Avoid covering the FN-PC unit's ventilation holes, or operating it in an environment that may cause it to overheat.
- Avoid operating the FN-PC unit in locations where sudden temperature changes can cause condensation to form inside the unit.
- Do not use paint thinner or organic solvents to clean the FN-PC unit.

## **Flex Network Unit Models**

Flex Network Units allow the GLC to communicate via a Flex Network system. The Flex Network Unit model numbers are listed below.

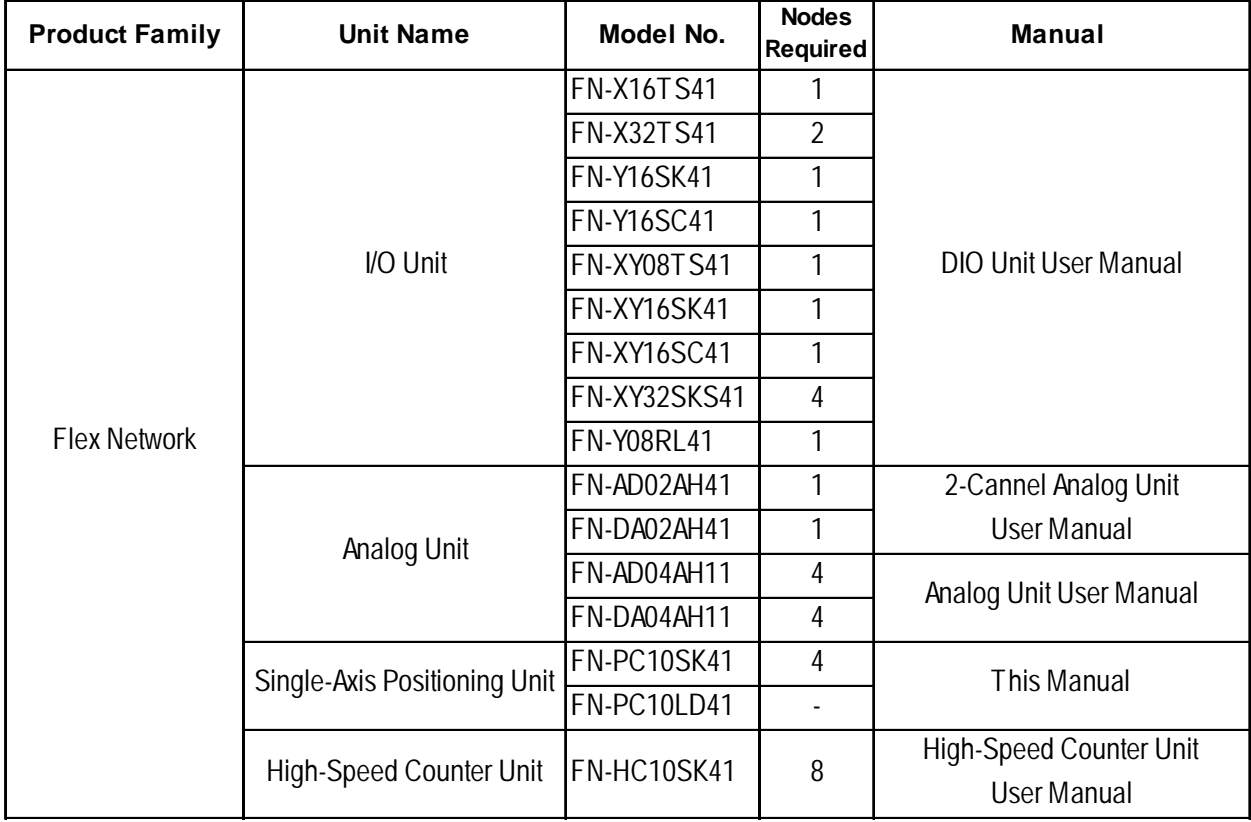

## <span id="page-8-0"></span>**Compatible GLC Units**

The following GLC units can be used with the Flex Network units. (GLC, LT , and GP are referred to collectively as the "GLC" in this manual.)

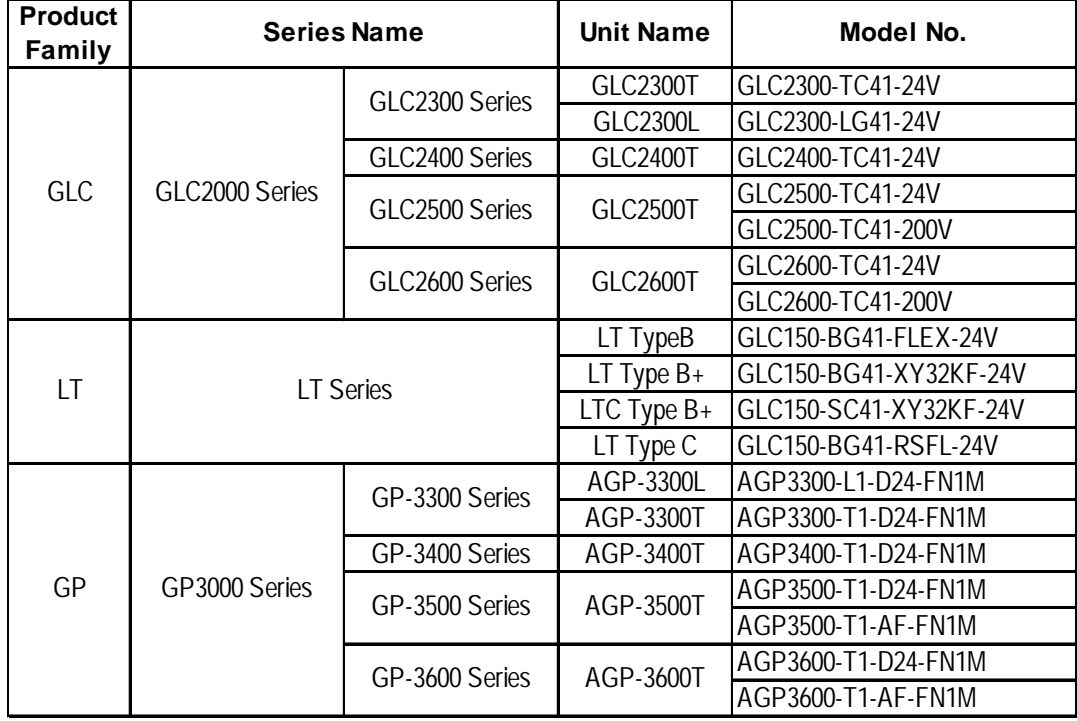

## **Package Contents**

 **Flex Network Single-Axis Positioning Unit (1) (FN-PC10SK41)**

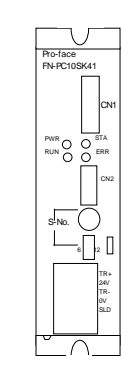

 **Flex Network Single-Axis Positioning Unit Installation Guide – English/Japanese (1)**

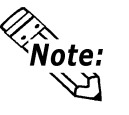

The Flex Network Single-Axis Positioning Unit User Manual is sold separately.

**Installation Guide**

Special care and attention have been given to the packaging of this unit. However, if any of the items are damaged or missing, please contact your local distributor immediately for prompt service.

### <span id="page-9-0"></span>**Driver**

The driver for the Flex Network Unit is required in order to use the unit.

For GLC2000 series and LT series,

You can select the Flex Network Driver via GP-PRO/PBIII C-Package (Pro-Control Editor) or LT Editor.

If the selection of the appropriate unit's name does not appear in the [I/O Configuration] - [I/O Unit Settings] area, you will need to update the driver file.

You can download the latest driver from Pro-face's web site.

URL :http://www.pro-face.com/

For GP3000 Series,

You can select the Flex Network Driver via GP-Pro EX as an I/O driver.

## **UL/c-UL (CSA) Application Notes**

The FN-PC10SK41 and FN-PC10LD41 is a UL/c-UL (CSA) listed product. (UL File No. E220851)

This units conforms to the following standards.

UL508 Electrical Control System for Industry

■ CAN/CSA-C22.2 No.1010-1

(Safety requirements for electrical equipment for measurement and laboratory use)

FN-PC10SK41 (UL Registration Model: 2980051-02)

FN-PC10LD41 (UL Registration Model: 2980051-03)

<Notes>

- This unit is designed to be installed in other equipment.
- The power supply unit connected to the Flex Netwrok unit must be a UL/c-UL(CSA) approved Class 2 power supply unit or Class 2 transformer $*$ <sup>1</sup>. When the GLC or multiple Flex Netwrok units under load are operated with a single power supply, the amount of current consumption and full-load current of the Flex Netwrok units must be within the rated load of the Class 2 power supply unit or Class 2 power supply transformer.

## **CE Marking Notes**

The FN-PC10SK41 and FN-PC10LD41 is a CE Marked unit that conforms to EMC directives EN55011Class A and EN61000-6-2.

For detailed CE Marking information, please contact your local Pro-face distributor.

<sup>\*1</sup> *A Class 2 power supply unit or Class 2 power supply transformer is defined by NEC as being 30V and, at 8A or less output, at less than 100VA.*

## <span id="page-10-0"></span>**Documentation Conventions**

The list below describes the documentation conventions used in this manual.

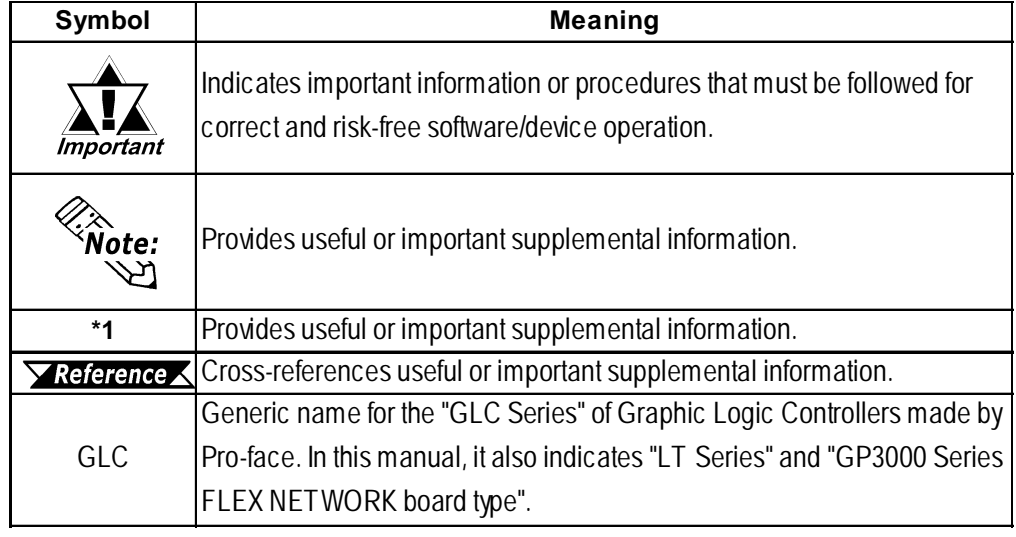

**1. System Design**

**2. Accessories**

# <span id="page-11-0"></span>**Chapter 1 Introduction**

This Single-Axis Positioning unit, when connected to a servo or stepping motor's Pulse Train Input-type Driver, allows the GLC to perform as a single-axis positioning controller.

### **1.1 System Design**

### **1.1.1 Flex Network Design**

The following information explains how to connect various types of Flex Netwrok units to a Flex Network.

When connecting to the Flex Network, two channels are available – CH1 and CH2. Each channel outputs the same data and either can be used for data transmission.

No software set up is required.

The maximum number of connectable nodes when using a single channel is 31, and when using a second channel, the number increases by 32 to a total of 63.

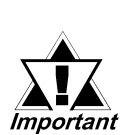

- **When using the FN-PC unit, each Single-Axis Positioning unit connected will use 128 bits of memory, which is equivalent to 4 I/O nodes. Thus, the maximum number of connectable nodes (see above) differs from the maximum number of connectable units.**
- **When using the LT Type B+ unit, the internal 32-point I/O requires 1 station on the Flex Network.**
- **The Flex Network uses High-Speed data-transfer technology, and if a cable used for data transfer is not the same as that specified in this document, network data-transfer performance cannot be guaranteed. Thus, be sure to use only the cable(s) recommended.**

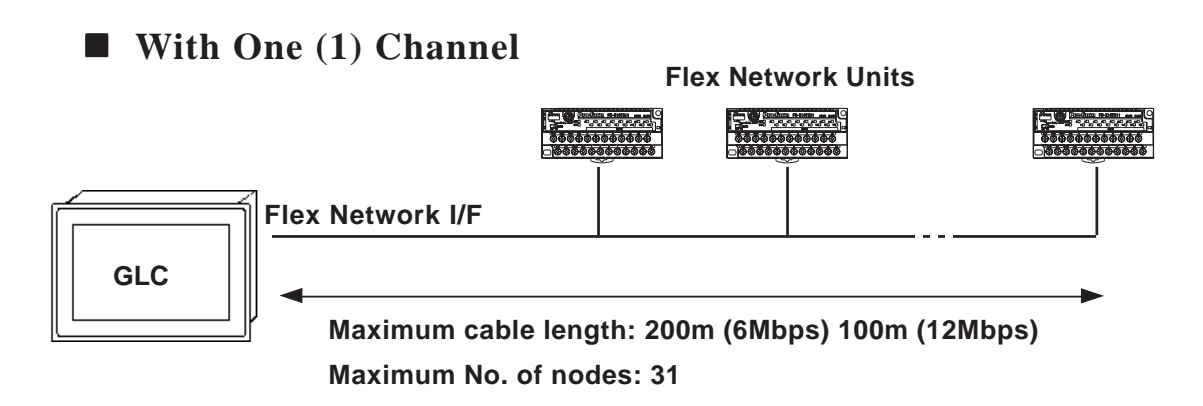

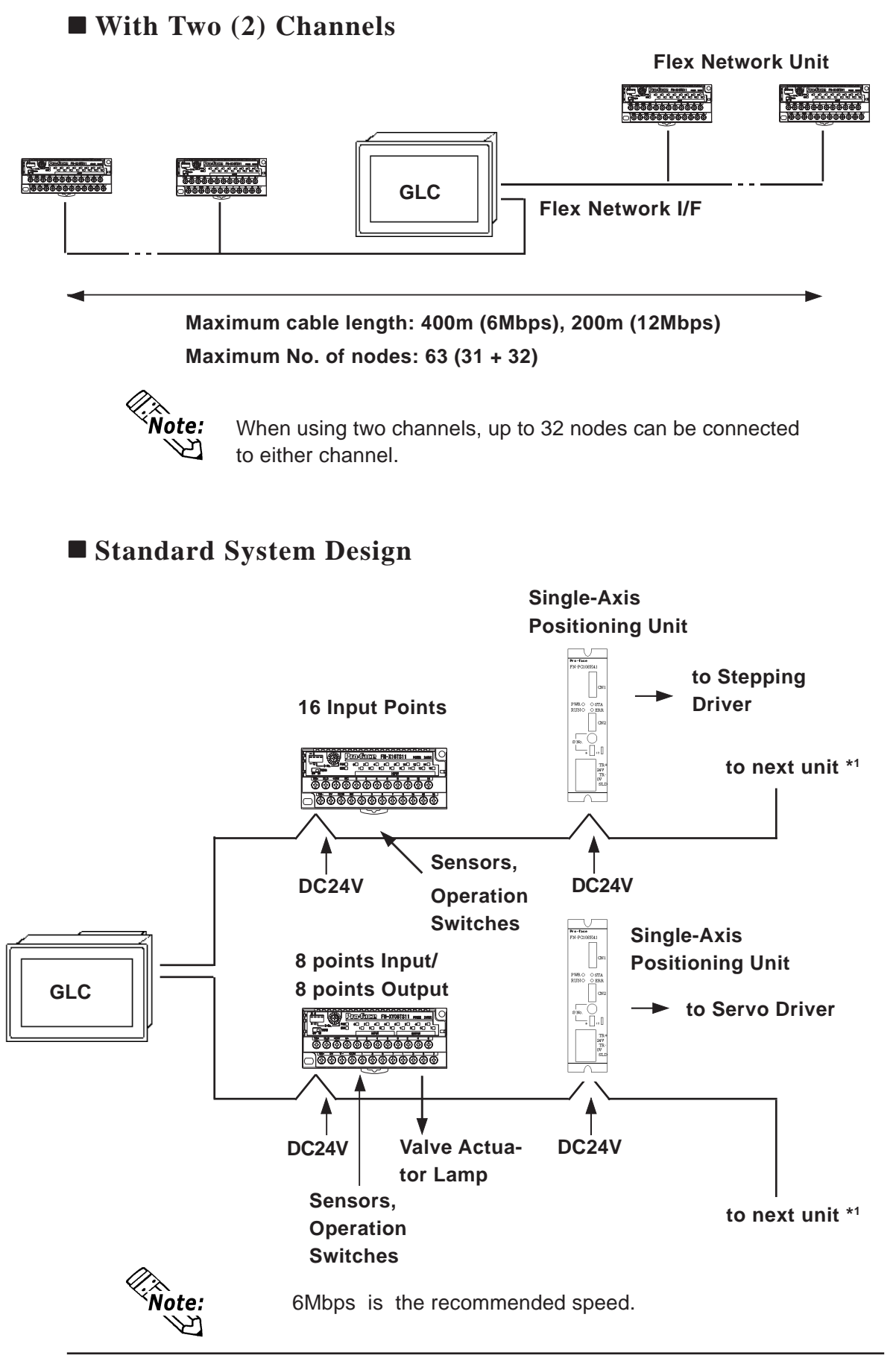

*\*1.Be sure the Terminal Switch (TERM) of the network's last unit (at each end) is turned ON.*

<span id="page-13-0"></span>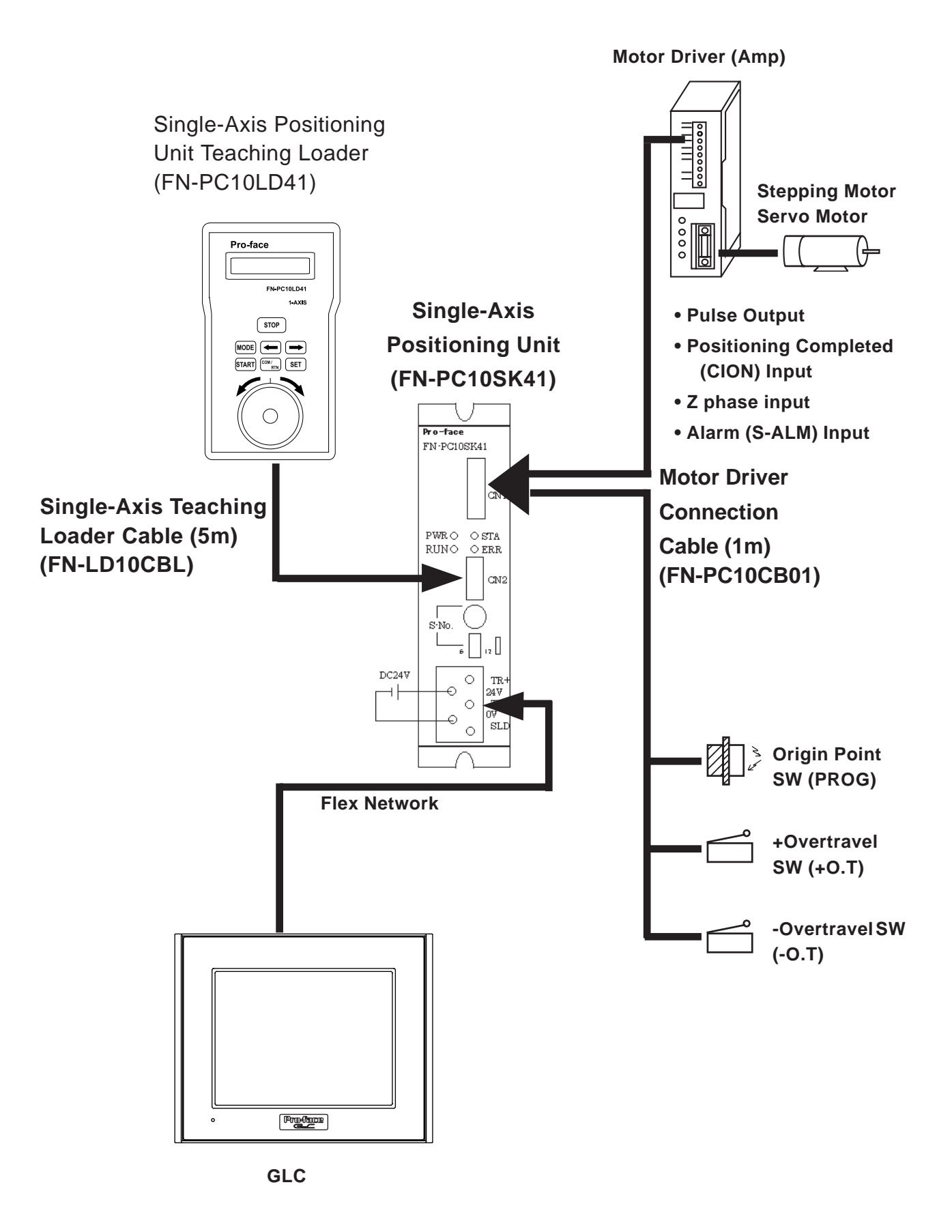

#### **1.1.2 Single-Axis Positioning Unit System Design**

*Flex Network Single Axis Positioning Unit User Manual* 14-3

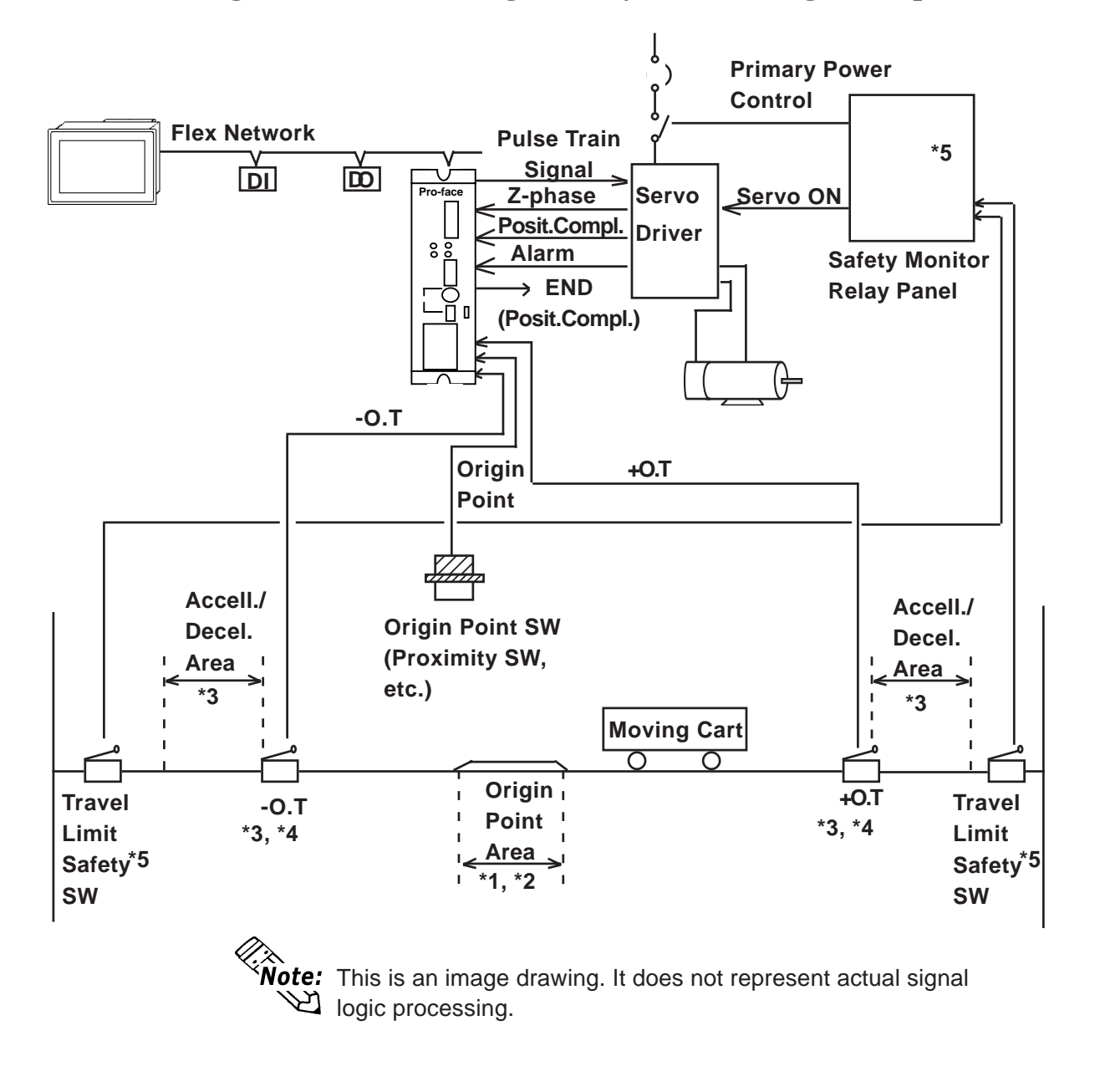

 **Single-Axis Positioning Unit System Wiring Example**

- *\*1 Width (span) that Origin Point SW(PORG) is ON.*
- *\*2 Be sure to set detection so that it is within the width (span) that the Z-phase Origin Point SW(PORG) is ON.*
- *\*3 Be sure to position O.T. so that it does not overlap the standard positioning movement range. When performing Origin point return and an O.T. signal is detected, slow (reduce) and then stop the unit.*
- *\*4 Origin Point Return and Positioning are not performed when O.T. is ON.*
- *\*5 If unit overrun will potentially cause a major accident, be sure to monitor the unit travel limit position and design the system to perform an emergency stop.*

### <span id="page-15-0"></span>**1.2 Accessories**

All optional equipment listed here is sold separately.

### ■ Optional Items

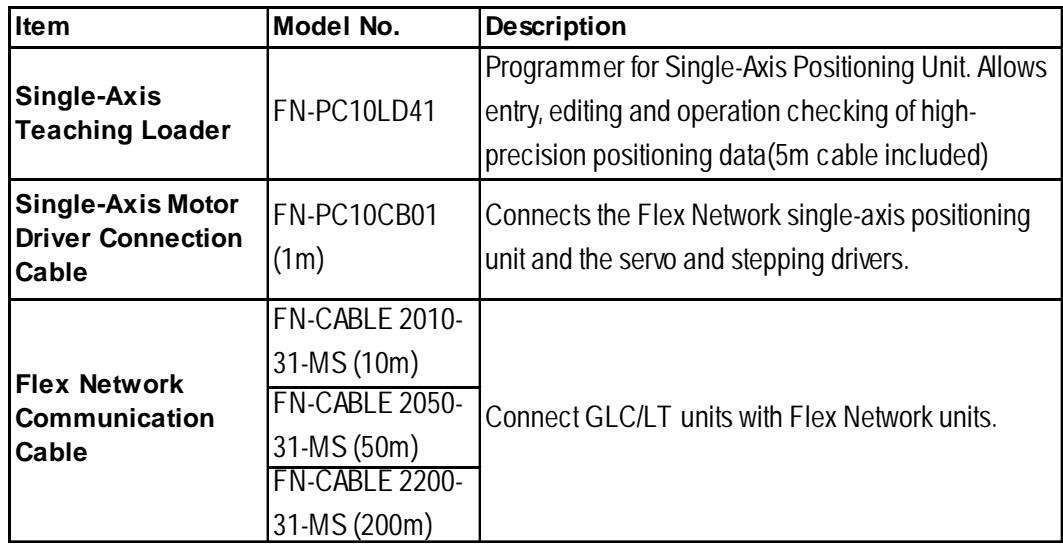

#### **Maintenance Items**

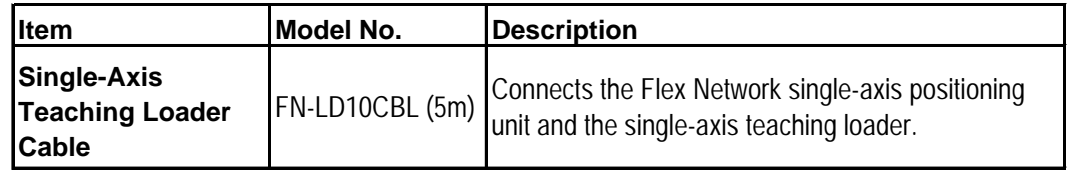

## *Memo*

<span id="page-17-0"></span>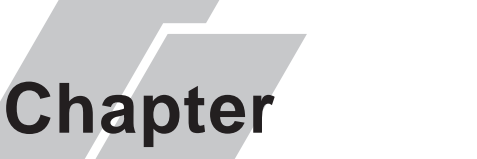

## **2 Specifications**

- **1. General Specifications**
- **2. Functional Specifications**
- **3. I/O Circuit Connection Drawings**
- **4. Part Names and Features**
- **5. Dimensions**

### **2.1 General Specifications**

#### **2.1.1 Electrical**

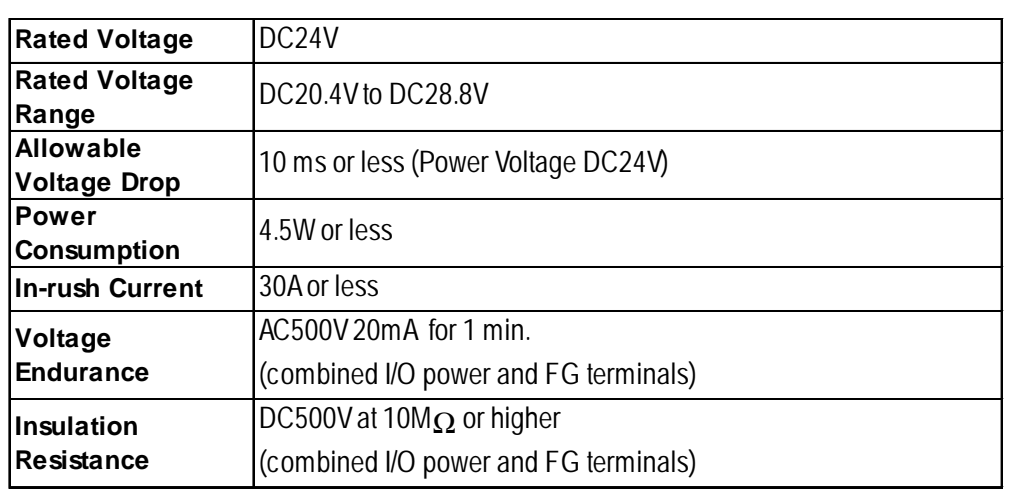

#### **2.1.2 Environmental**

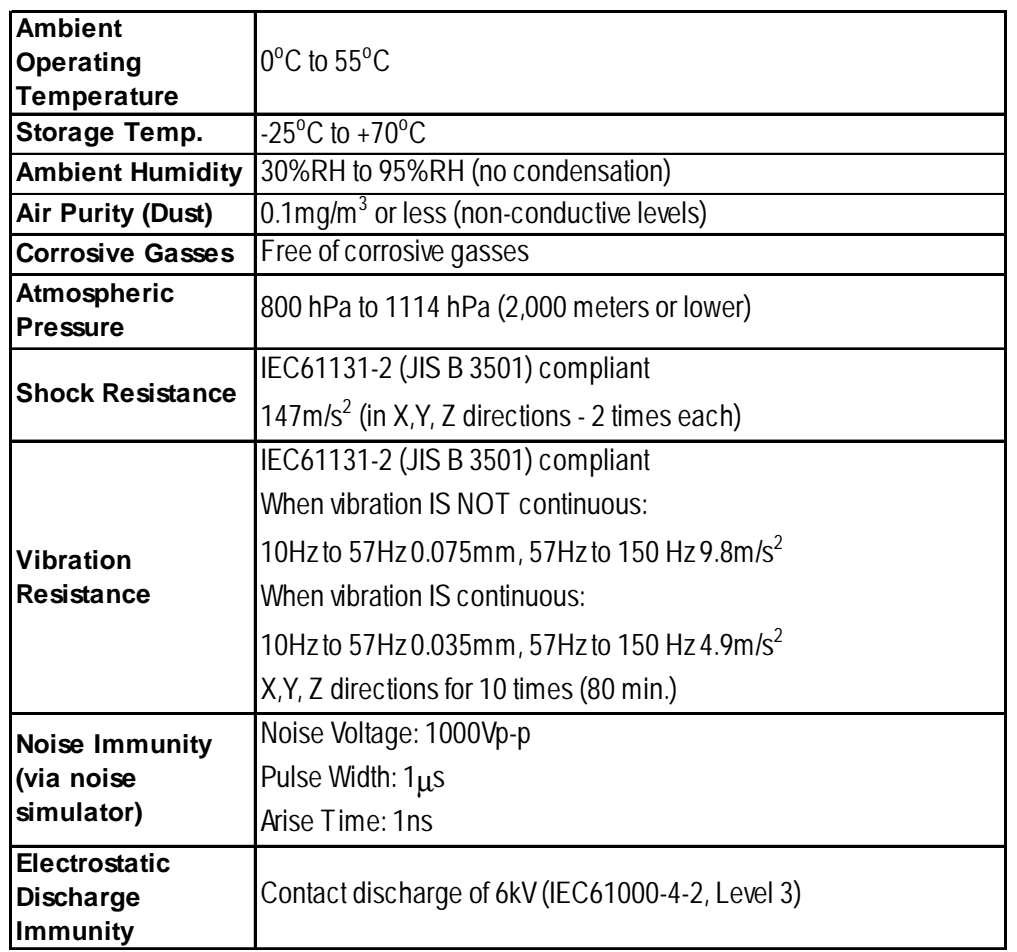

#### <span id="page-18-0"></span>**2.1.3 Structural**

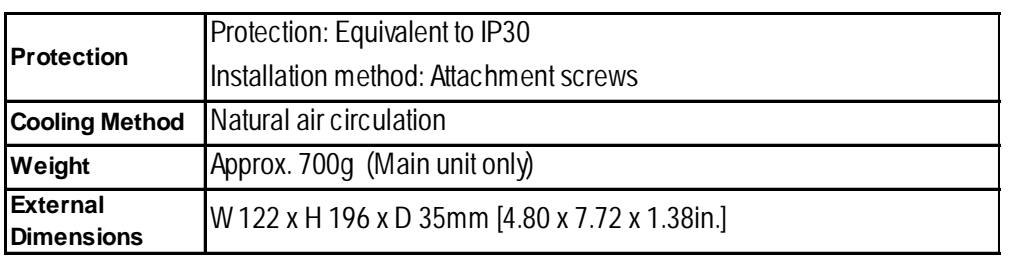

### **2.2 Performance Specifications**

#### **2.2.1 Performance Specifications**

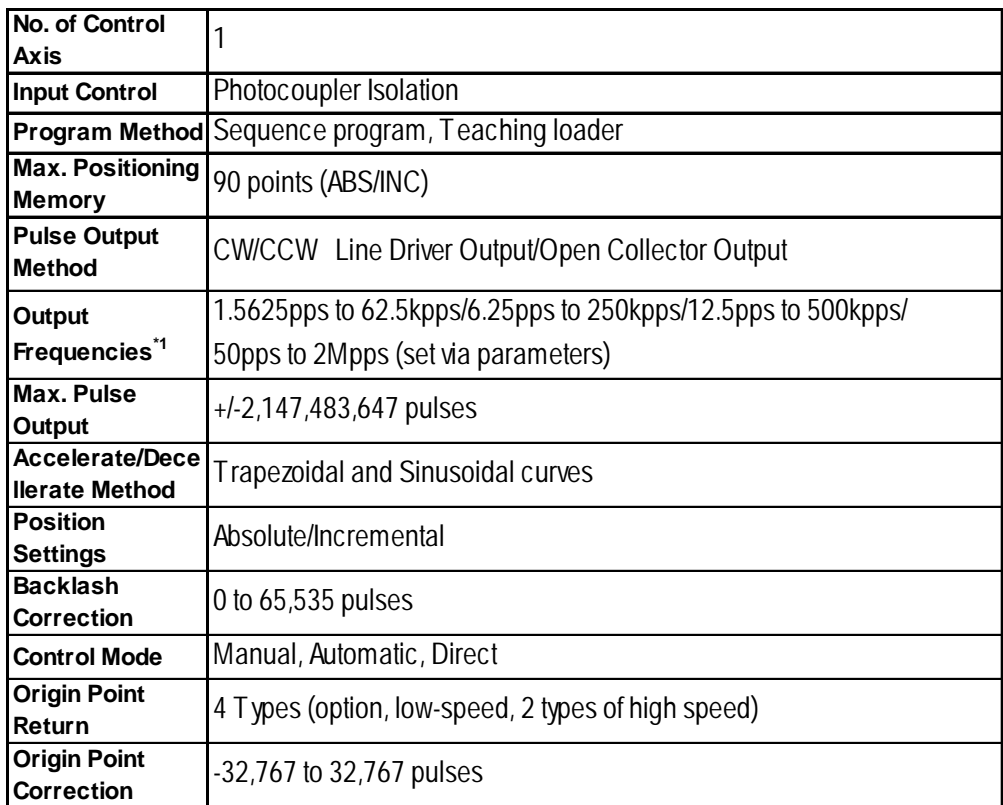

*\*1 Max. speed for open collector output is 100kpps.*

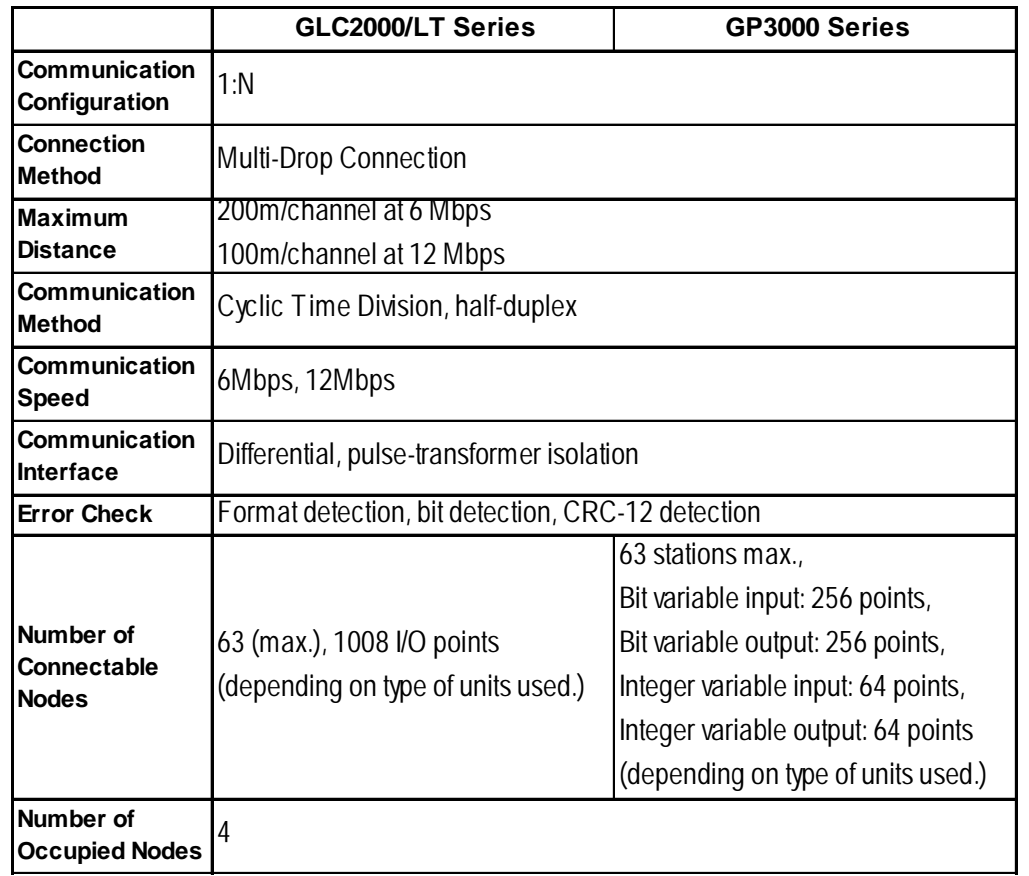

### <span id="page-19-0"></span>**2.2.2 Data Transfer Settings**

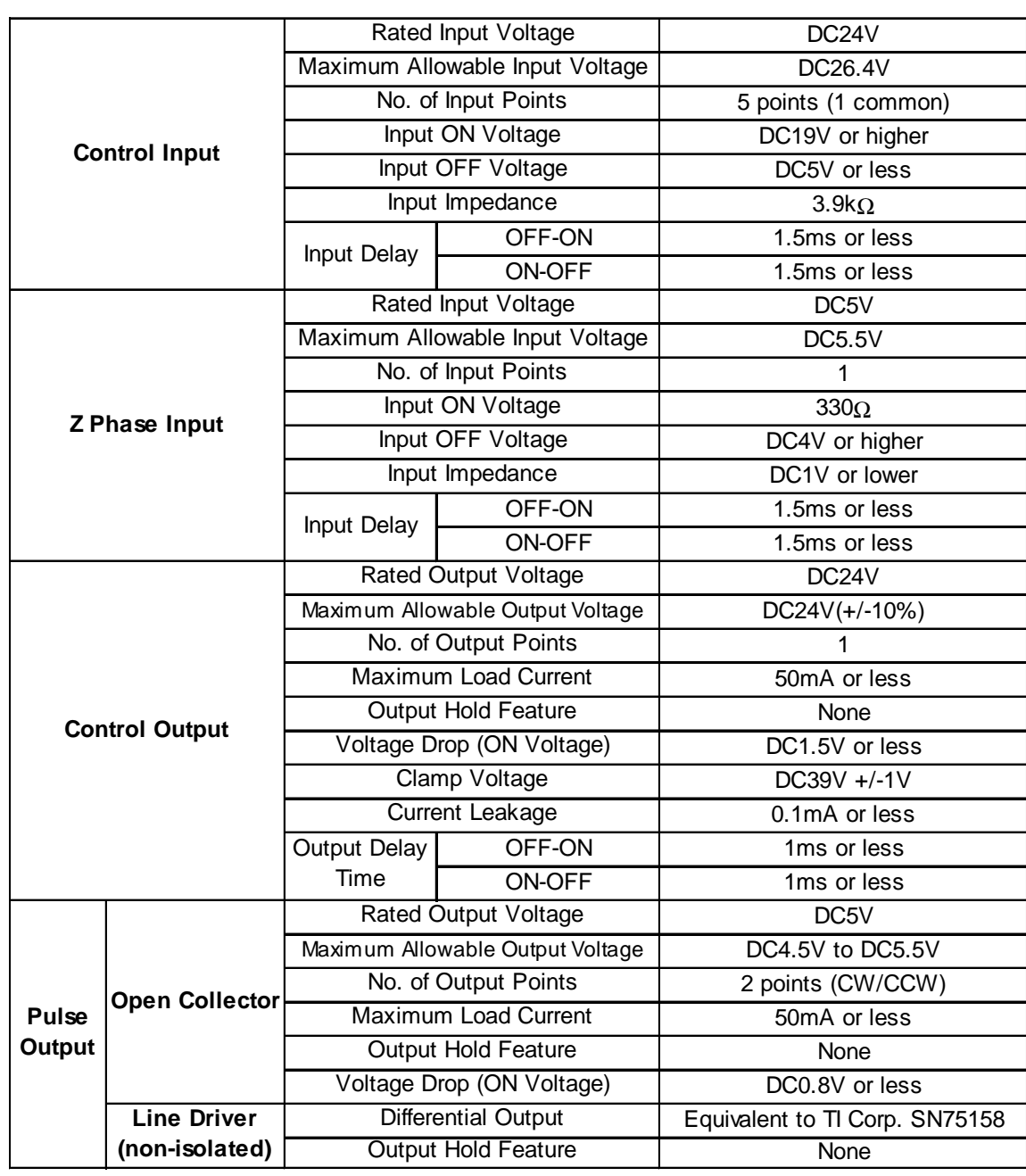

### <span id="page-20-0"></span>**2.2.3 Input/Output Specifications**

### <span id="page-21-0"></span>**2.3 Interface Specifications**

#### **2.3.1 Control I/O Connector**

This is the Control I/O interface and is connected to the Motor Driver (Amp). When connecting to the Motor Driver, use Digital's Motor Driver Connection Cable (FN-PC10CB01).

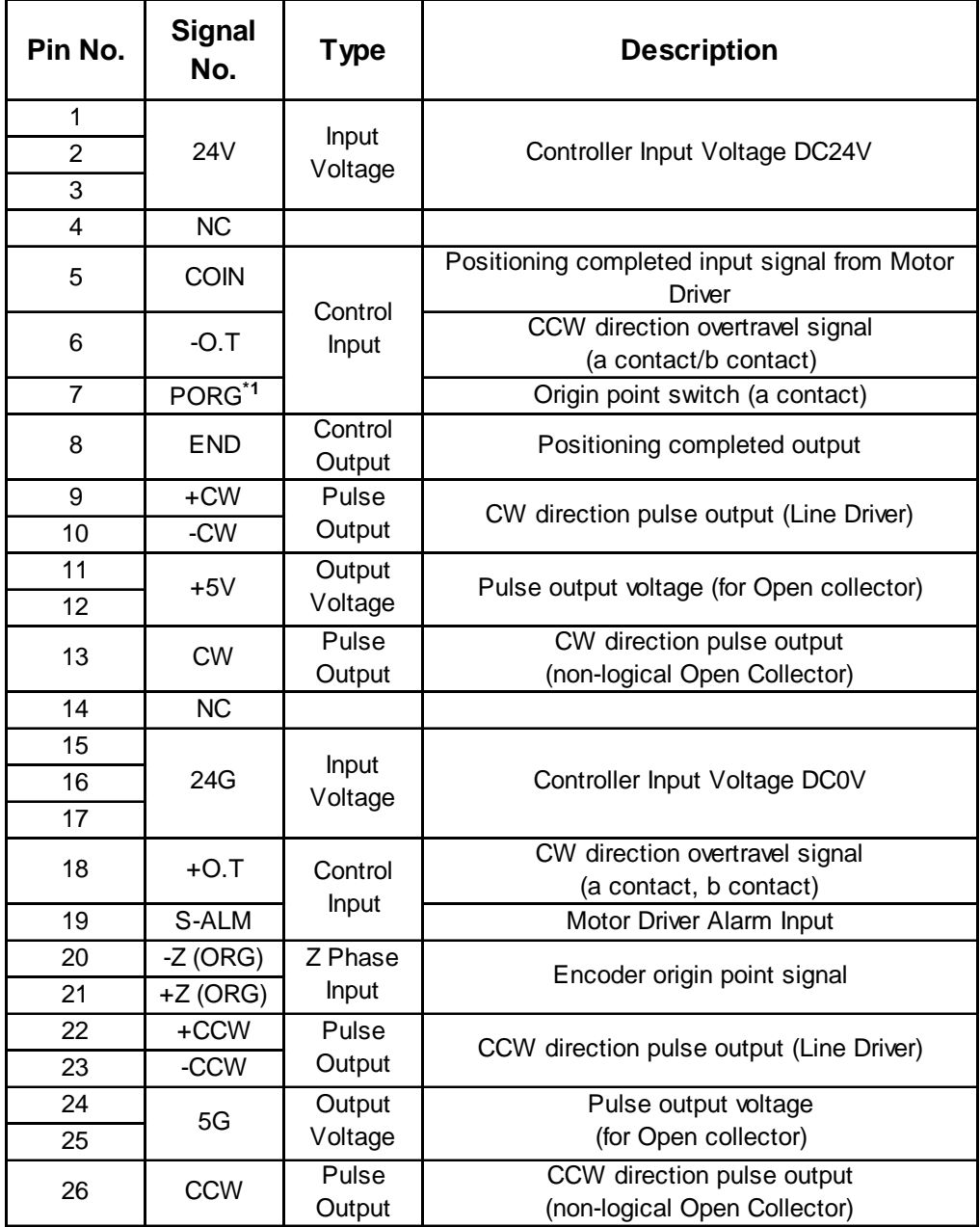

*\*1 PORG should be used for a transistor output's sensor (proximity switch, etc.)*

Connector :10226-5202JL (FN-PC side)<Sumitomo/3M Corp.> :10126-3000VE (Cable side)<Sumitomo/3M Corp.>

Cover :10326-52A0-008 <Sumitomo/3M Corp.>

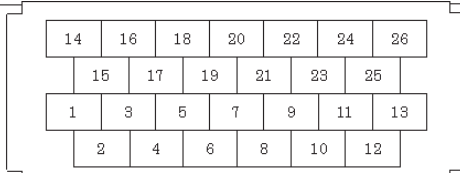

**Side face of half-pitch I/O Connector Cable**

#### <span id="page-22-0"></span>**2.3.2 Flex Network Single-Axis Positioning Unit Connection Drawing**

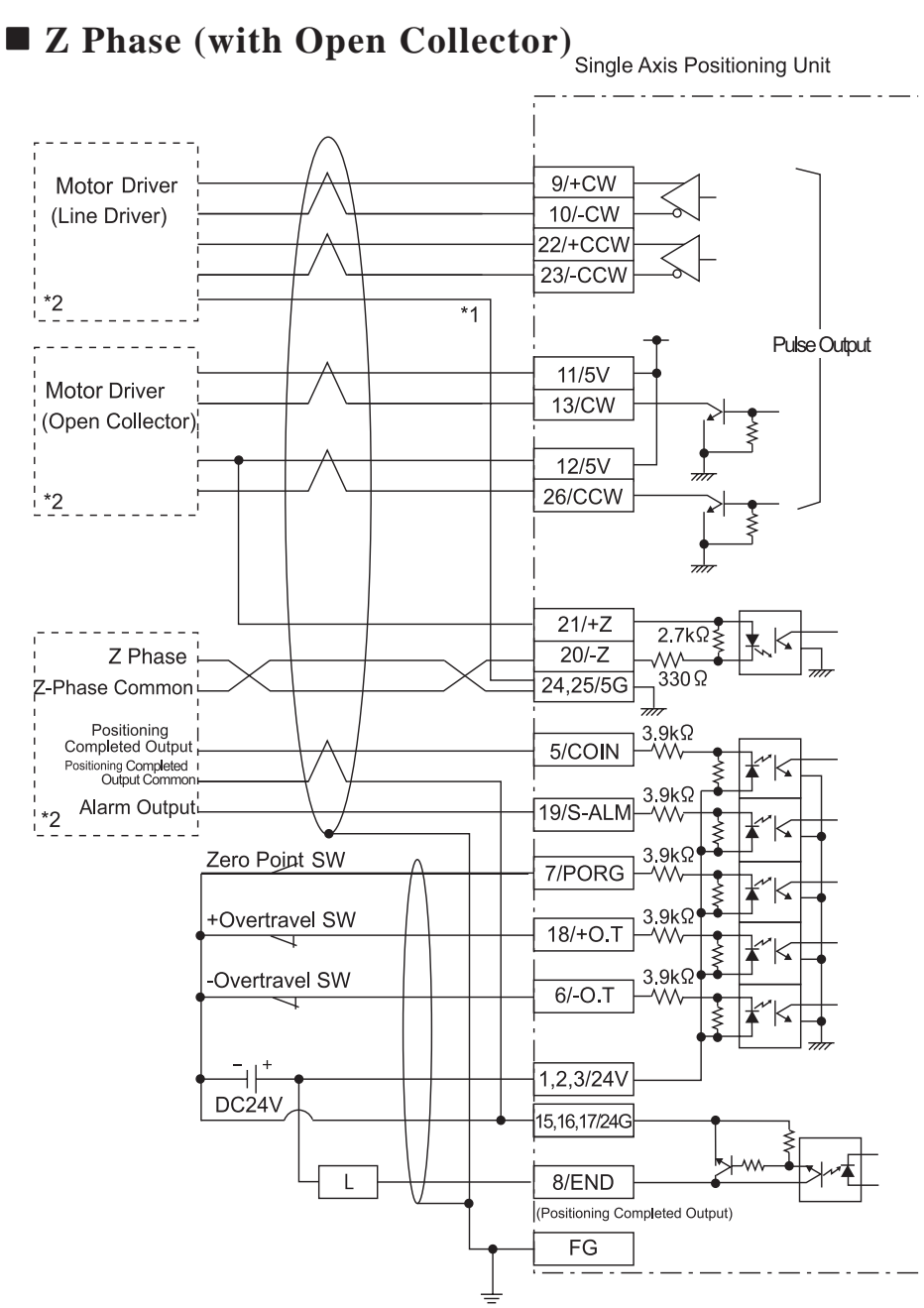

*\*1 The FN-PC unit's live line is not isolated. If it is connected to a non-isolated servo driver, be sure to connect the signal ground (5G) to prevent overvoltage damage. \*2 For motor driver connection details, refer to appendix 1.*

#### **Z Phase (with Line Driver)**

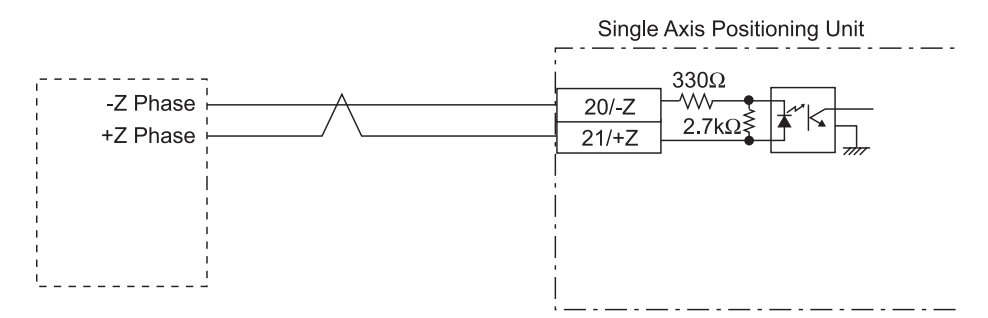

2- 6 *Flex Network Single Axis Positioning Unit User Manual*

### <span id="page-23-0"></span>**2.4 Part Names and Features**

#### **2.4.1 Flex Network Single-Axis Positioning Unit**

#### **A: Control I/O Connector**

Used to connect the Motor Driver Connection Cable.

#### **B: Teaching Loader Connector**

Used to connect the Single-Axis Teaching Loader Cable.

#### **C:Status LED**

Indicates the following conditions.

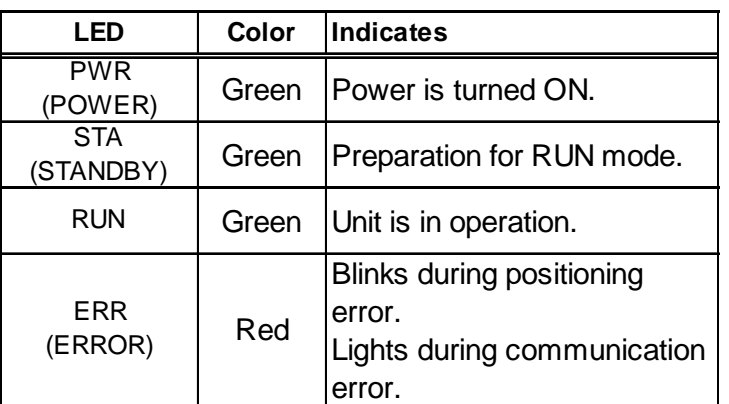

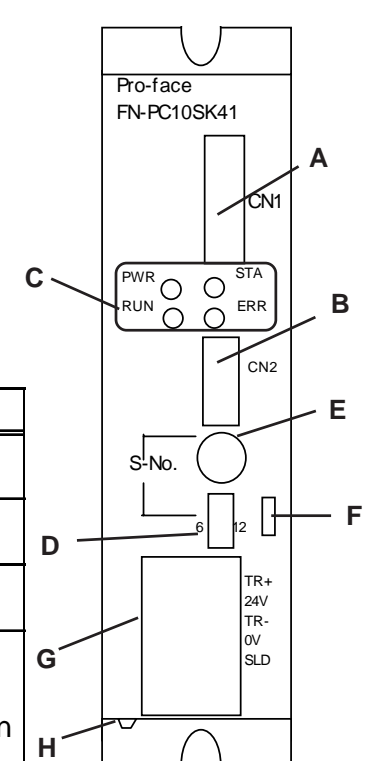

#### **D:Dip Switches**

**F: Terminator**

**E: Station No. Switch**

FN-PC unit's S-No.

Designates the Communication Speed setting, and first (hex) digit of the FN-PC unit's S-No.

Designates the second (hex) digit of the

Turns the termination resistance feature

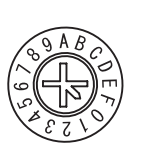

 $\sim$  12  $\mathsf{n}$ 

 $\overline{\mathsf{n}}$  $\mathbf 0$  $6|0$ 

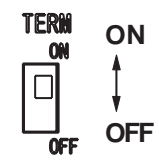

The Flex Network Communication and Power lines are connected here.

#### **H:FG Terminal**

This line earths the FN-PC unit's Frame Ground.

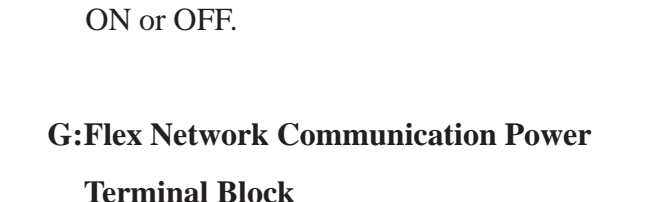

#### ■ S-No. (Station Number) Setting

Station numbers from 1 to 60 are set in hexadecimal (01h to 3Ch). The factory setting is 0.

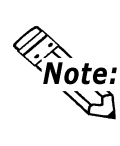

The number of occupied nodes for a Single-Axis Positioning unit is 4. A standard FN unit connected after this unit will use an S-No. (Station number) that is 4 more (+4) than the High Speed Counter unit's. If this number is not set correctly, incorrect unit operation can result.

The hex upper digit is controlled by the Dip switch 3 and 4's ON/OFF settings, and the lower digit is set via the S-No. 0 to F setting.

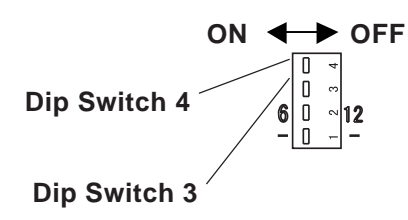

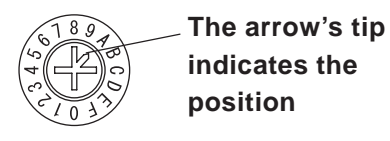

#### **S-No. Setting Example**

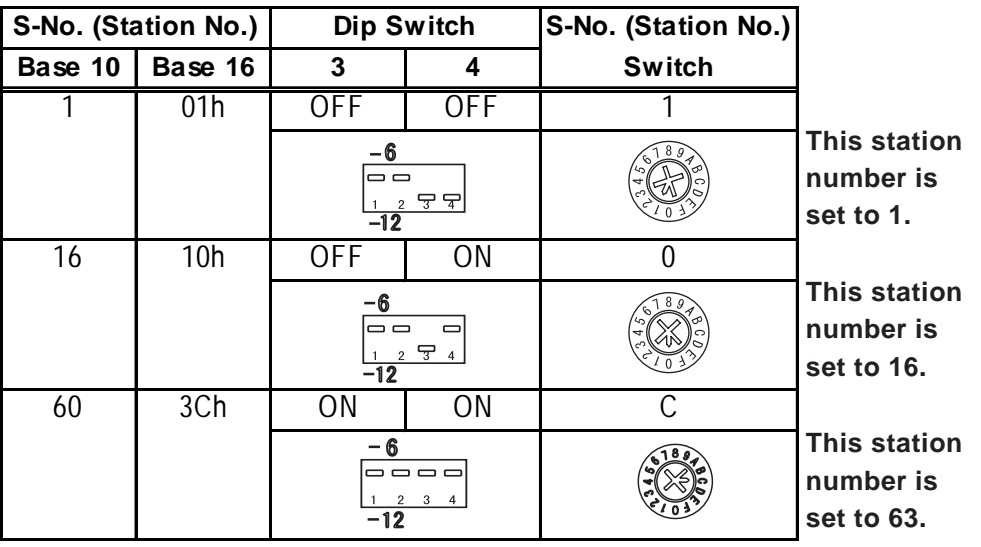

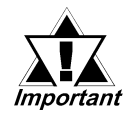

**The S-No. (Station number) is read in after the Single-Axis Positioning unit's power is turned ON. To change this unit's settings, be sure to first turn the unit's power OFF, make the changes, and then turn the power ON again.**

#### **Termination Settings**

This setting helps prevent reflections (echoes) from the terminating unit (adjusts the termination impedance).

Be sure that this termination setting for each channel in your system's final unit is set to ON.

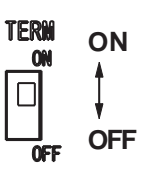

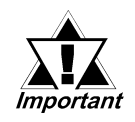

**The termination resistance setting is read in after the Single-Axis Positioning unit's power is turned ON. To change this unit's settings, be sure to first turn the unit's power OFF, make the changes, and then turn the power ON again.**

#### **Communication Speed Settings**

Dip Switch No. 2 controls the communication speed (6Mbps or 12Mbps). The factory setting is 6Mbps and is recommended.

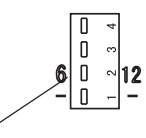

**Dip Switch 2**

**6Mbps 12Mbps**

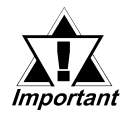

**The Communication Speed setting is read in after the Single-Axis Positioning unit's power is turned ON. To change this unit's settings, be sure to first turn the unit's power OFF, make the changes, and then turn the power ON again.**

#### <span id="page-26-0"></span>**2.4.2 Single Axis Teaching Loader Part Names and Features**

#### **A) Display**

LCD: displays errors (2 rows, 16 char.)

#### **B) Keypad**

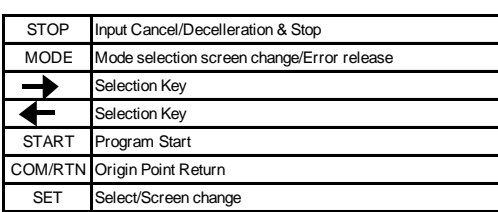

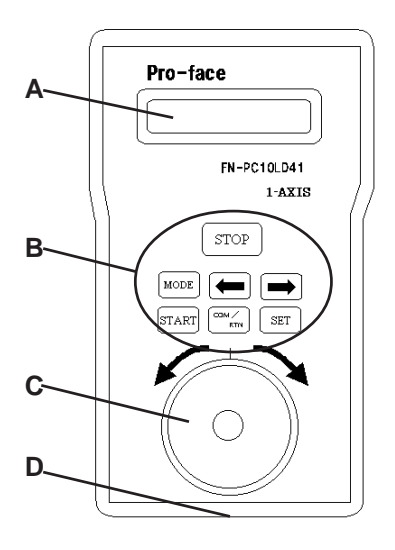

#### **C) JOG Dial**

Used for manual movement during Menu selection, Data Input and Manual mode, and Teaching.

#### **D) Teaching Cable Connector**

Connect the Single Axis Teaching Loader Cable (FN-LD10CBL) here.

 *For Teaching Loader operation details, refer to Chapter 7 - Using the Teaching Loader*

### <span id="page-27-0"></span>**2.5 Dimensions**

#### **2.5.1 Flex Network Single-Axis Positioning Unit**

Units: mm [in.]

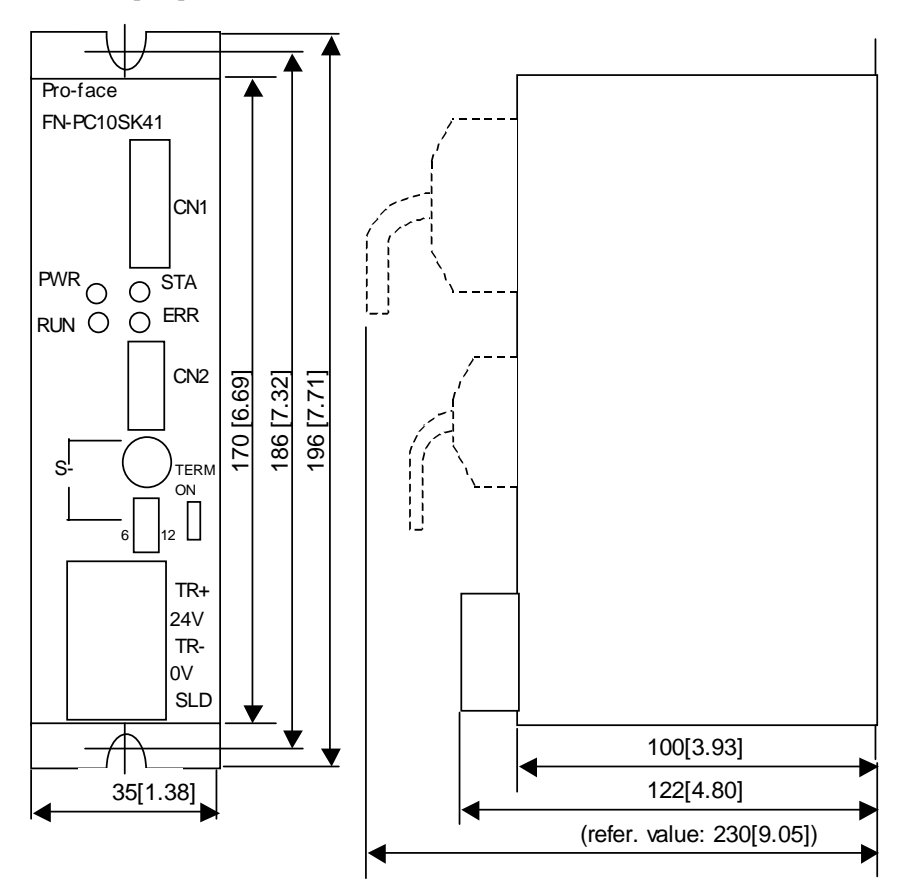

**2.5.2 Flex Network Single-Axis Teaching Loader Unit**

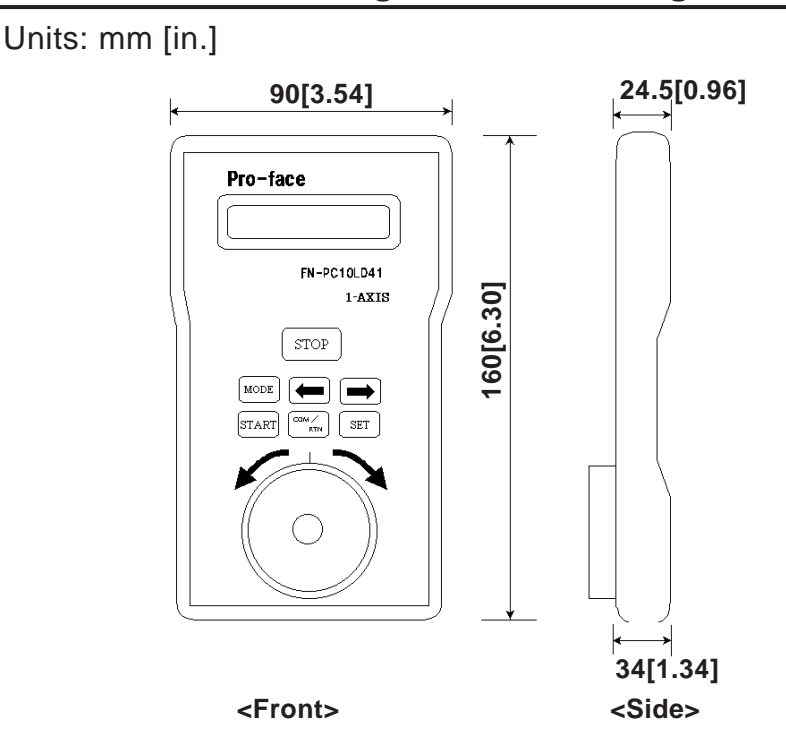

*Flex Network Single Axis Positioning Unit User Manual* 2- 11

# *Memo*

<span id="page-29-0"></span>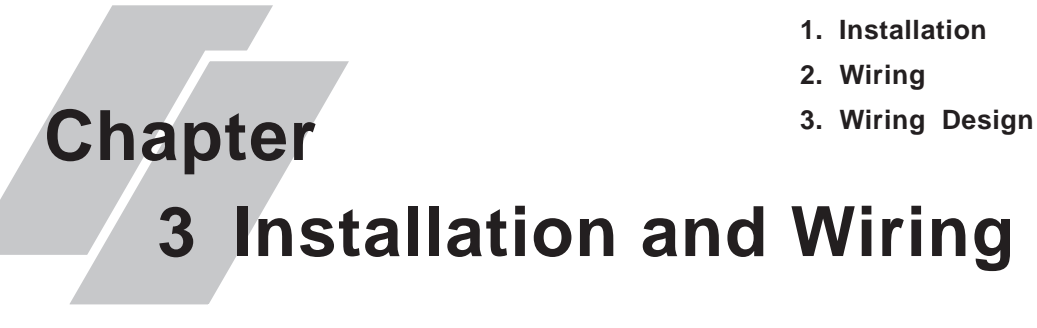

### **3.1 Installation**

## **WARNING**

*Prior to installing the Flex Network Single-Axis Positioning Unit, be sure that the main power supply is turned completely OFF.*

#### **3.1.1 Flex Network Single-Axis Positioning Unit Installation**

Create screw holes with M4 size screws. Screw torque should be from 1.0N•m to 1.3N•m.

(Units:mm[in.])

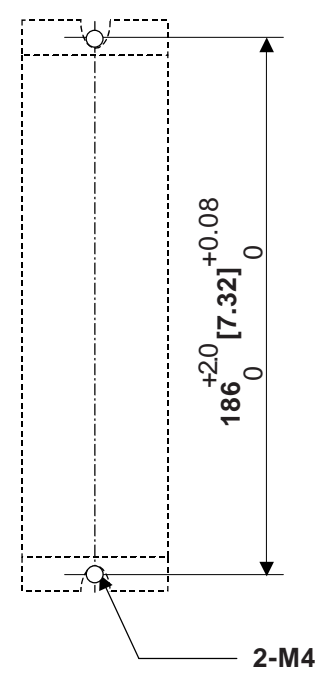

### <span id="page-30-0"></span>**3.2 Wiring**

## **WARNING**

*To prevent an electric shock, prior to wiring the Flex Network Unit, be sure that the main power supply is turned OFF.*

#### **3.2.1 Connecting the Flex Network Communication Cable**

Use jumper wiring between the distributed Flex Network units (T-type connections are not possible).

Pro-face recommends that the following cables be used:

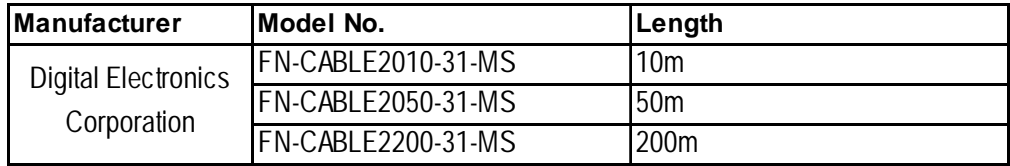

The cable should be made as shown below:

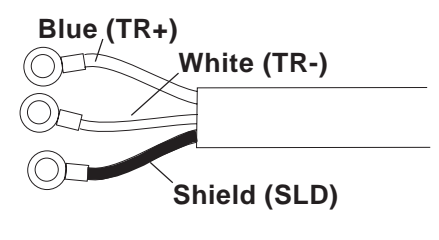

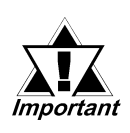

**The shield line should either be taped or covered with a plastic tube. Also, since the FN-HC unit has no shield (SLD) line, be sure to connect this line to an insulated or closed terminal connector.**

Use the following type of crimp terminals.

**Unit: mm [in.]**

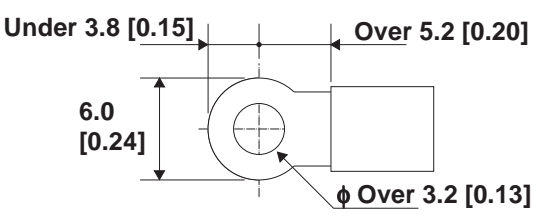

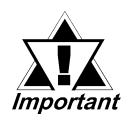

**• Crimp terminals should be either taped or covered with a plastic tube.**

**• Be sure to tighten all unused terminal screws.**

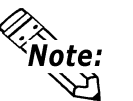

- The required torque for securing ring terminals is 0.3 to 0.5 N•m.
- Up to 2 terminals can be connected.

<span id="page-31-0"></span>The cable should be made as shown below:

- 1) Confirm that the power supply is turned OFF.
- 2) Remove the terminal block's clear plastic cover.
- 3) Remove the terminal block screws, position the terminals in the correct locations and reattach the terminal block screws.

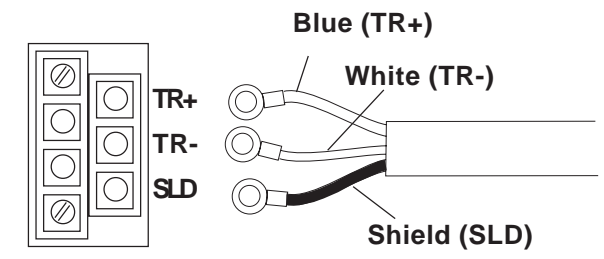

**Flex Network Terminal/ Communication Block**

4) Replace the terminal block's clear plastic cover.

#### **3.2.2 Connecting the FN-PC Unit Power Cable**

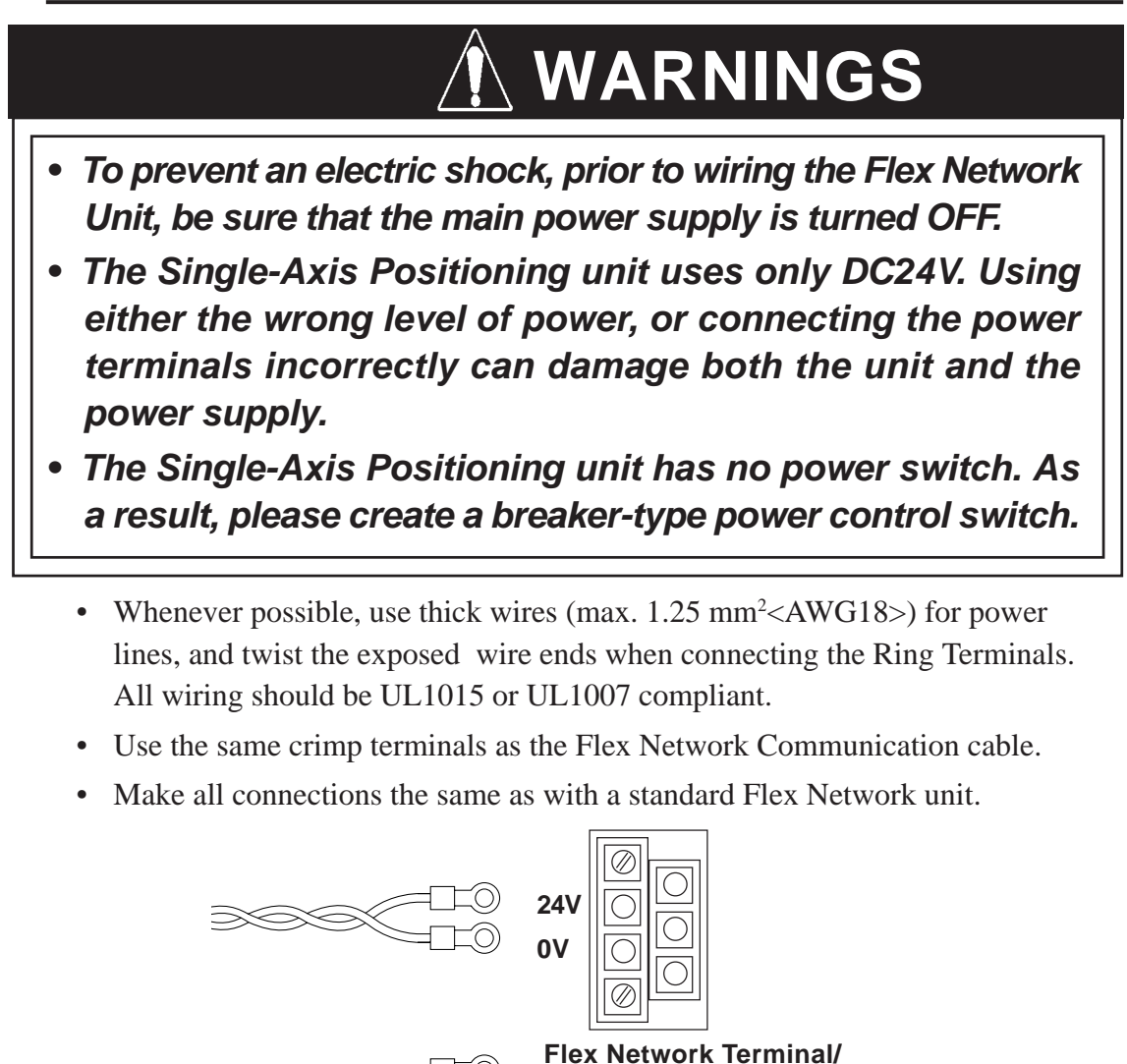

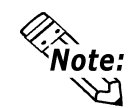

The FG terminal is located at the bottom of the Single-Axis **To FG terminal**

**Communication Block**

Positioning unit.

<span id="page-32-0"></span>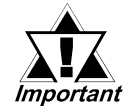

**Be sure to tighten all unused terminal screws.**

#### **3.2.3 General Cautions**

To help prevent noise and interference problems, separate all communication lines from power lines by placing them in a separate duct.

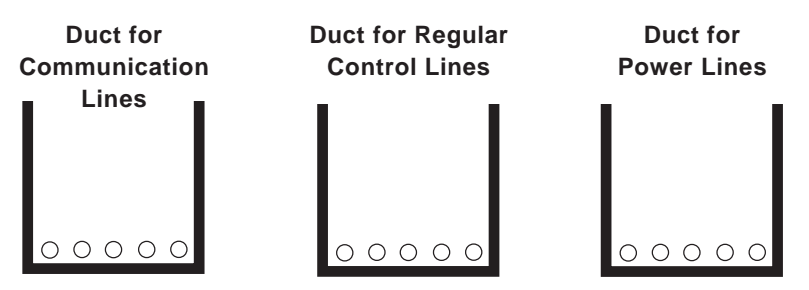

If the wires must be placed in the same duct, separate them via an earthed/ grounded divider.

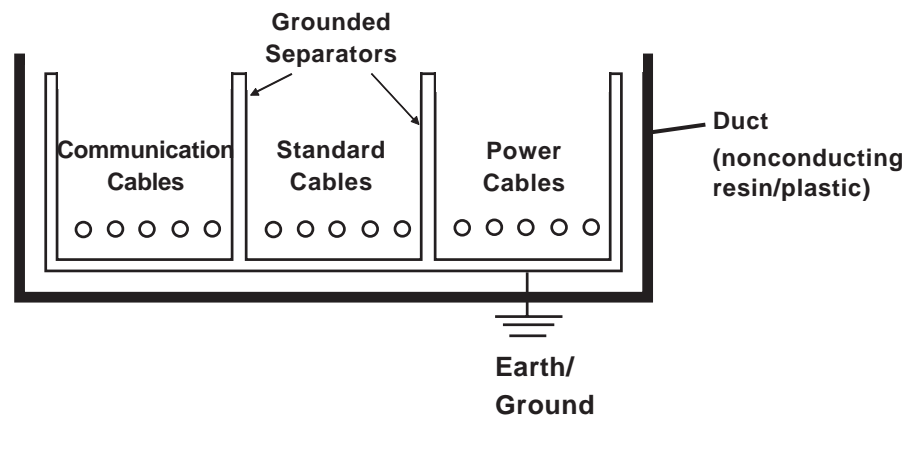

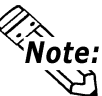

If the cables cannot be separated, use shielded cables and create a ground from the shield line.

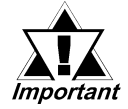

**• To create a reliable system, use external wiring to reduce noise.**

- **• To prevent power surges or noise interference, use ducts to separate all DC I/O or current circuit wires from communication cables.**
- **• To prevent malfunctions due to noise, communication cables must be wired separately from high-frequency lines and power lines such as high-voltage lines, high-current lines, and inverters.**

### <span id="page-33-0"></span>**3.3 Connection Design**

#### **3.3.1 Performance Specifications**

Use the following flowchart to guide you in the connection of your unit.

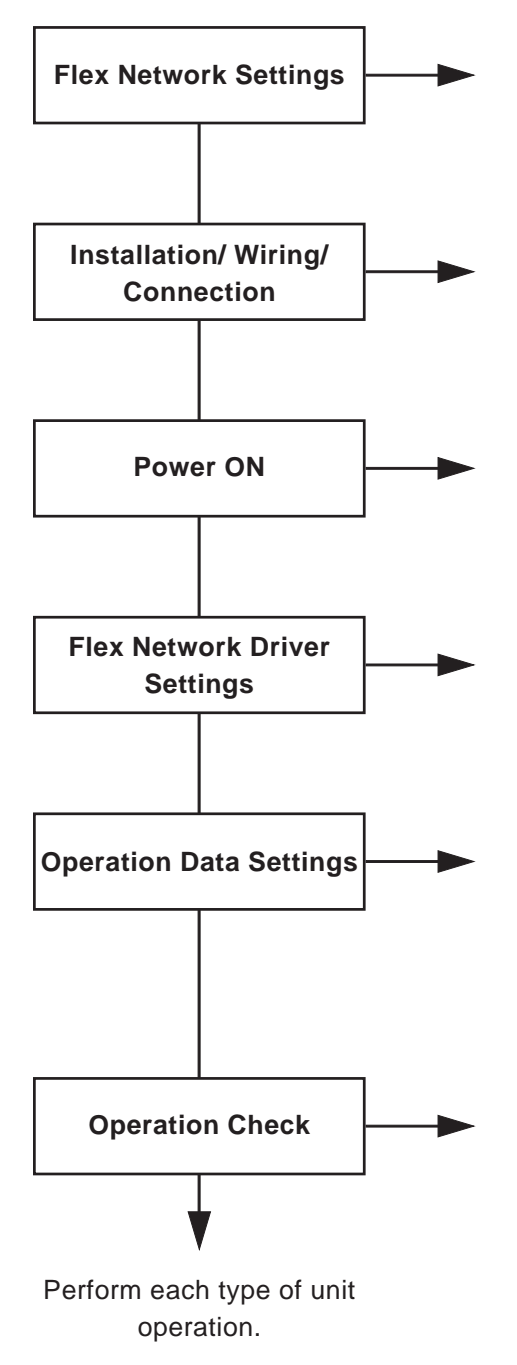

Set up the Single-Axis unit's S-No. (node), Communication speed, etc.

 *2.4.1 Single-Axis Unit Parts and Features*

Install and wire the Single-Axis unit

 *2.3 Interface Specifications, Chapter 3 Installation*

If the unit's Status LED PWR (Power) does not light, or the ERR (Error) does not light, turn OFF the power and check all wiring and connections.

Designate the Flex Network Driver's settings and download the data to the GLC.

#### *Chapter 6 Operation Data Settings*

Enter the Single-Axis unit's Parameter and Automatic Operation data.

#### *Chapter 7 Single Axis Teaching Loader Operation, Chapter 5 Operation Data*

Check that all unit operation is as expected. If the result does not agree with the setting values entered, recheck all settings and wiring.

#### <span id="page-34-0"></span>**3.3.2 Replacing the FN-PC Unit**

Use the following flowchart to guide you in the replacement of your unit.

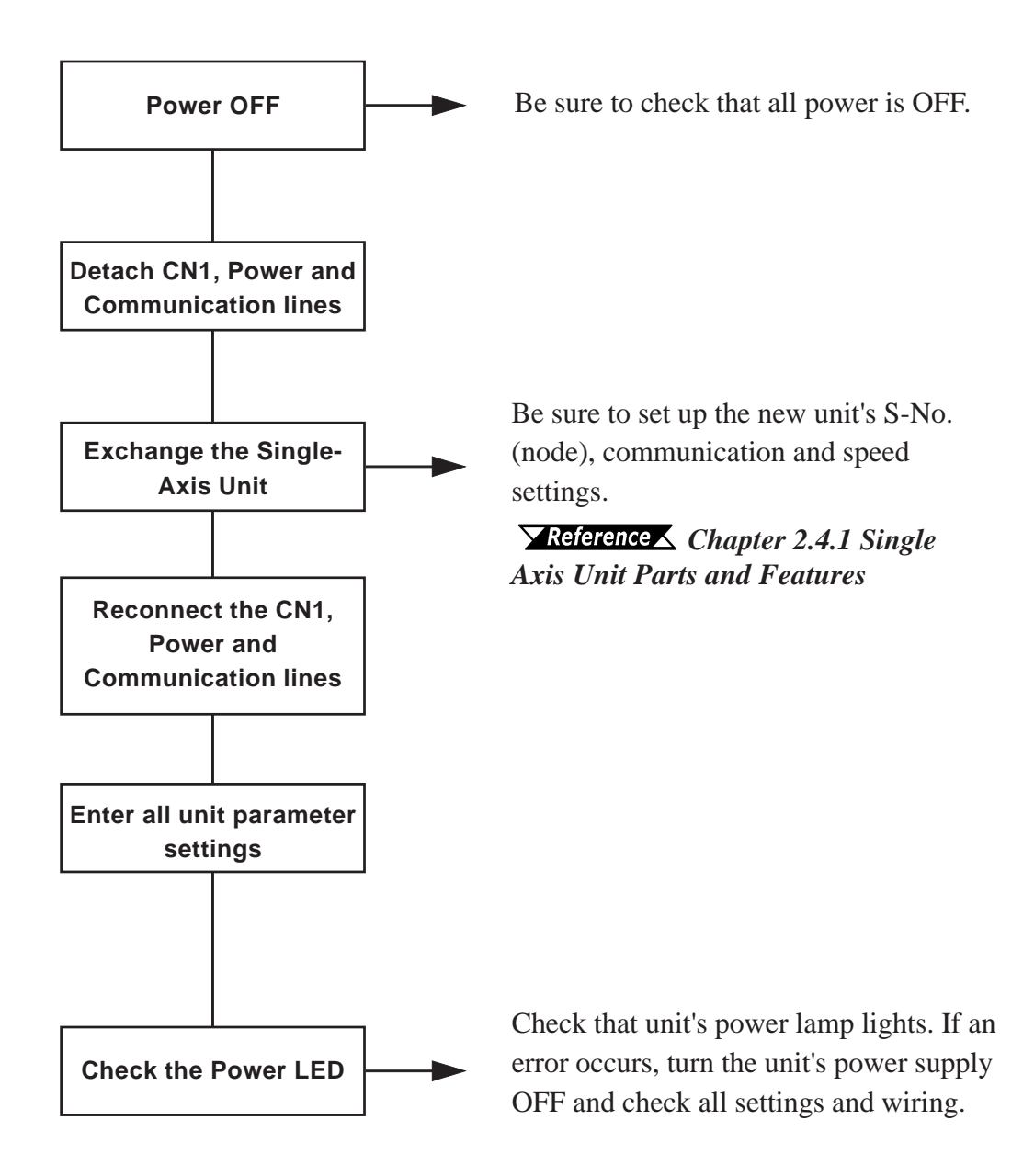

**1. Operation Mode 2. Functions**

## <span id="page-35-0"></span>**Chapter 4 Functional Specifications**

To prepare the Single Axis Positioning Unit for operation, both parameter and each step's auto RUN data must be entered.

### **4.1 Operation Mode**

Two operation modes are available — Setting Mode and RUN Mode — which can be switched using bit 15 of the Control (CTL) register.

#### *6.1 Flex Network Settings Control (CTL)*

#### **Setting Mode**

Using commands, data can be written to the positioning unit. While in the Setting Mode, however, the Single-Axis Positioning unit cannot count or perform output controls.

#### **RUN Mode**

The positioning unit can be operated. However, the Single-Axis Positioning unit cannot use commands to read or write data.

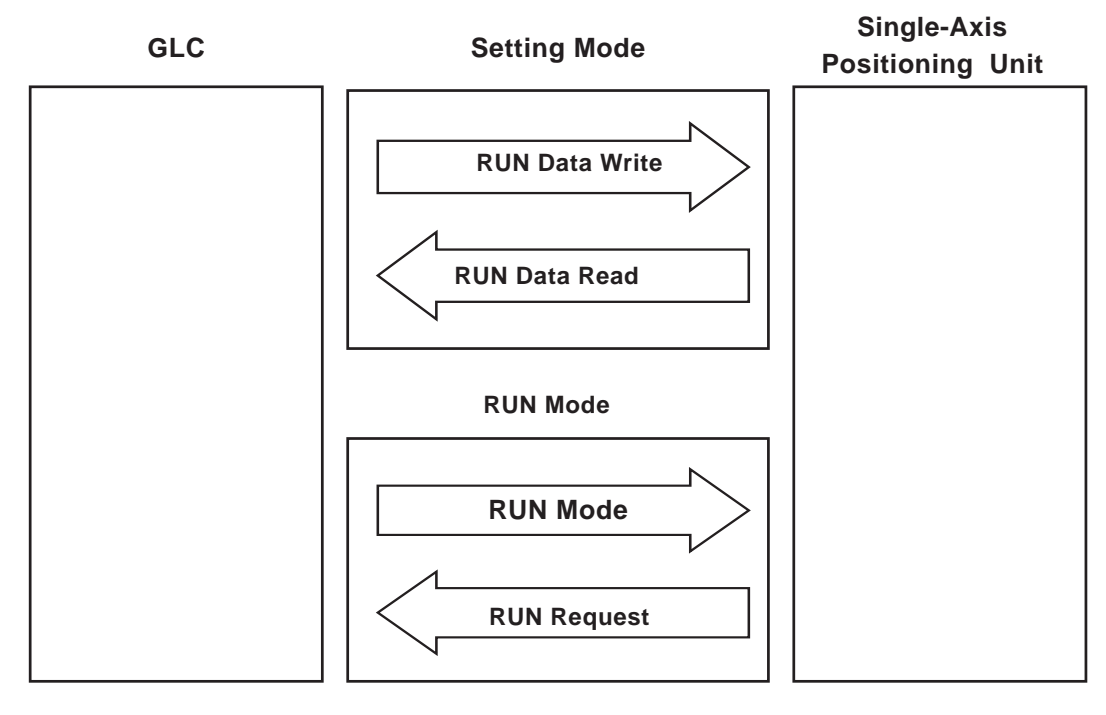

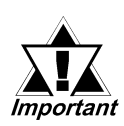

**Prior starting the FN-PC unit or performing Origin point return, be sure to change to RUN mode if your are in Setting mode. Then, after using the status (STA) bit 15 to confirm that the mode has actually changed, start the FN-PC unit or perform Origin point return**
# **4.2 Functions**

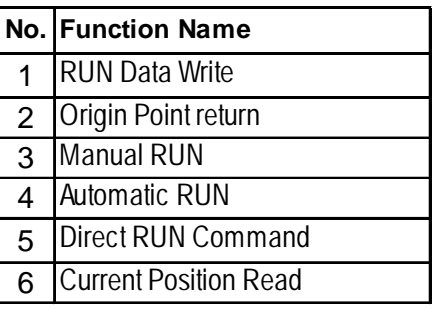

### **RUN Data Write**

The FN-PC unit can read in operation data prior to starting up.

This operation data can be recorded once on the FN-PC unit's internal EEPROM and does not need to be reentered until a data modification is required.

 *For operation data setting details, refer to Chapter 5 RUN Data and Chapter 6 RUN Data Settings.*

### **Origin Point Return**

The unit returns to the Origin position using the return method entered in the parameter settings.

 *For Origin Return Point setting details, refer to 8.1 Origin Point Return.*

### **Manual RUN**

When either the CW or CCW bit turns ON, movement begins according to the input entered in the Manual Speed Parameter.

 *For Manual RUN setting details, refer to 8.2 Manual RUN*

### **Automatic RUN**

In Automatic RUN, three modes are available.

- 1 Step
- Continuous Step
- 1 Cycle

Automatic RUN mode's operation setting is performed via Control (CTL).

 *For Automatic RUN setting details, refer to 8.3 Automatic RUN.*

### **Direct RUN Command**

The Direct RUN Command's operation setting is performed via Control (CTL).

 *For Direct RUN Command setting details, refer to 8.5 Direct RUN Command.*

### **Current Position Read**

This feature reads out the FN-PC unit's current position (POS). The unit position immediately prior to switching to Setting Mode is saved and not changed.

# *Memo*

**1. RUN Data**

# **Chapter 5 RUN Data**

# **5.1 RUN Data**

In order to operate the FN-PC unit, a variety of types of data must be entered, such as parameter and step by step Automatic RUN position data.

There are four types of RUN data; Parameters, Automatic RUN Position data, Direct RUN Command data and Internal Information data.

There are three ways to enter this data - via the optional Teaching Loader, the Logic Program or the Screen. Regardless of which is used, the Positioning Unit and the Interface (Timing) is the same.

The FN-PC unit's RUN data is backed up in its internal EEPROM. This allows the preservation of data, even when the FN-PC is turned OFF.

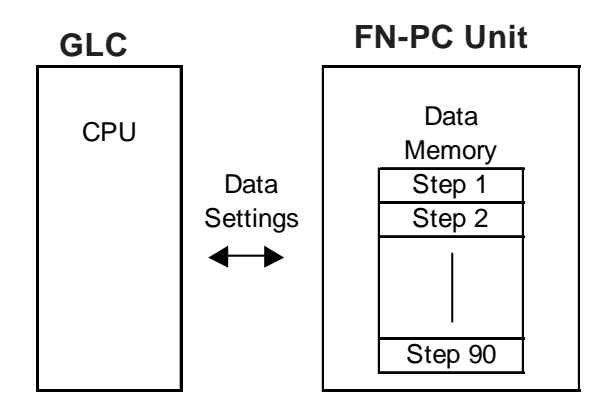

### **5.1.1 Parameters**

FN-PC unit parameters are related to Origin Point Return, Manual Mode, AUTO RUN, and Direct RUN, and need to be set prior to actual unit operation.

A minimum of two (2) parameters are required for operation; the Origin Point Return and Manual RUN (only when the Single-Axis Teaching Loader is used). To test FN-PC unit operation, the initial (factory set) settings can also be used.

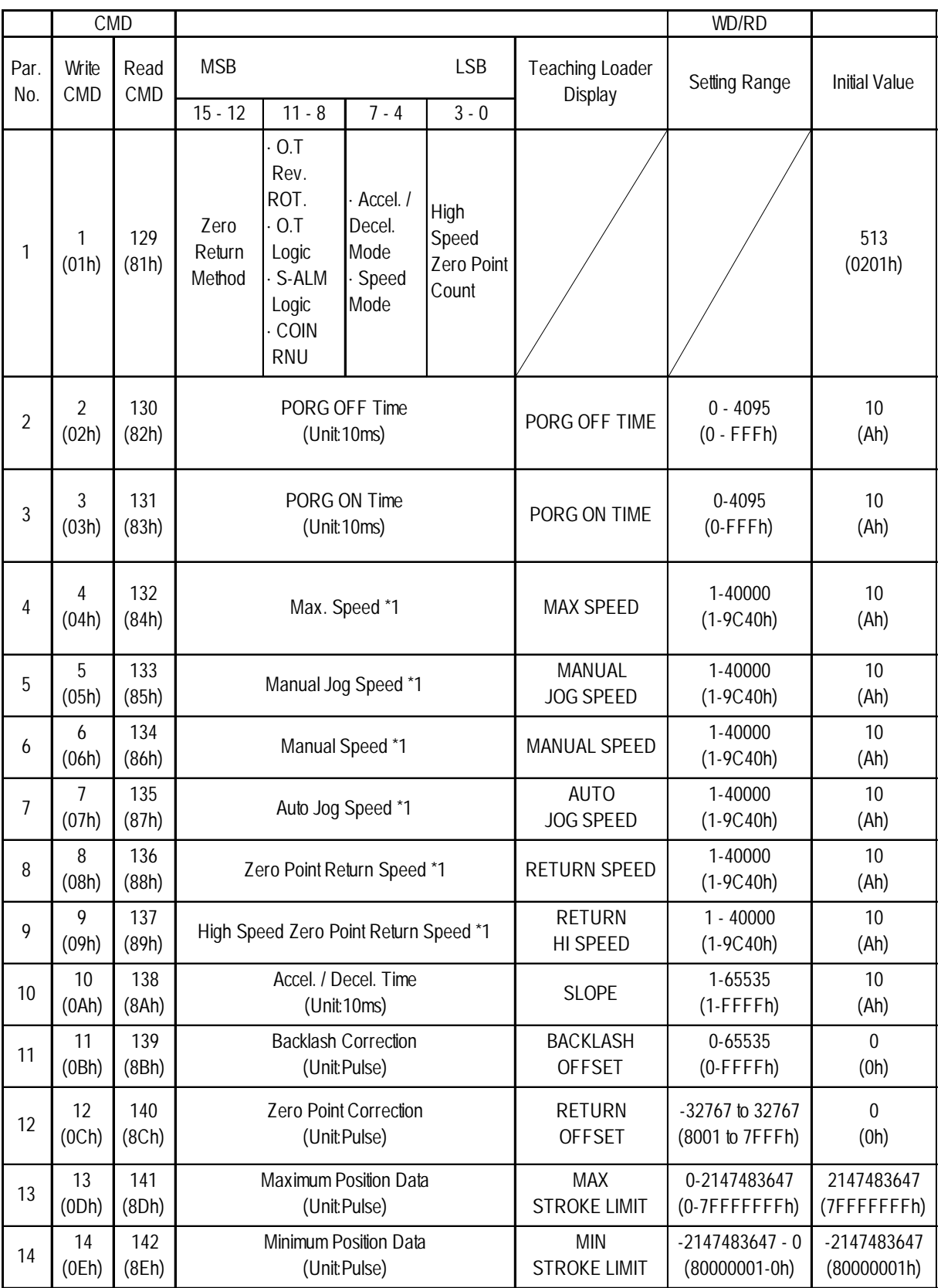

### **Parameter Summary (Command Summary)**

*\*1 For Speed Data settings, see 5.1.1Parameters Parameters No.4,5,6,7,8,9 and Speed Data Calculation. For each setting's speed, refer to 8 Run Mode.*

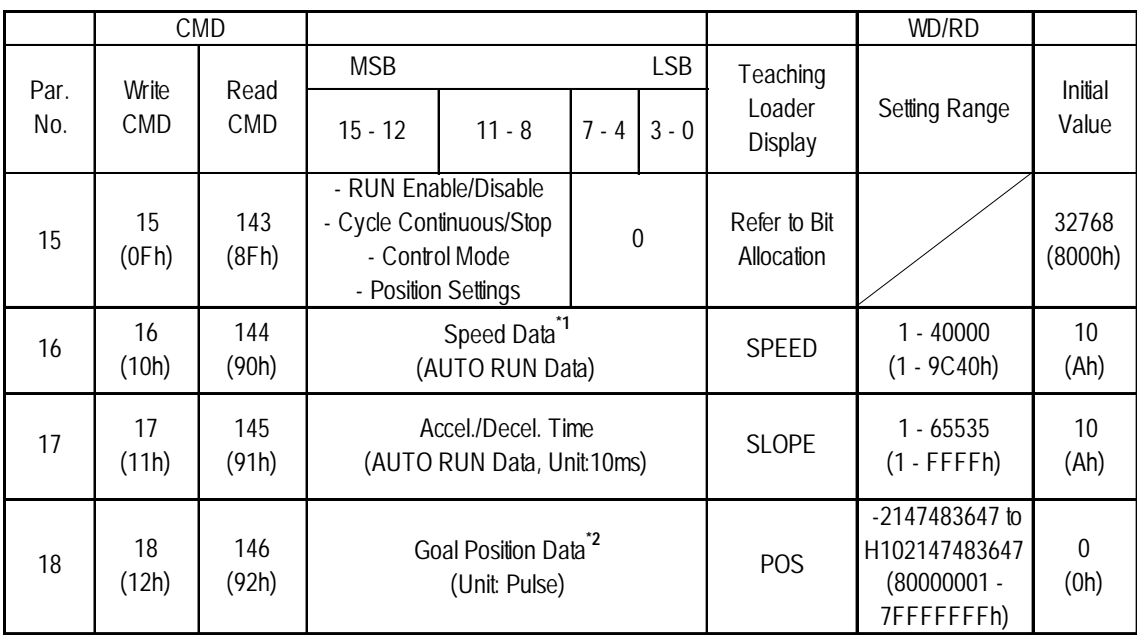

*\*1 For Speed Data settings, see 5.1.1Parameters n Parameters No.4,5,6,7,8,9 and u Speed Data Calculation*

*\*2 The Goal Position Value's initial setting is "0". This factory set value is entered for all steps prior to shipping.*

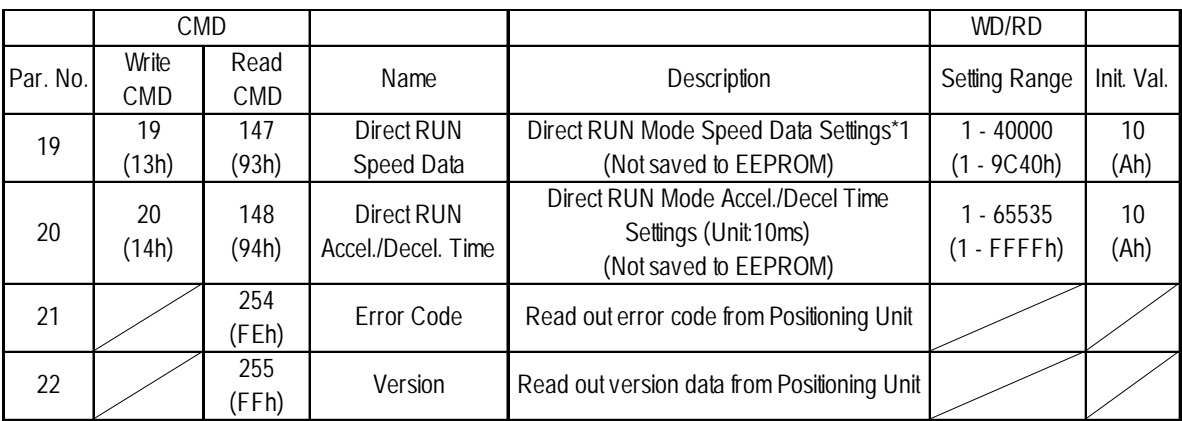

*\*1 For Speed Data settings, see 5.1.1Parameters n Parameters No.4,5,6,7,8,9 and u Speed Data Calculation*

### **Parameter No. 1**

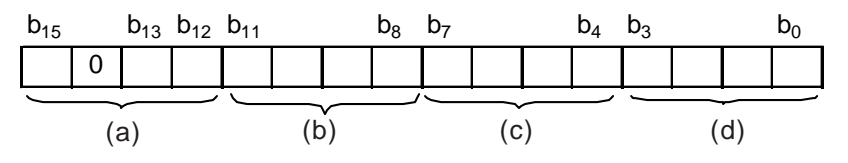

### **(a) Origin Point Return Direction**

Sets the Origin point return direction.

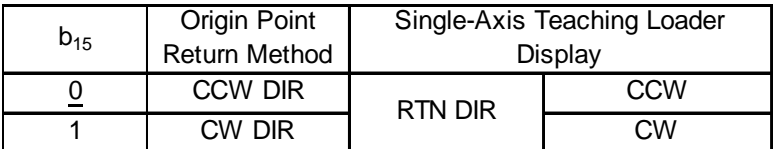

### **Origin Point Return Method**

Sets the Origin point return method.

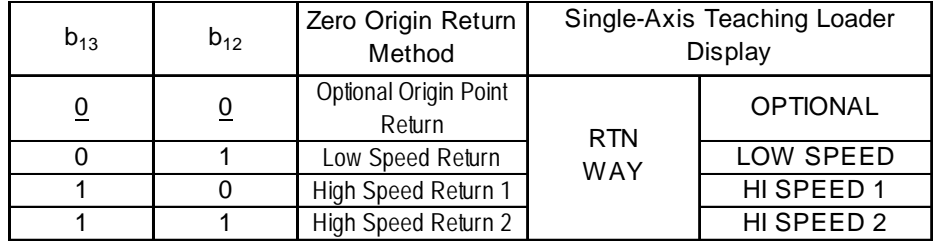

### **(b) O.T. Reverse Movement**

Sets the O.T Reverse Movement feature to ON or OFF.

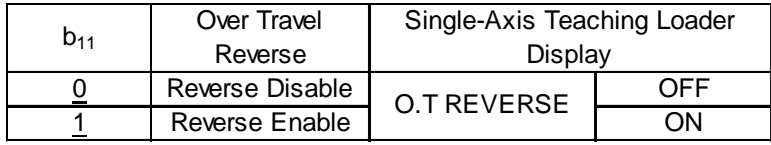

### **O.T. Logic**

Sets the O.T input logic to either an A contact or a B contact.

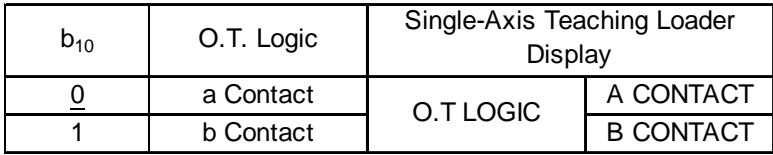

### **Servo Alarm Logic**

Sets the Servo alarm input logic to either an A contact or a B contact.

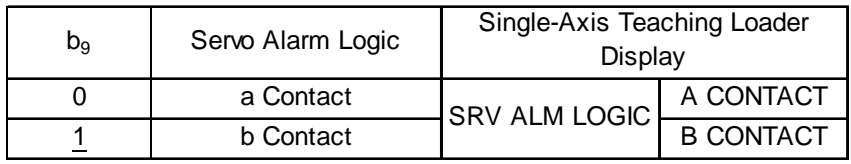

### **COIN Logic**

Sets the COIN input logic to either A contact or B contact.

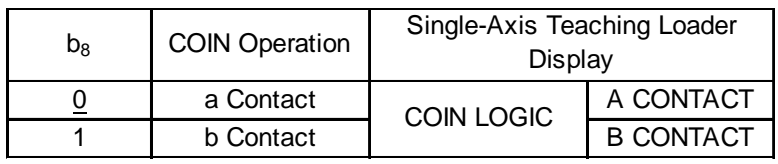

### **(c) Acceleration/Deceleration Mode**

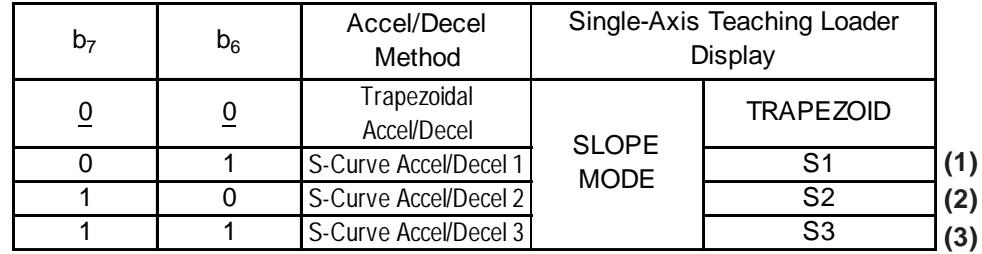

Sets the Acelleration/Decelleration mode.

**Sinusoidal Curves - Acceleration/Deceleration Comparison**

(1) A : B : C = 1 : 4 : 1 (Standard)  $------$  S1(Sinusoidal 1)

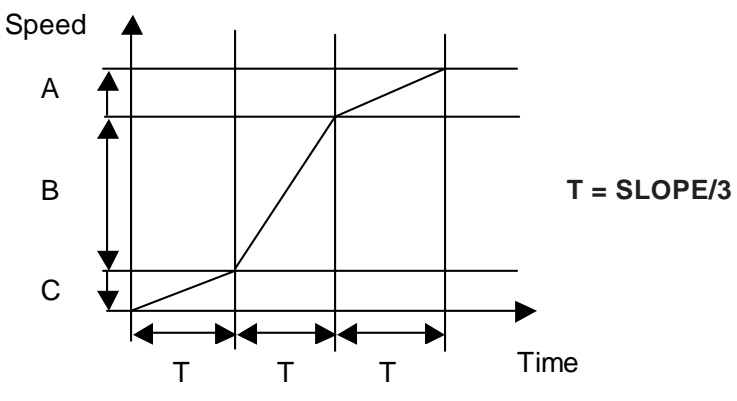

 $(2)$  A : B : C = 1 : 10 : 1 (High S Curve)  $- -$  S2(Sinusoidal 2)

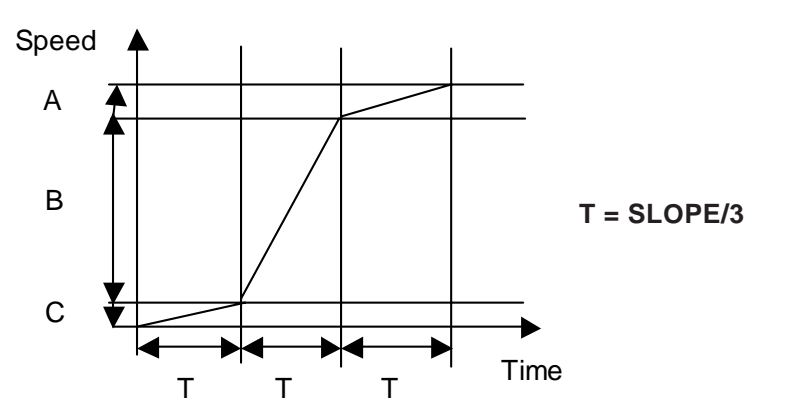

 $(3)$  A : B : C = 1 : 2 : 1 (Low S Curve)  $-- -$  S3(Sinusoidal 3)

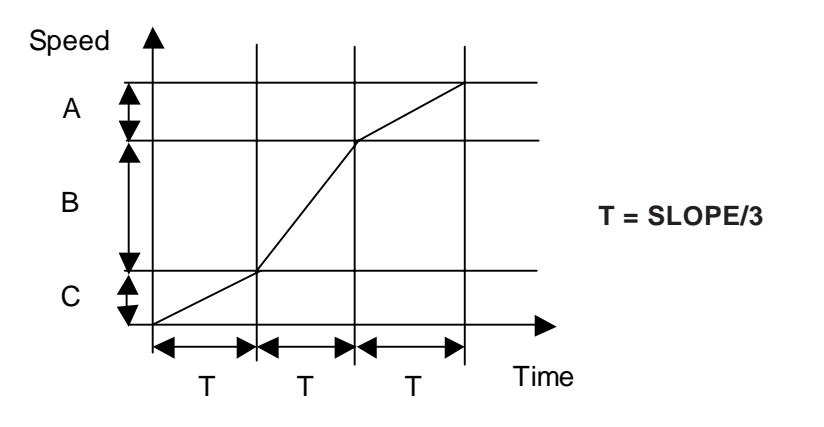

### **Speed Mode**

Sets the speed mode. Parameters 4 to 9 are used for speed data calculations.

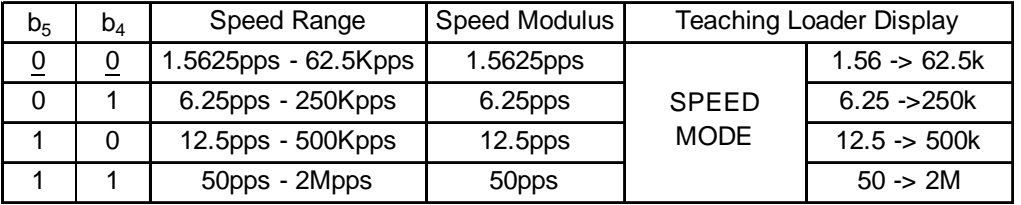

### **(d) High Speed Origin Point Count**

Sets the number of high-speed Origin points. When Origin-point return is performed, this sets the Z-axis count value used for stopping. When this value is set to "0", the Z-axis value is ignored and PORG input is used.

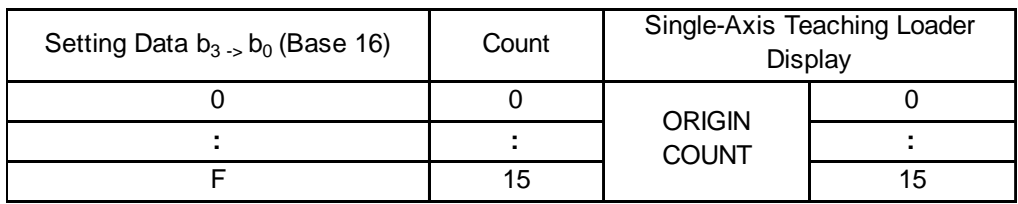

Ex. When High Speed Origin Point Count is set to "2".

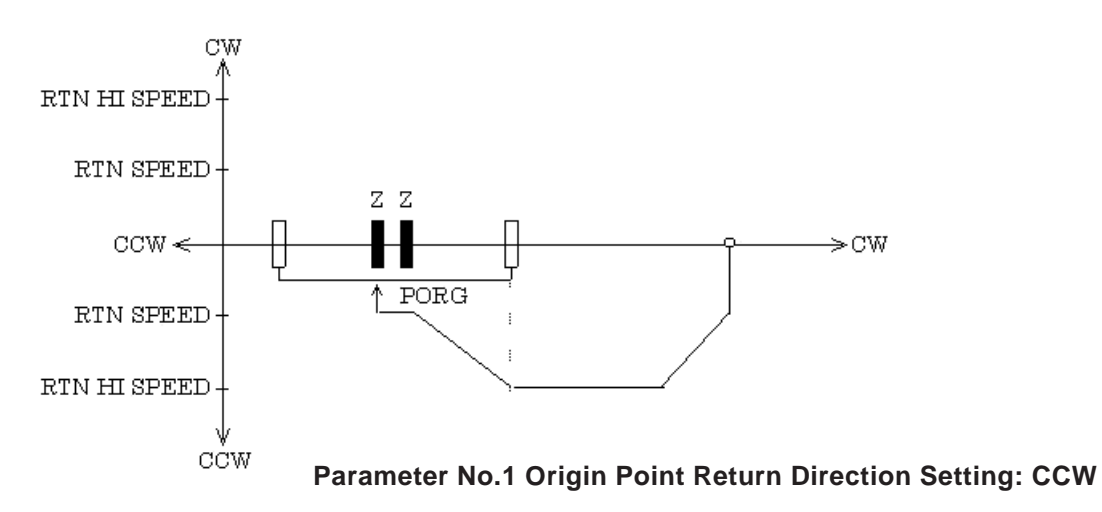

■ Parameters No. 2 and 3

Enter the PORG OFF, PORG ON time (Unit:10ms).

Setting range: 0.00 to 40.95s

(Hex:0000h to 0FFFh)

When data outside this range is entered, the max. or min. value is written.

**Parameters No. 4, 5, 6, 7, 8, 9** 

After performing the following calculations for each desired speed, enter the speed value. (Setting Range: 1 to 40000(9C40h))

### **Speed Data Calculation**

Depending on the speed mode set in Parameter No. 1, the speed data (VD) is calculated for parameters 4 to 9.

$$
VD = \frac{V}{KV}
$$

V : speed (pps)

KV: speed modulus (pps) (Speed mode set in parameter No. 1)

### **Ex. Speed mode settings if speed is set to 10kpps.**

$$
1) KV = 1.5625 \text{pps}
$$

$$
VD = \frac{10 \times 10^3}{1.5625} = 6,400 = 1900h
$$

$$
2) KV = 6.25 \text{pps}
$$

$$
VD = \frac{10 \times 10^3}{6.25} = 1,600 = 0640h
$$

3) KV=12.5pps

$$
VD = \frac{10 \times 10^3}{12.5} = 800 = 0320h
$$

$$
4) KV = 50 \text{pps}
$$

$$
VD = \frac{10 \times 10^3}{50} = 200 = 00C8h
$$

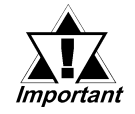

**Do not set the speed to "0".**

Parameter No. 10

Sets the Origin Point Return, and Acceleration/Deceleration time(Unit:10ms) in Manual RUN mode.

**Parameter No. 11** 

Sets the amount of backlash correction.

When the backlash correction movement direction is changed, the amount in excess of the correction amount is output. This occurs also during Origin point

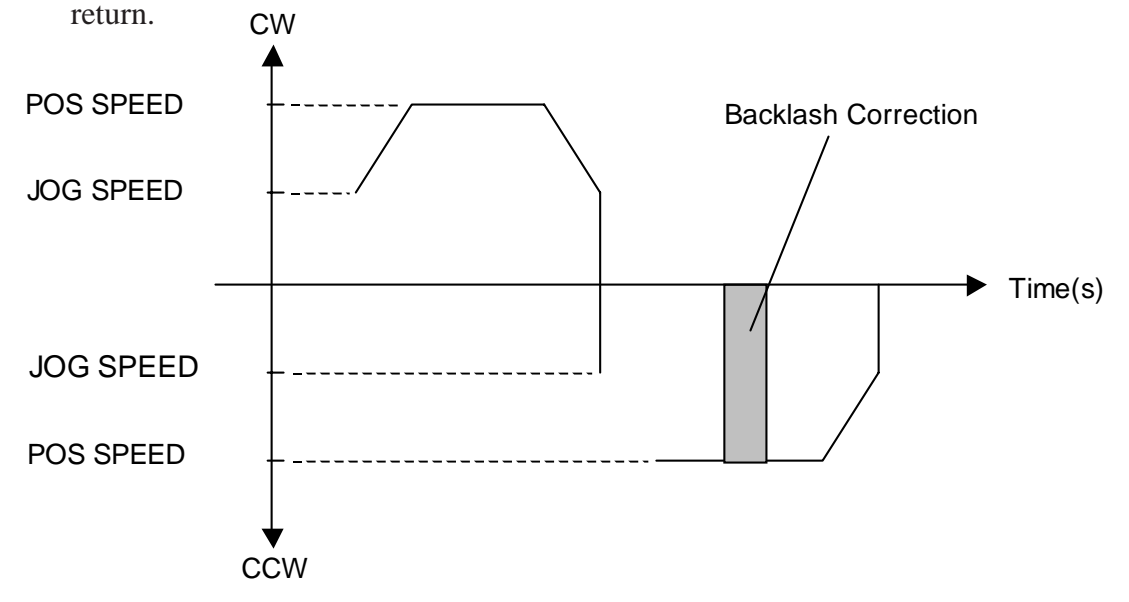

Parameter No. 12

Sets the Origin Point Correction amount. Origin Point Correction is available in all Origin Point Return modes. When the Origin Point Return is completed, the designated pulse is output as the Origin Point Return Speed.

• Origin Point Correction Amount: +100(64h)

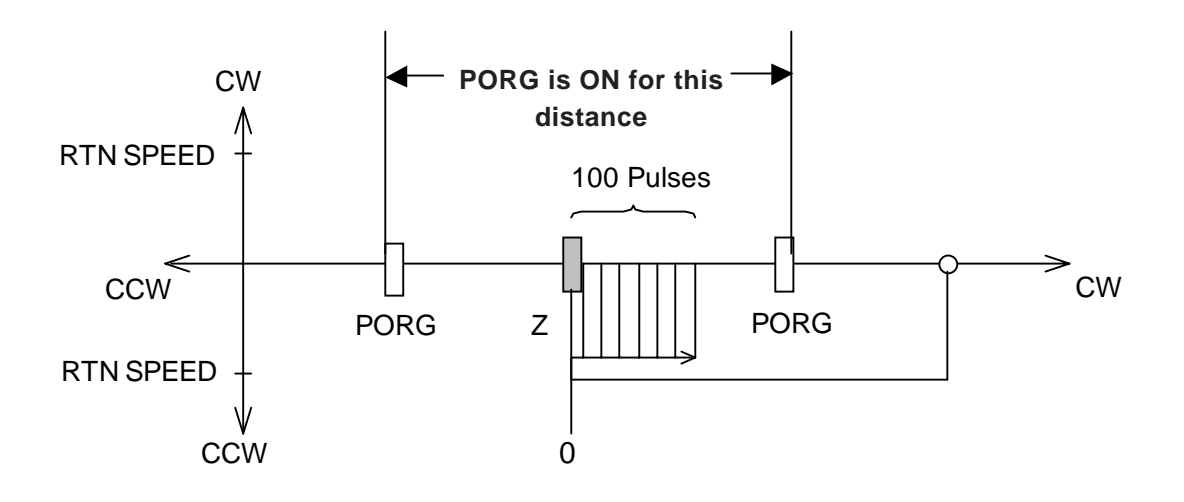

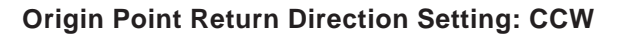

5- 8 *Flex Network Single Axis Positioning Unit User Manual*

• Origin Point Correction Amount: -100(FFFFFF9Bh)

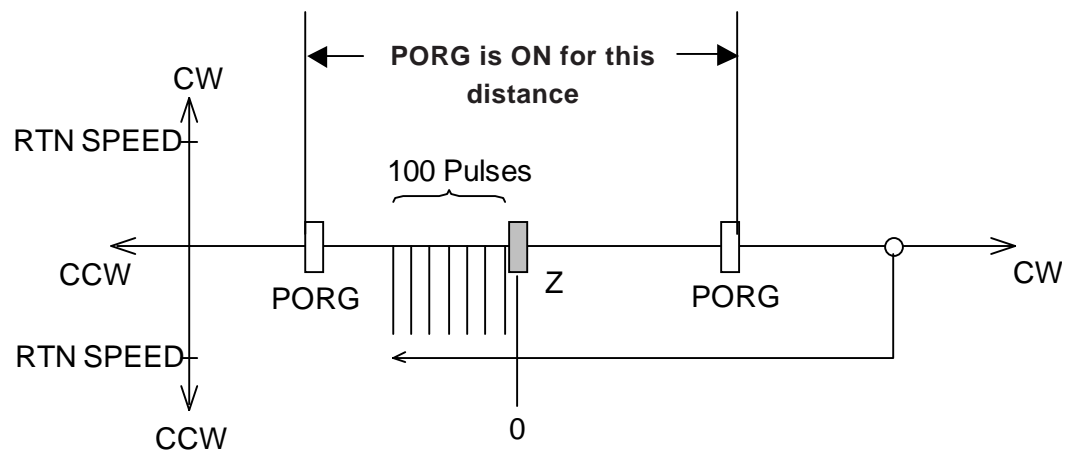

**Origin Point Return Direction Setting: CCW**

**Parameter No. 13** 

Designates the upper position limit data.

Setting range is from 0 to 2,147,483,647 (00000000h to 7FFFFFFFh).

During automatic RUN, if the value entered here is larger than the position data value, a MAX position error will occur and movement will stop.

To recover from this error and begin normal operation, enter a value that is within the allowed range, and restart the FN-PC unit.

During manual RUN, if the allowed value is exceeded and movement is in the CW direction, the unit will decellerate and stop, and a MAX position error will occur. If movement is in the CCW direction, movement will proceed normally.

**Parameter No. 14** 

Designates the lower position limit data.

Setting range is from 0 to -2,147,483,647 to 0 (80000001h to 00000000h).

During automatic RUN, if the value entered here is larger than the position data value, a MAX position error will occur and movement will stop.

To recover from this error and begin normal operation, enter a value that is within the allowed range, and restart the FN-PC unit.

During manual RUN, if the allowed value is exceeded and movement is in the CCW direction, the unit will decellerate and stop, and a MAX position error will occur. If movement is in the CW direction, movement will proceed normally.

### **5.1.2 Automatic RUN Data**

This data is required for Automatic operation. Up to 90 points of Automatic RUN data can be entered. Each point of data is considered a "step" and is stored in the FN-PC unit's EEPROM.

Each Automatic RUN Position Data "Step" consists of RUN Mode, Speed Data, Acceleration/Deceleration Time data and Target Position Data.

### ■ Automatic RUN Data Summary (Command Summary)

Each step's RUN data must be set. Beforehand, each step number is set as the write step number. See *Flex Network Driver Settings.*

|      | <b>CMD</b>  |              |                                                                                          |          |              |              | WD/RD                        |                                                                  |                      |
|------|-------------|--------------|------------------------------------------------------------------------------------------|----------|--------------|--------------|------------------------------|------------------------------------------------------------------|----------------------|
| Par. | Write       | Read         | <b>LSB</b><br><b>MSB</b>                                                                 |          |              | Teaching     |                              | Initial                                                          |                      |
| No.  | <b>CMD</b>  | <b>CMD</b>   | $15 - 12$                                                                                | $11 - 8$ | $7 - 4$      | $3 - 0$      | Loader<br>Display            | Setting Range                                                    | Value                |
| 15   | 15<br>(OFh) | 143<br>(8Fh) | - RUN Enable/Disable<br>- Cycle Continuous/Stop<br>- Control Mode<br>- Position Settings |          | $\mathbf{0}$ |              | Refer to Bit<br>Allocation   |                                                                  | 32768<br>(8000h)     |
| 16   | 16<br>(10h) | 144<br>(90h) | Speed Data <sup>*1</sup><br>(AUTO RUN Data)                                              |          |              | <b>SPEED</b> | $1 - 40000$<br>$(1 - 9C40h)$ | 10 <sup>1</sup><br>(Ah)                                          |                      |
| 17   | 17<br>(11h) | 145<br>(91h) | Accel./Decel. Time<br>(AUTO RUN Data, Unit:10ms)                                         |          |              | <b>SLOPE</b> | 1 - 65535<br>$(1 - FFFFh)$   | 10<br>(Ah)                                                       |                      |
| 18   | 18<br>(12h) | 146<br>(92h) | Target Position Data <sup>2</sup><br>(Unit: Pulse)                                       |          |              |              | <b>POS</b>                   | $-2147483647$ to<br>H102147483647<br>$(80000001 -$<br>7FFFFFFFh) | $\mathbf{0}$<br>(0h) |

*<sup>\*1</sup> For Speed Data settings, see 5.1.1Parameters Parameters No.4,5,6,7,8,9 and* ◆ *Speed Data Calculation.* 

Data No. 1

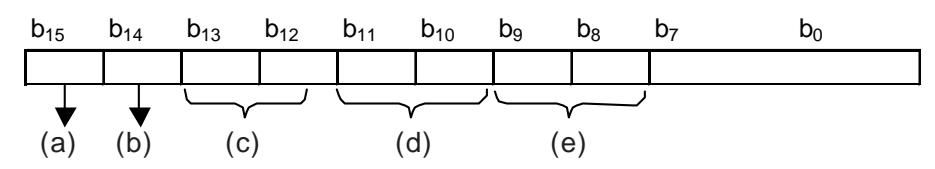

(a) RUN Enable/Disable

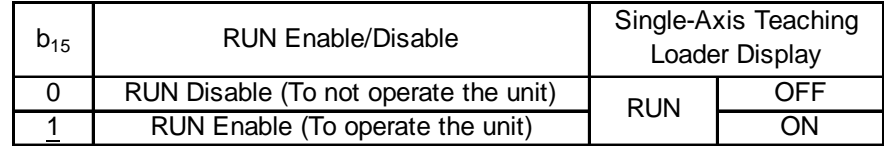

Each step's RUN setting (Enable/Disable) is used.

When this bit changes to "1", the step is/can be performed. If this is set to "0", the step cannot be performed.

If during the performance of a cycle a step is encountered that is set to "0", that step is skipped and the following/next step is performed.

*<sup>\*2</sup> The Goal Position Value's initial setting is "0". This factory set value is entered for all steps prior to shipping.*

### (b) Cycle Continuous/Stop

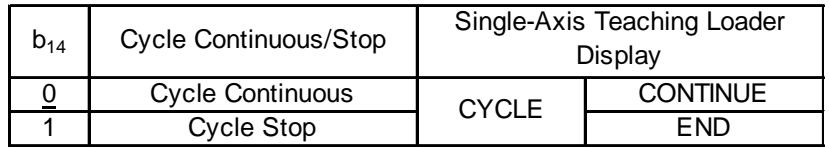

• In automatic mode 2 and 3, operation is continuous from the first step to the  $b_{14}=1$ (Cycle Stop) step. The cycle then repeats itself. See 8.3 Auto RUN.

### (c) Unused Bit

This should be set to "0". (Even if it is set to 1, it is ignored.)

(d) Control Mode

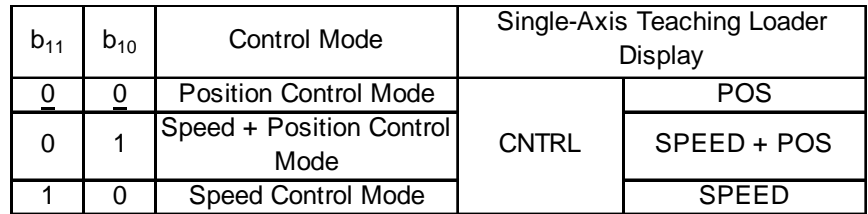

### **1. Position Control Mode**

Positioning is performed via the positioning mode selected in  $b_8$  and  $b_9$ .

### **2. Speed + Position Control Mode**

After start-up, the unit operates in Speed Control Mode, and positioning is performed according to the position data entered in Control (CTL) bit 7.

- In Speed Control Mode, the current position is not exact.
- In Positioning Mode, regardless of the mode set in position settings  $b_8$  and  $b_9$ , Incremental Mode is used.

### **3. Speed Control Mode**

- Position data is ignored and only speed is used for control.
- Control (CTL) bit 13 (decelerate and stop) can be used to stop the unit.
- In Speed Control Mode, the current position is not exact.
- Rotation direction is determined by the Position Data's + and setting.

### (e) Position Settings

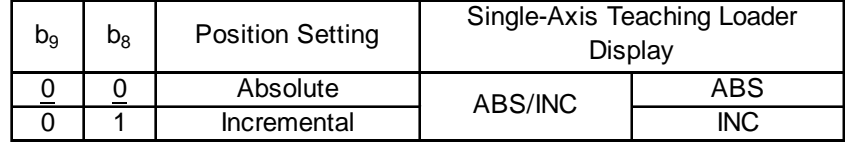

Absolute/Incremental ( $b_8$  and  $b_9$ )

- Absolute Mode: Operation is performed using absolute coordinates.
- Incremental Mode: When FN-PC unit is started, current position is used as the "0" point. Movement distance becomes position data.

### **5.1.3 Direct RUN Data**

This data is required for the Direct RUN Command Data.

### **Direct RUN Command Data Summary**

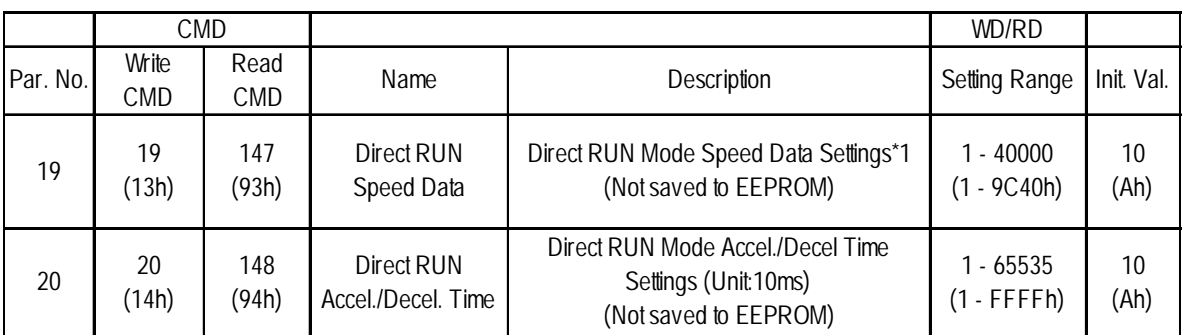

*\*1 For Speed Data settings, see 5.1.1Parameters Parameters No.4,5,6,7,8,9 and Speed Data Calculation.*

### **5.1.4 Internal Information Data**

This internal data is read out.

### **Internal Information Data Summary**

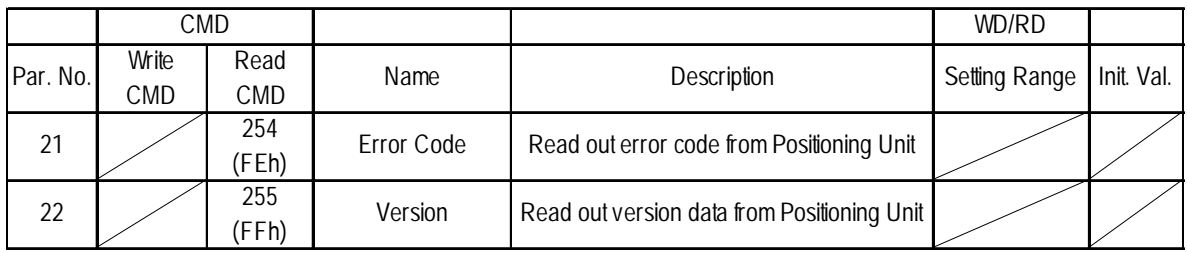

1. Flex Network Driver Settings

2. Data Settings

# **Chapter 6 Data Settings**

# **6.1 Flex Network Driver Settings**

The use of integer variables depends on the integer variable allocated to each tree structure terminal in the Flex Network Driver.

When using GLC2000 series/LT series, integer variables can be allocated in GP-PRO/ PBIII C-Package (Pro-Control Editor) or LT Editor. For details of each setup method, refer to each Editor's online Help.

When using GP3000 series, refer to GP-Pro EX Reference Manual.

### **<GLC2000/LT Series> <GP3000 Series>**

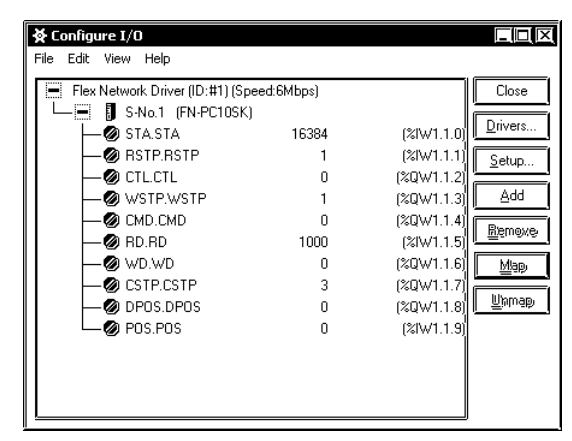

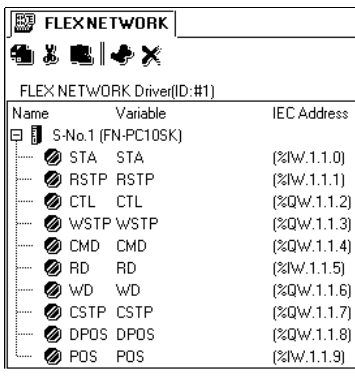

The integer variables allocated to each terminal are as follows:

- STA : Status Register
- RSTP: Read Out Current Step No.
- CTL : Control Register
- WSTP: Write Current Step No.
- CMD : Command Register
- RD : Read Data register
- WD : Write Data register
- CSTP: Command Write Step No.
- DPOS: Direct RUN Command
- POS: Current Position

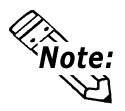

If variables are not allocated to all terminals, an error message will occur at the time of error check or download.

### **Status Register (STA) (Read Only)**

Stores bit information, such as the Single-Axis Positioning unit's status. Each bit is used as follows:

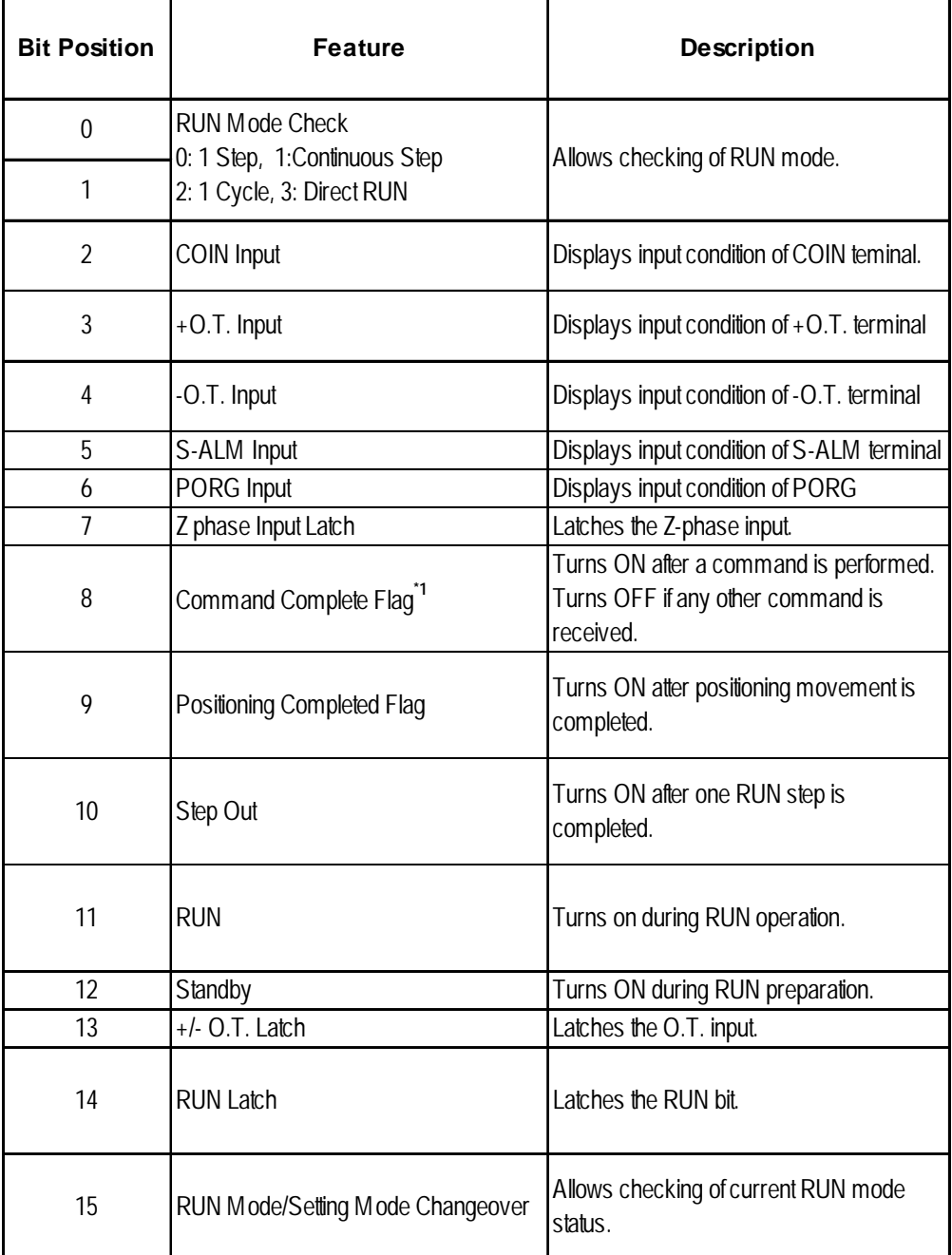

*\*1 At startup, Command Complete flag is OFF.*

### **Read Out Current Step No. (RSTP) (Read Only)**

Stores the number of the step currently being performed. (FN-PC unit's internal step.)

### **Control Register (CTL) (Can Write)**

Used to control the Single-Axis Positioning unit's operation.

Each bit is used as follows:

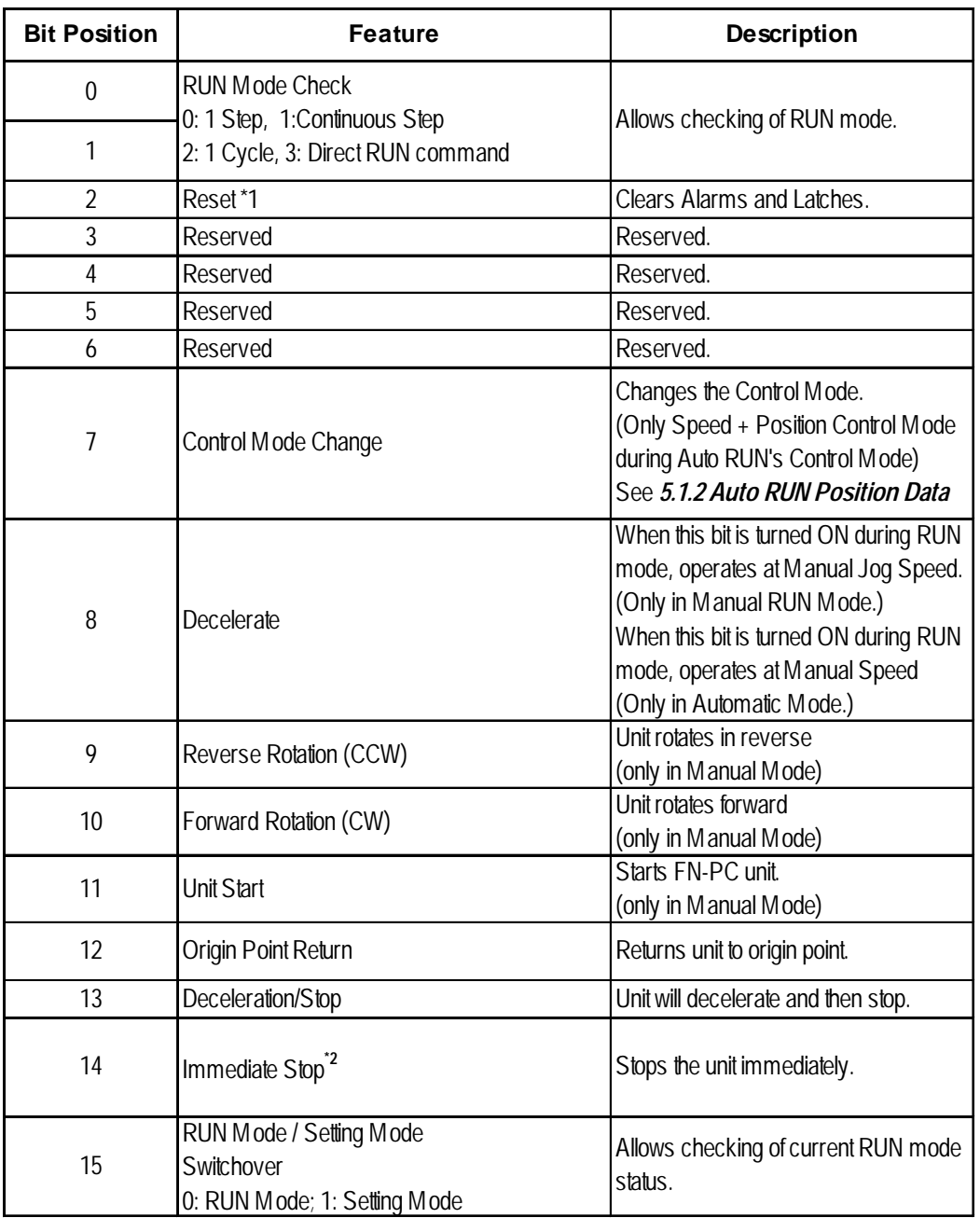

*\*1 Turns OFF after processing is received.*

*\*2 When Immediate Stop is ON, data cannot be written.When Immediate Stop is ON, the subsequent position data cannot be guaranteed. Therefore, be sure to perform Origin Point Return before operating the unit.*

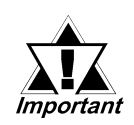

**Prior starting the FN-PC unit or performing origin point return, be sure to change to RUN mode if your are in Setting mode. Then, after using the status (STA) bit 15 to confirm that the mode has actually changed, start the FN-PC unit or perform origin point return**

### **Write Current Step No. (WSTP) (Can Write)**

Any of the FN-PC unit's 90 step numbers can be set in advance.

■ Command Register (CMD/Enabled in Setting Mode) (Can Write) This command is used when writing data to the FN-PC unit, or when reading out data from the unit. Used in conjunction with the WD and RD commands. When RUN data is written, RD can be used to confirm the actual value written. Whenever a command is received, the value of RD is cleared to "0", and when an incorrect value is entered, that value will remain. Also, STA bit 8 (Command Complete Flag) can be used to check if the command has been completed.

■ Read Data Register (RD/Enabled in Setting Mode) (Read Only) Used to store information when the command (CMD) to read information from the FN-PC unit is issued. Also, stores actual data written after the command to write RUN data to the FN-HC unit is issued.

 **Write Data Register (WD/Enabled in Setting Mode) (Can Write)** Used to store Setting Data before the command (CMD) to send it to the FN-PC unit is issued.

■ Command Write Step No. (CSTP/Enabled in Setting Mode) (Can Write) Used to designate the step number to write when automatic RUN data is written. (Range: 1 to 90)

 **Direct RUN Command (DPOS) (Can Write)** Designates the position to use for movement to a specific position during direct RUN operation. (Setting range: -214783647 to 2147483647)

### **Current Position (POS) (Read Only)**

Stores the unit's current position. (Cannot be changed in setting mode.)

# **6.2 Data Settings**

Data settings are performed in the Setting Mode. The Mode setting can be

changed via bit 15. **Xeference 4.1 Operation Mode** 

### **RUN Data Write Procedure**

Values written to the FN-PC unit are set in the Command Data Write (WD) register.

When you enter a Write command value in the WD register, the WD value is written to the FN-PC unit as RUN data.

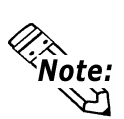

- If an incorrect value is entered as a CMD, that value is left as-is and not processed.
- When a command is received, the value entered in CMD and the Status (STA) area's bit 8 (Command Completed Flag) will be cleared.
- When a CMD is used as the Write Command that is outside the allowed WD range, the range's max. or min. value will be written.

The data written to the FN-PC unit is reflected in the Command Data Read (RD). Also, when the command operation (Write) is completed, the STA area's bit 8 (Command Completed Flag) will turn ON, and can be used for command completion check.

### **RUN Data Read Out Procedure**

When the command is set to Read, the value read out from the FN-PC unit is stored in the Command Data Read (RD).

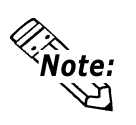

- If an incorrect value is entered as a CMD, that value is left as-is and not processed.
- When a command is received, the value entered in CMD and the Status (STA) area's bit 8 (Command Completed Flag) will be cleared.

Also, when the command operation (Read) is completed, the STA area's bit 8 (Command Completed Flag) will turn ON, and can be used for command completion check.

### **Parameter, Direct RUN Data Setting Procedure**

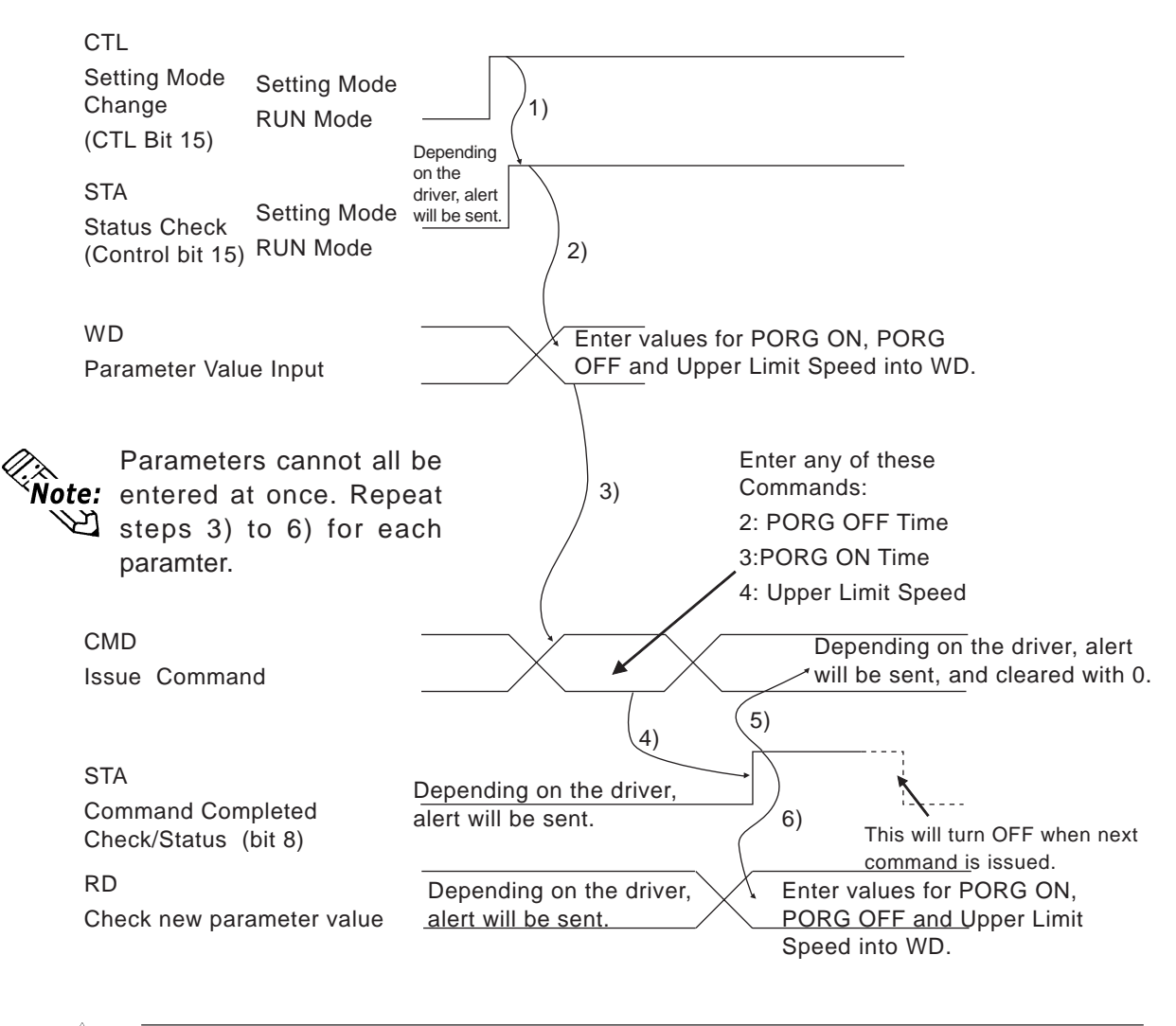

*Important* 

**The signal reset from the Flex Network Driver is recorded with the driver. All other signals are set/reset via the User's software.**

### **AutoRUN Data Setting Procedure**

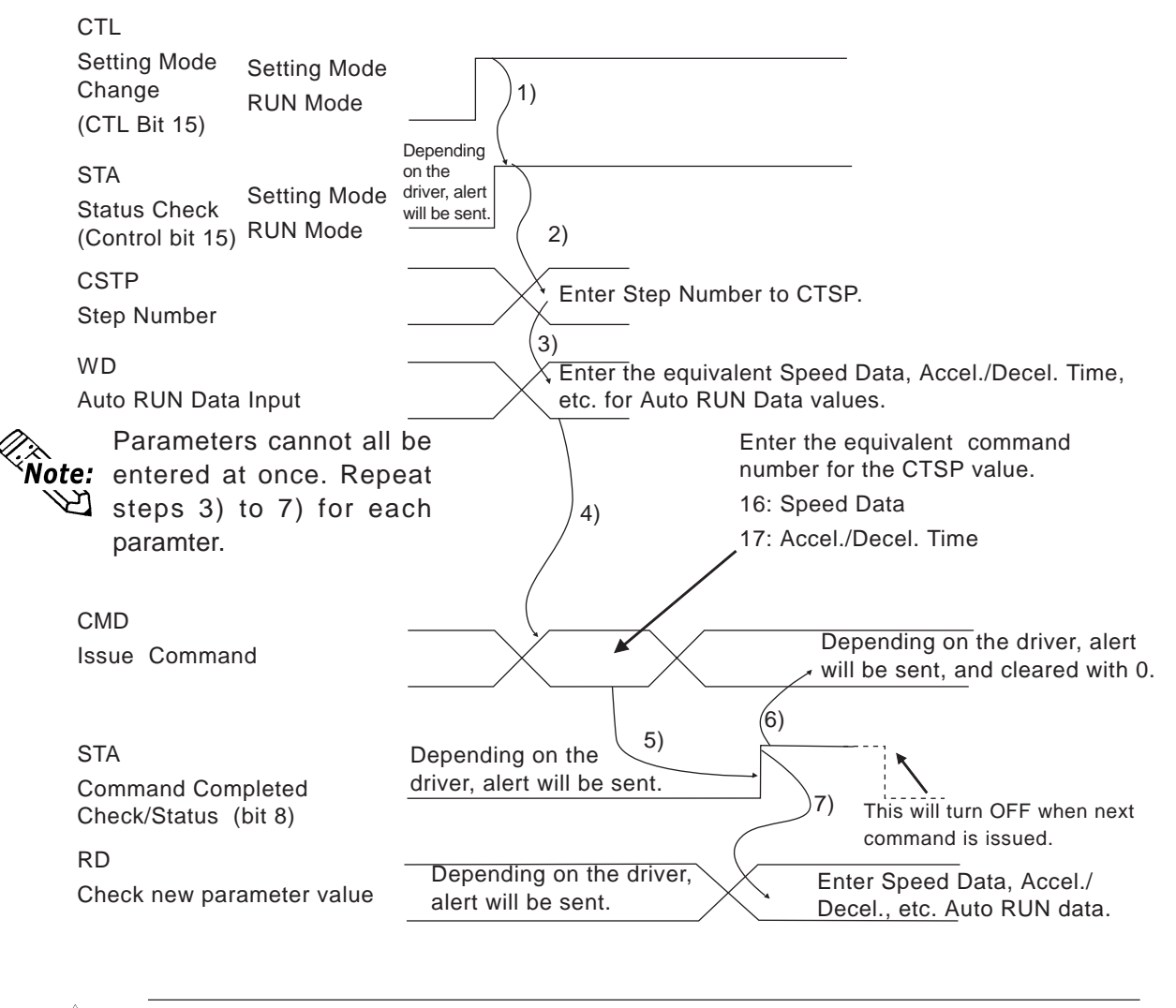

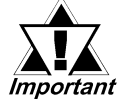

**The signal reset from the Flex Network Driver is recorded with the driver. All other signals are set/reset via the User's software.**

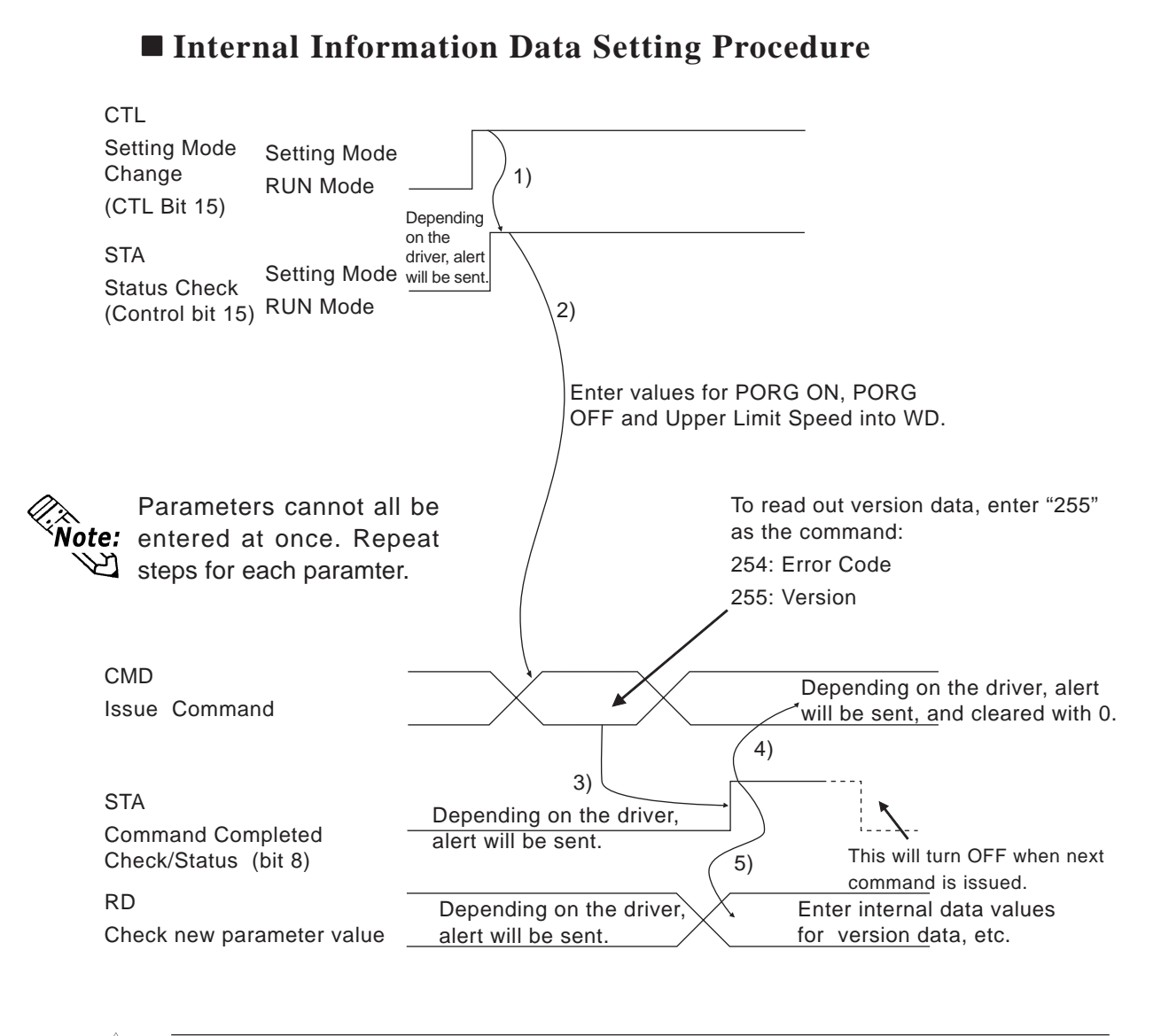

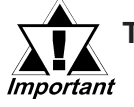

**The signal reset from the Flex Network Driver is recorded with the driver. All other signals are set/reset via the User's software.**

- **1. Operation Mode Summary**
- **2. Mode Selection**
- **3. POS (Current Position Display)**
- **4. PROG (Program Input)**
- **5. AUTO (Auto RUN)**
- **6. MAN (Manual RUN)**
- **7. PAR (Parameter Input)**
- **8. CHECK (Check Feature)**

# **Chapter**

**7 Single-Axis Teaching Loader**

## **7.1 Operation Mode Summary**

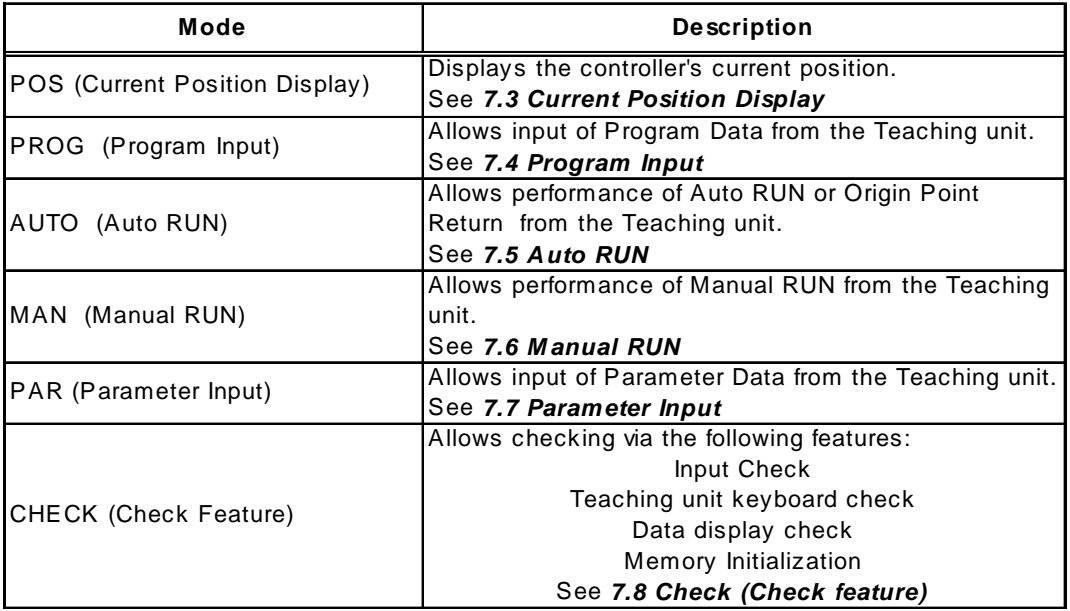

The FN-PC unit has the following operation modes.

# **7.2 Mode Selection**

Use the following steps to select the operation mode.

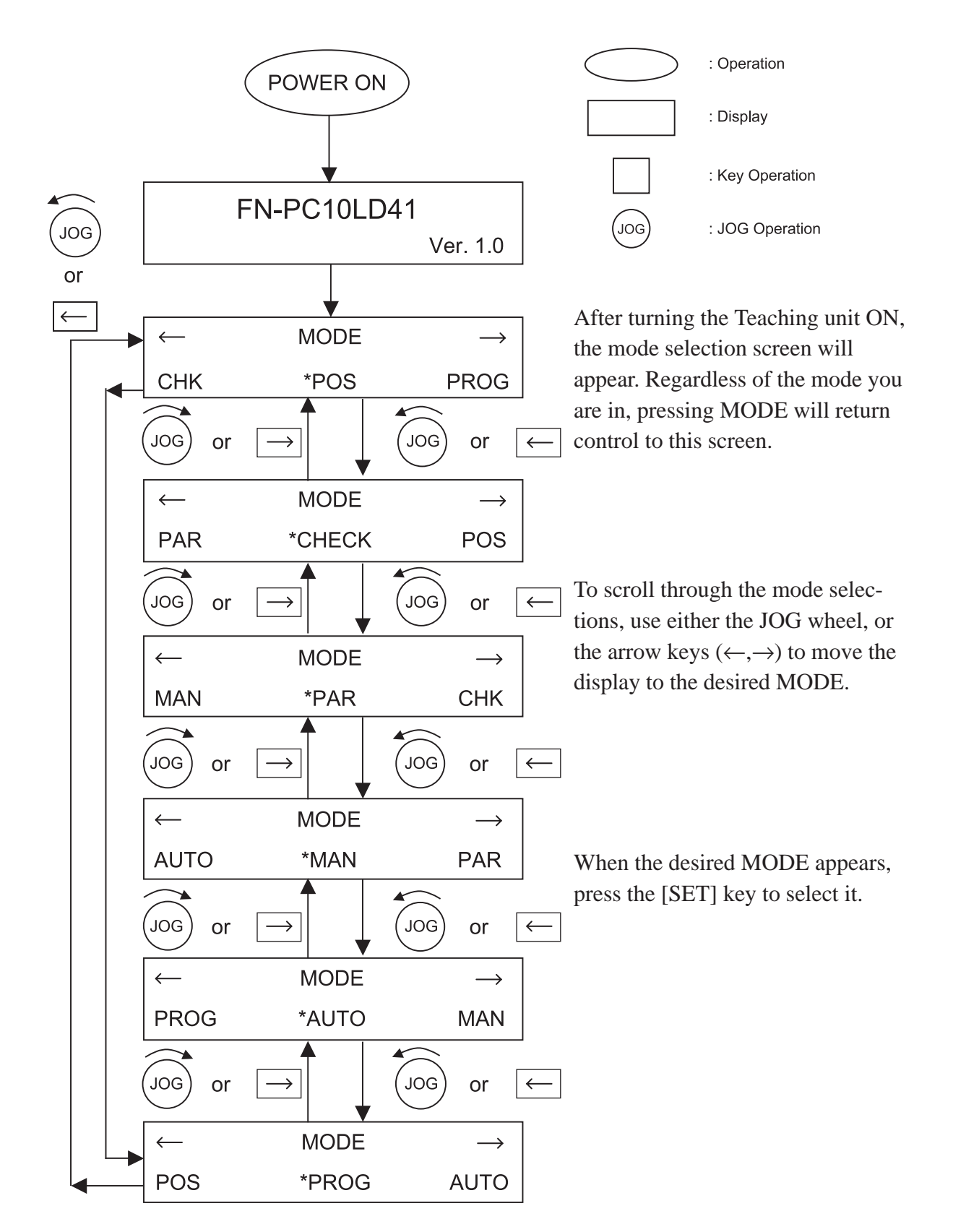

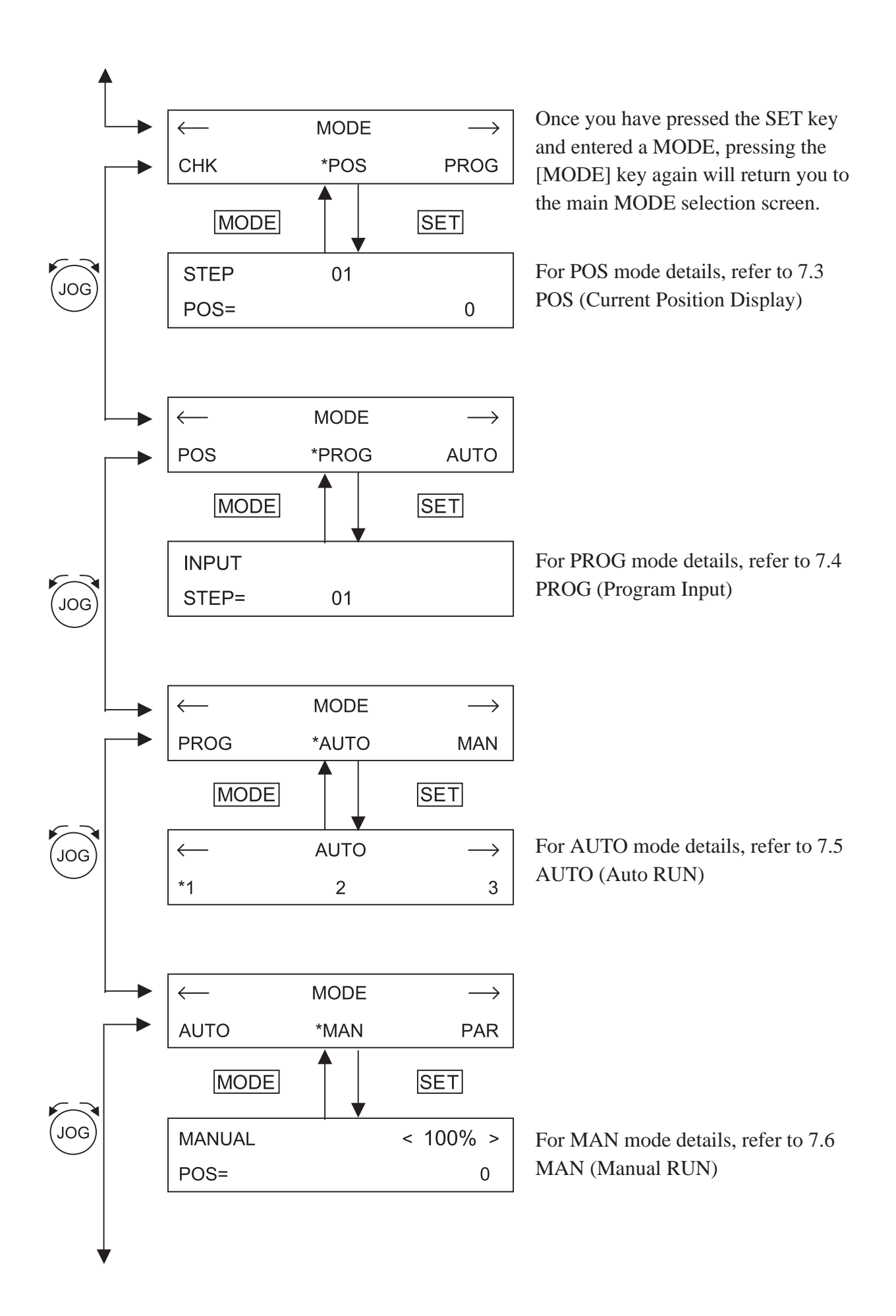

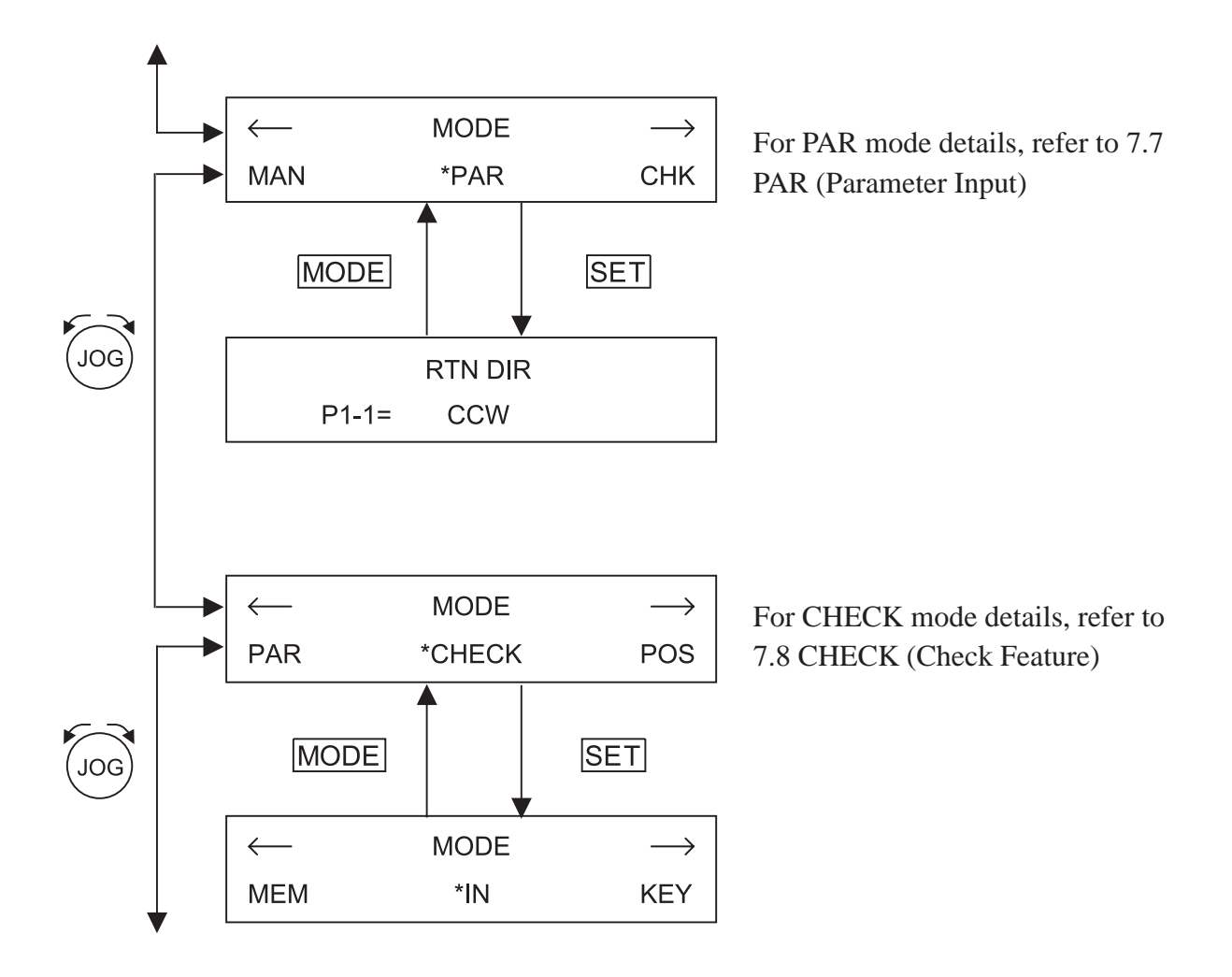

# **7.3 Current Position Display (POS)**

For information about entering POS mode, refer to *7.2 Mode Selection.*

### **CURRENT POSITION DISPLAY SCREEN**

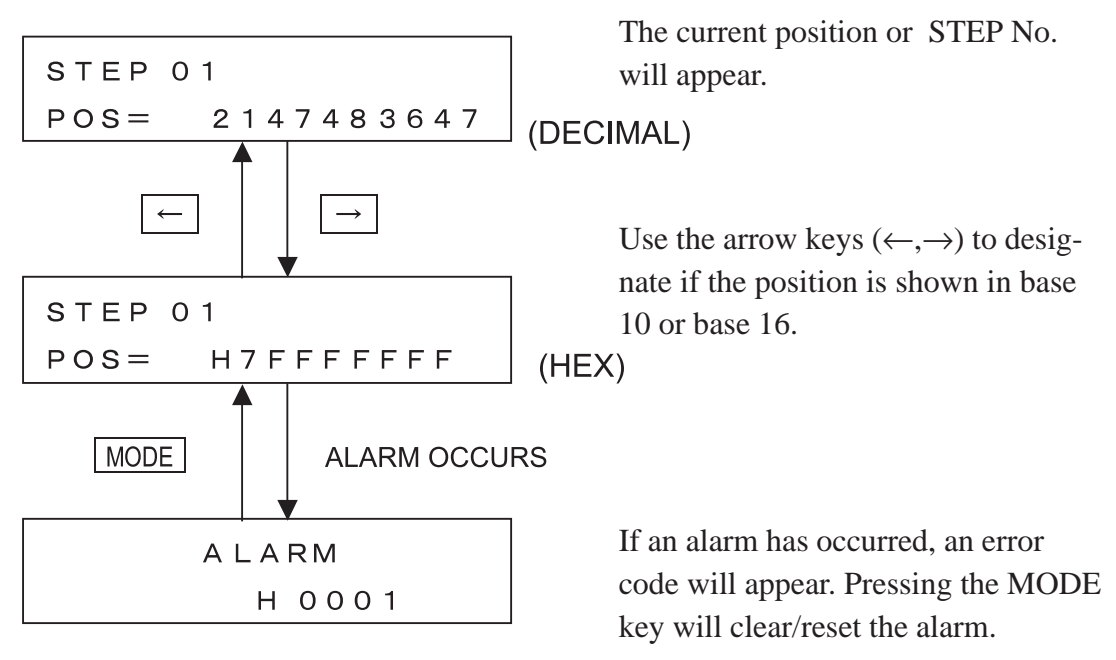

### **POS (Current Position Display) mode Features**

(1) Decelerate and Stop (during operation) ([STOP] key)

Pressing the STOP key during operation will cause the unit to decelerate and stop.

# **7.4 Program Input (PROG)**

For information about entering POS mode, refer to *7.2 Mode Selection.* The FN-PC unit can use up to 90 steps, and each is factory set to the default values shown in *5.1.2 Automatic RUN Position Data.*

### **7.4.1 Input Method**

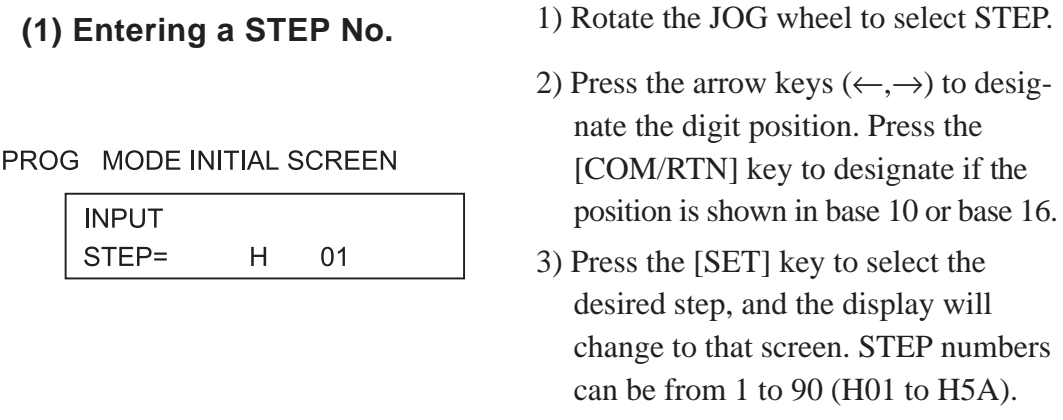

### **(2) Entering Data/Selections**

Use either the JOG wheel or the arrow keys  $(\leftarrow, \rightarrow)$  to select the desired item. Pressing he [SET] key will call up that setting screen. Pressing the MODE key will return you to the MODE menu.

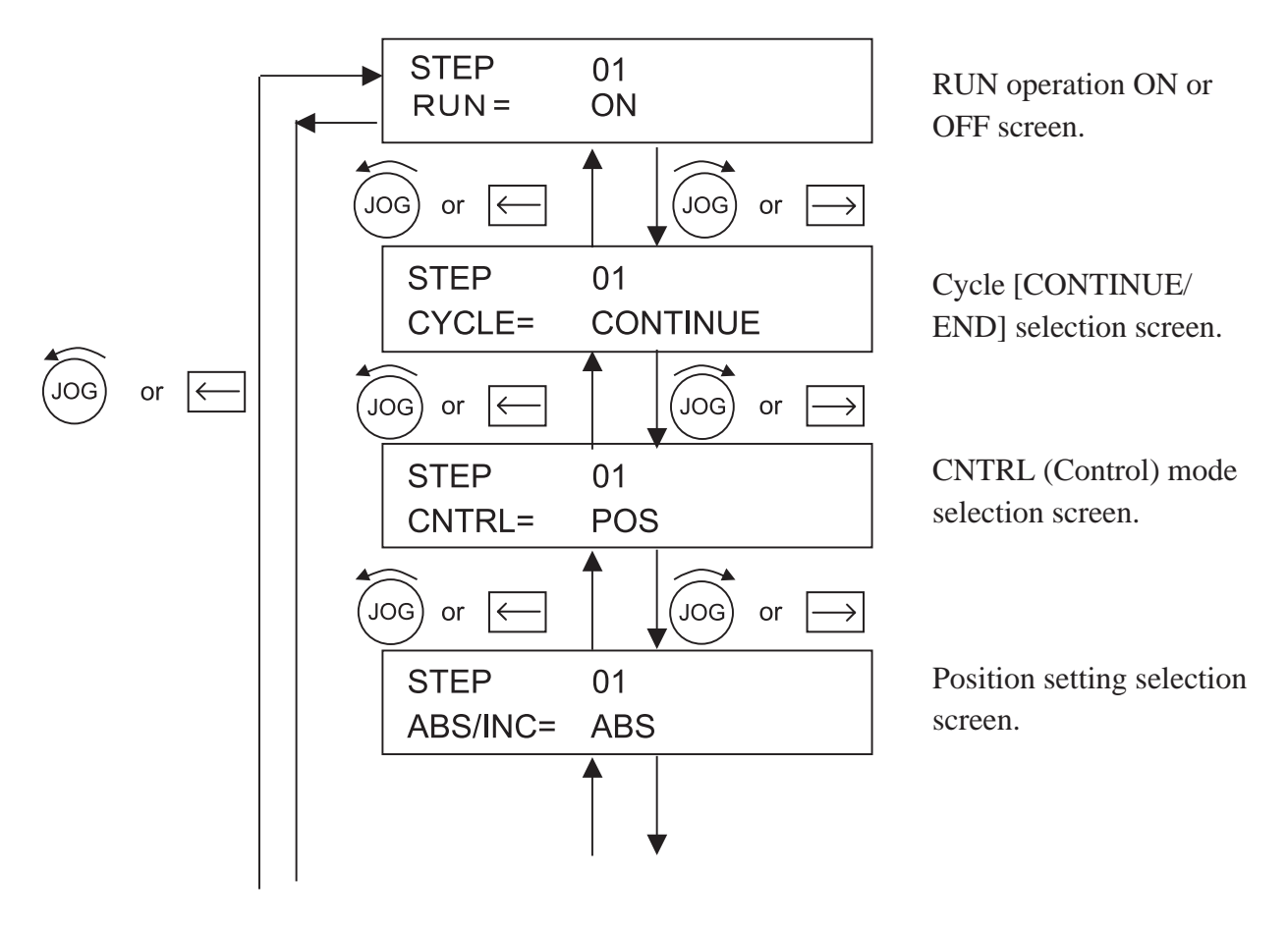

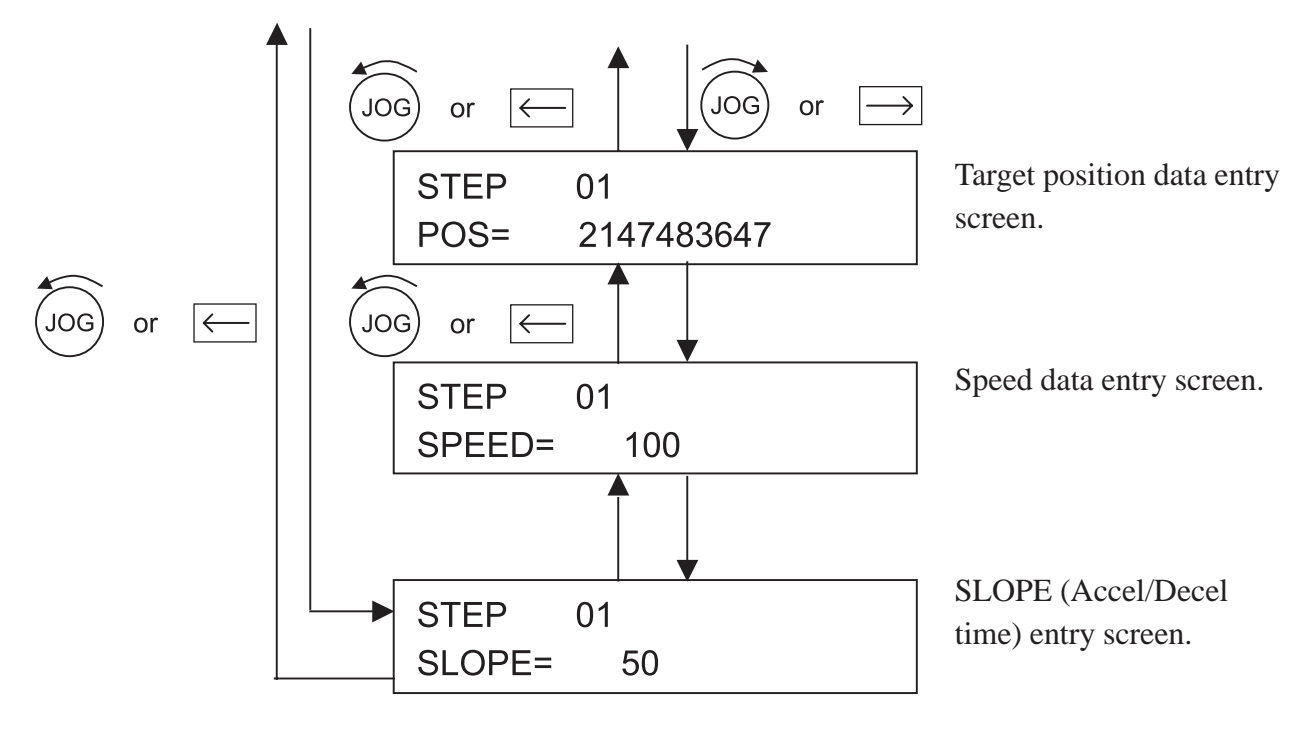

### **(3) Data Entry**

### 1. RUN ON/OFF Input

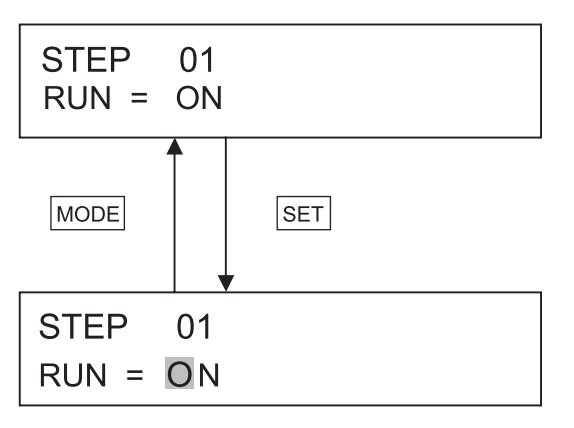

### 2. Cycle CONTINUE/END Input

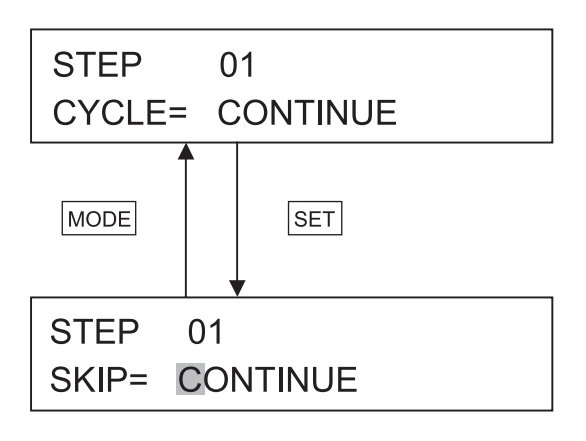

- 1) Press the [SET] key to enter data input mode. The display's cursor will begin to flash.
- 2) Use the JOG wheel to select either ON or OFF.
	- ON: RUN enabled
	- OFF: RUN disabled
- 3) Press the [SET] key and the CYCLE CONTINUE/END selection screen will appear.
- 1) Press the [SET] key to enter data input mode. The display's cursor will begin to flash. If the cursor is already flashing, you do not need to press the [SET] key again.
- 2) Use the JOG wheel to select either CONTINUE or END. CONTINUE: Cycle continues END: Cycle stops
- 3) Press the [SET] key and the CNTRL selection screen will appear.

### **3. CNTRL Mode Input**

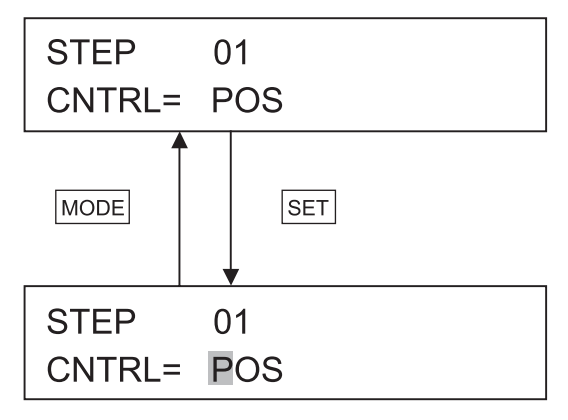

### 1) Use the JOG wheel to select either POS, SPEED+POS, or SPEED. POS: Position control mode

 SPEED + POS: Speed + Position control mode.

SPEED: Speed control mode

2) Press the [SET] key to select the desired setting, and the following Position Setting Input screen will appear.

### **4. Position Setting Input**

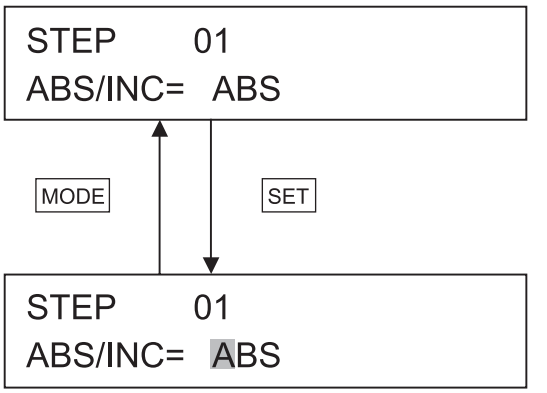

1) Use the JOG wheel to select ABS/ INC.

2) Press the [SET] key to select the desired setting, and the Target Position Data Input screen will appear.

ABS/INC can be set for each step.

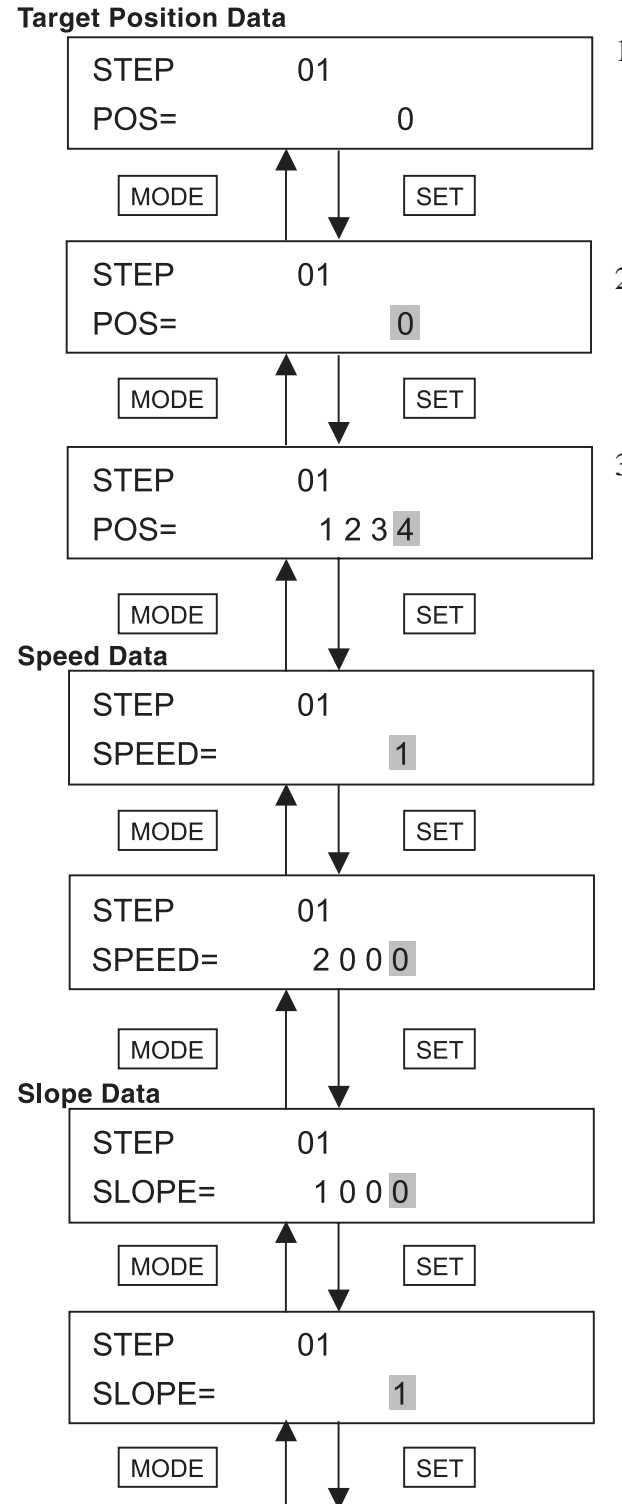

### **5. Target Position Data Input**

- 1) Rotate the JOG wheel to select Target Position Data, Speed Data or Slope Data. Press the arrow keys  $(\leftarrow, \rightarrow)$  to designate the digit position.
- 2) Press the [COM/RTN] key to designate if the position is shown in decimal or hexadecimal.
- 3) Press the [SET] key to select the desired item.

After SLOPE input, go to next step (STEP2)

### **7.4.2 Position Data Input (via Teaching Unit)**

When using the Teaching unit for data entry, Standby is turned ON. As a result, you will need to perform origin position return prior to using the Teaching feature.

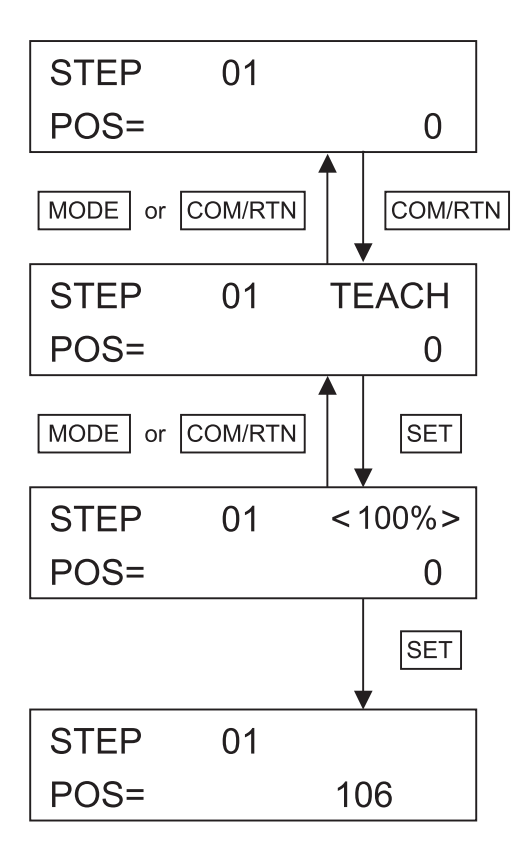

Press [COM/RTN] in the Positioning Data Selection Screen, and the Teaching screen will appear.

In the Teaching screen, press [SET] to call up the Teaching Input screen.

The JOG wheel is used to perform positioning. Use the arrow keys  $(\leftarrow, \rightarrow)$  to change the unit's positioning. Each push of these keys equals one click of the JOG dial and changes the output speed one setting.

The JOG dial can be turned one notch at a time to adjust the output speed.

Output speed = (Man. speed - Man. JOG speed)

 $x \quad n\% + \text{Man. JOG speed}$ 

- 1) When Standby is set to OFF, press the [COM/RTN] key to perform origin point reset.
- 2) Press the [START] key to change from base10 to base16 (decimal or hex).

When correct position data is entered, press [SET] to write the data, and the Speed Data setting screen will now appear.

# **7.5 Automatic RUN (AUTO)**

For information about entering AUTO mode, refer to *7.2 Mode Selection.*

### AUTO MODE INITIAL SCREEN

**INPUT** 

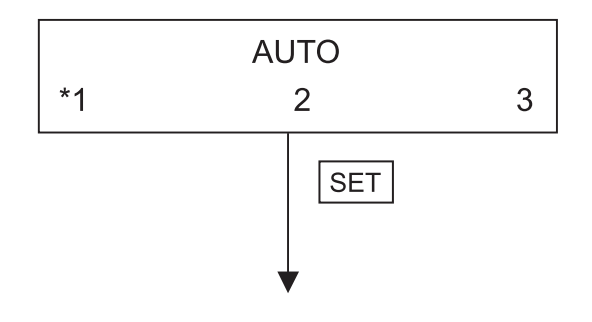

This area explains the AUTO Mode selections available. Rotate the JOG wheel or press the arrow keys  $(\leftarrow, \rightarrow)$  to move the "\*" (asterisk) mark. Press the [SET] key to designate a selection.

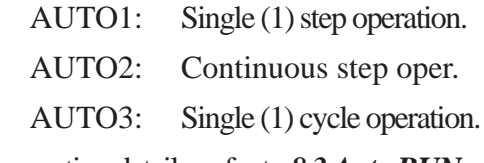

For operation details, refer to *8.3 Auto RUN.*

Rotate the JOG wheel to designate the initial operation step. STEP numbers can be from 1 to 90 (H01 to H5A).

The current position or the current step no. will be displayed.

To start Automatic RUN, perform origin point return to change Standby mode to ON.

When the [ORIGIN RTN OK?] message appears, press the [SET] key to start the origin point return.

(This message displays during the origin point return.)

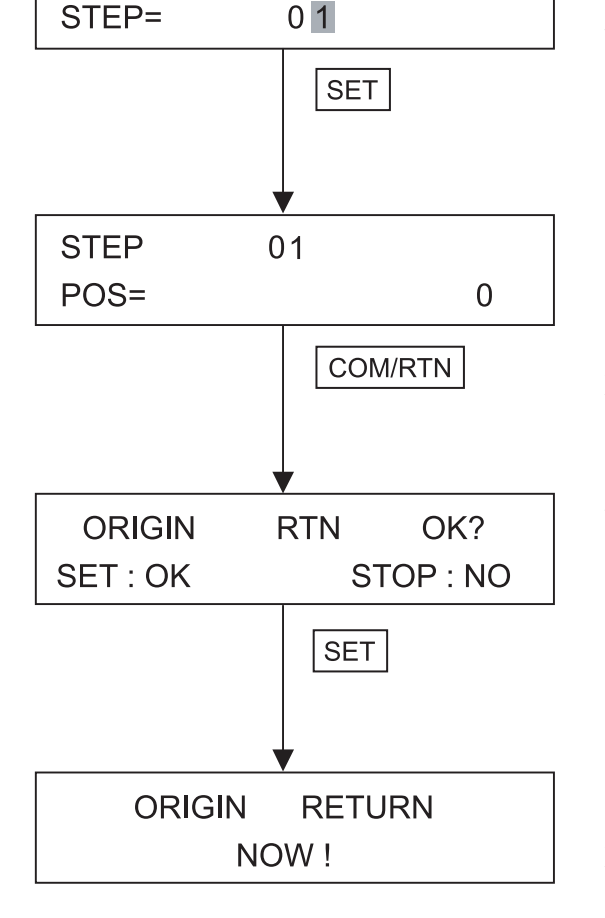

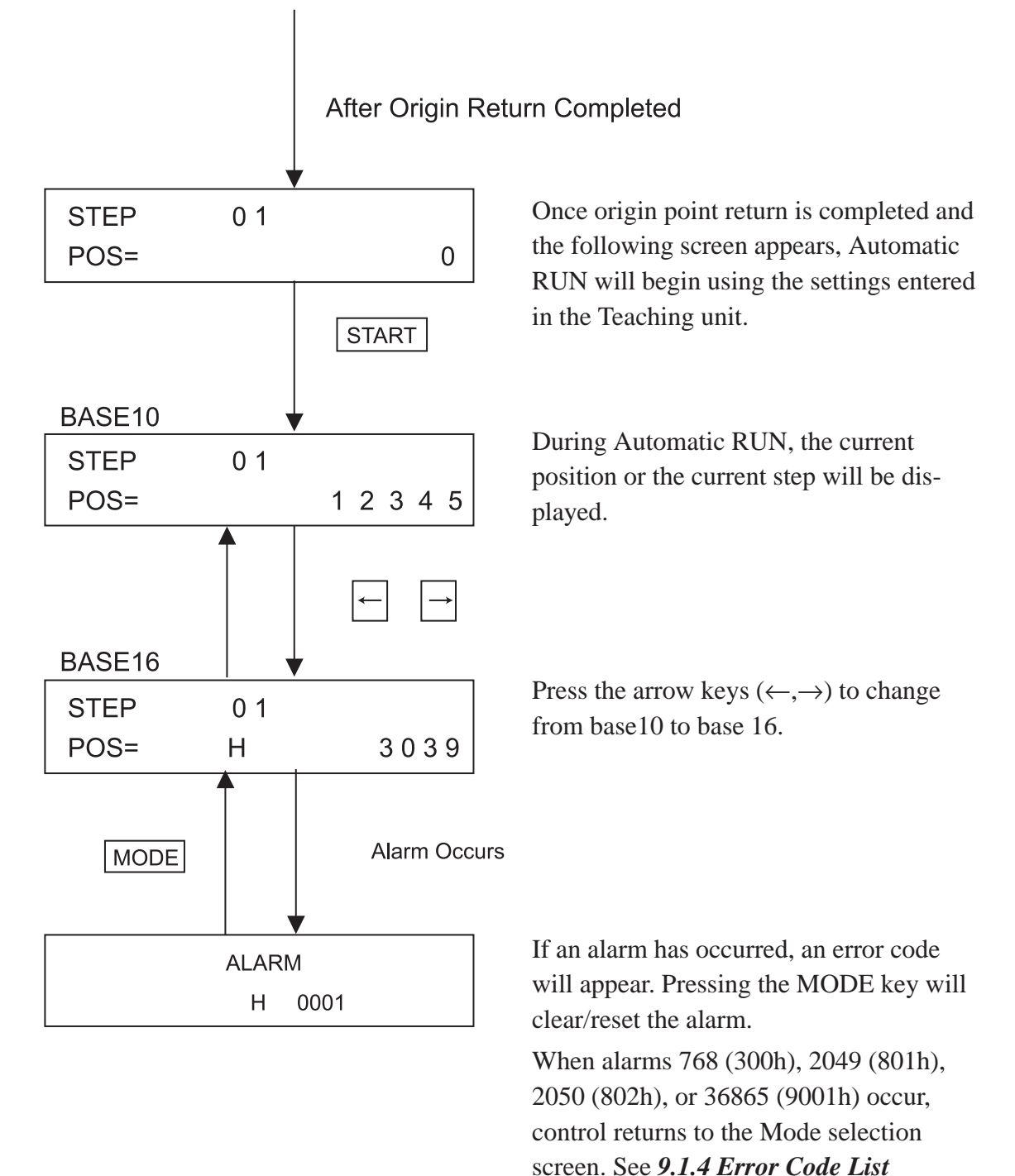

### **AUTO (Automatic RUN) mode Features**

(1) Decelerate and Stop (during operation) ([STOP] key)

Pressing the [STOP] key during operation will cause the unit to decelerate and stop.

# **7.6 Manual RUN (MANUAL)**

For information about entering Manual RUN (MANUAL) mode, refer to *7.2 Mode Selection.*

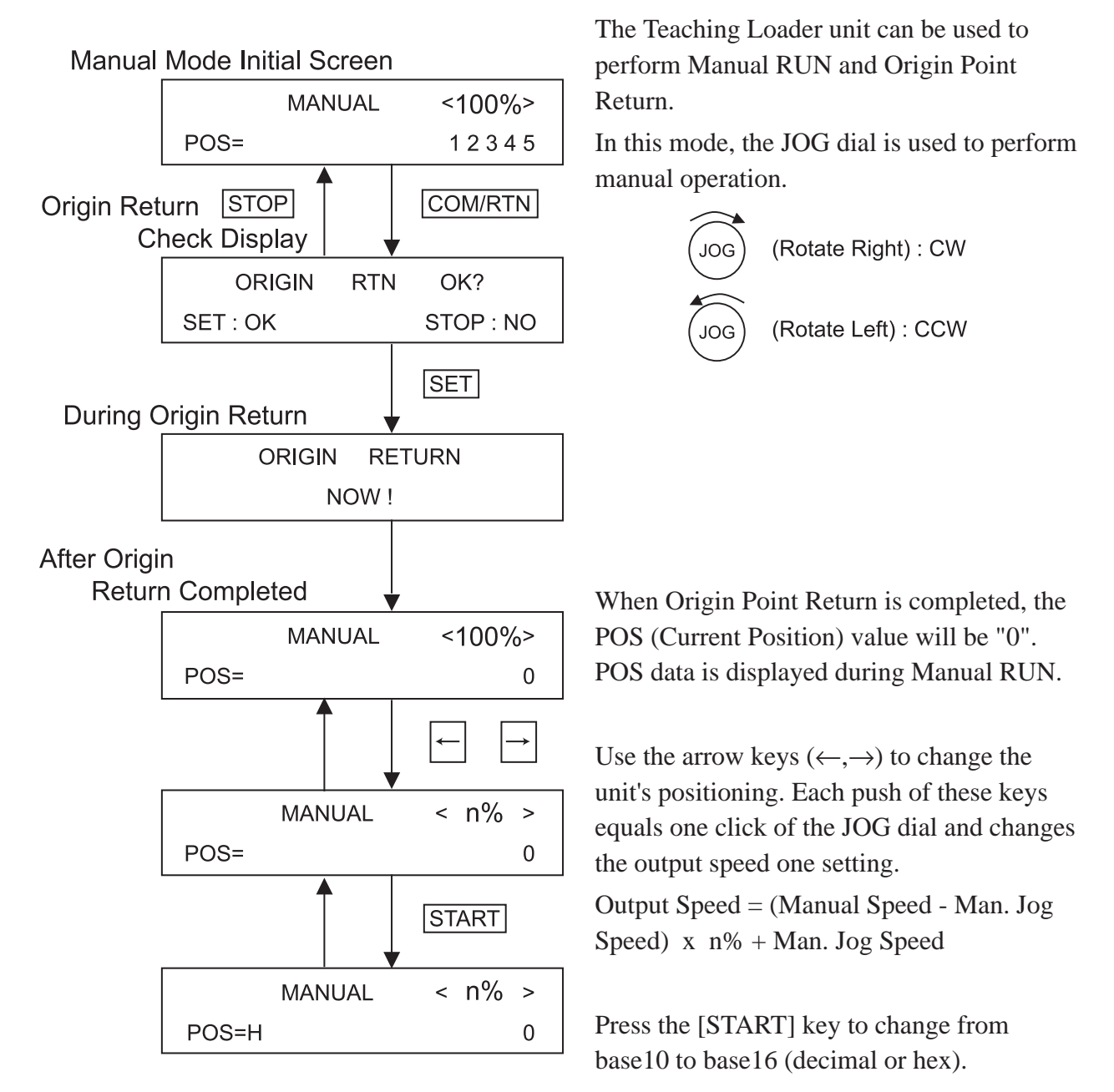
### **7.7 Parameter Input (PAR )**

For information about entering Parameter (PAR) data, refer to *7.2 Mode Selection.*

For information about individual parameter settings, refer to *5.1.1 Parameter List* While entering data in this mode, pressing [MODE] will return control to the PAR Mode selection screen.

#### **Parameter Selection Method**

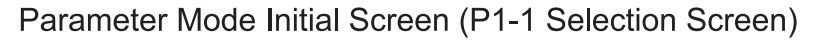

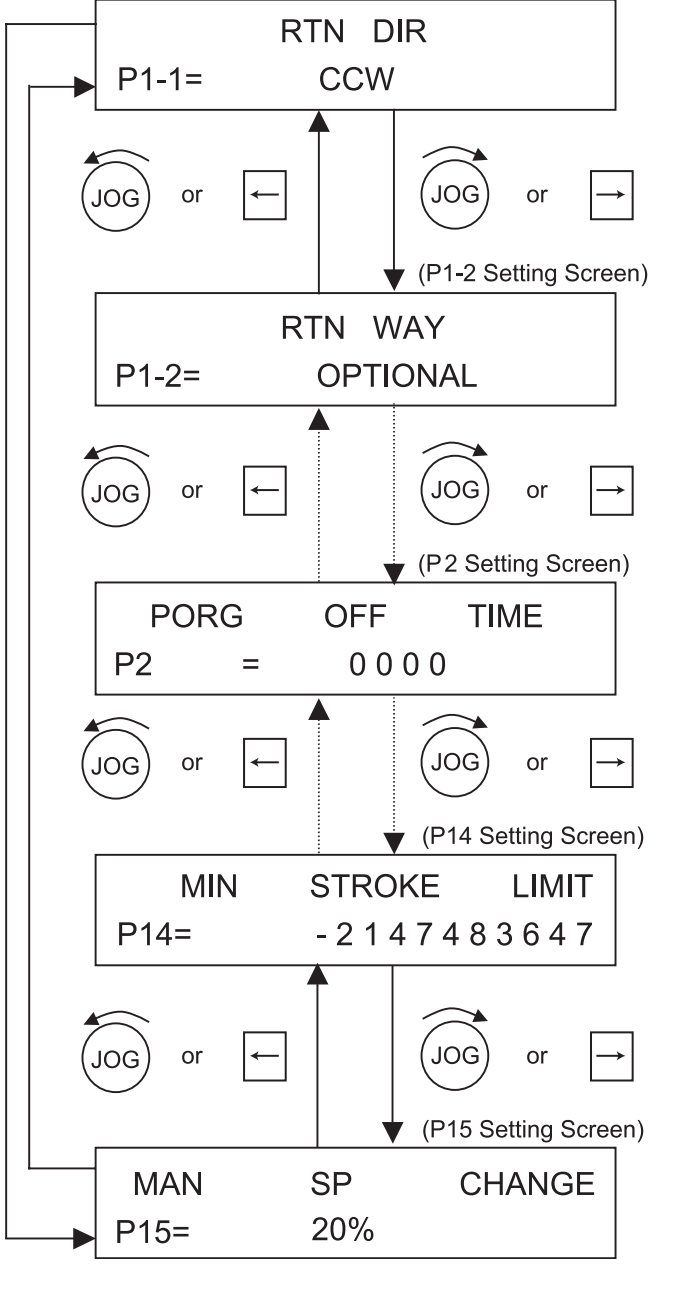

Use either the JOG wheel, or the arrow keys  $(\leftarrow, \rightarrow)$  to select the desired parameter. Press the [SET] key to select that parameter. Next, the cursor will start to blink, indicating that the entry of parameter values is possible. No matter what input screen you are in, press [MODE] to return to parameter selection mode.

Set the JOG dial's change rate. Setting range is from 10% to 100%

Output Speed = (Manual Speed - Man. Jog Speed)  $x n\% + Man$ . Jog Speed

#### Parameter V alue Input Method

#### P1-1 Selection Screen

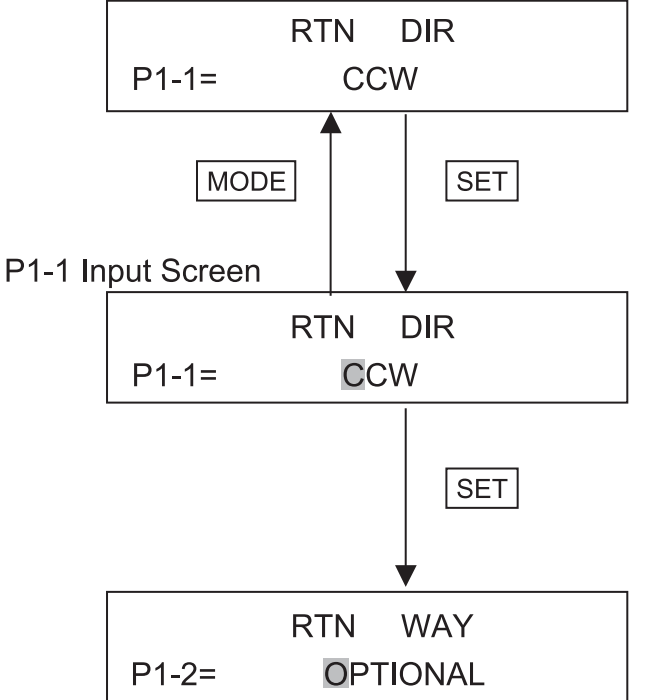

After the cursor starts to blink, rotate the [JOG] wheel to select parameter values.

For example, P1-1 (parameter 1-1) has two selections, CCW or CW. After displaying one with the JOG wheel, press [SET] to select it.

After entry of P1-1 data is completed, the P1-2 entry screen will appear. The cursor will continue to blink, indicating input is possible. Use the JOG wheel to choose selection items.

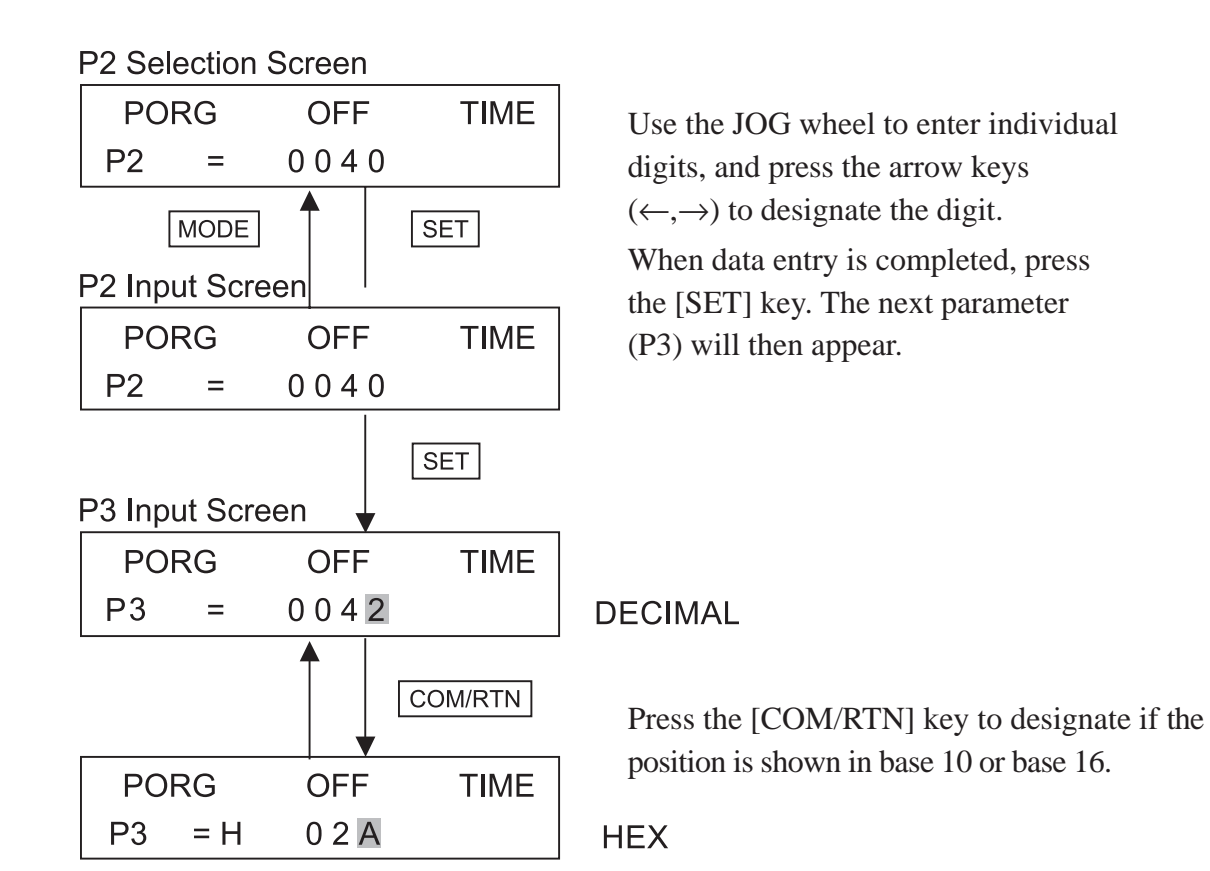

P6 Input Screen

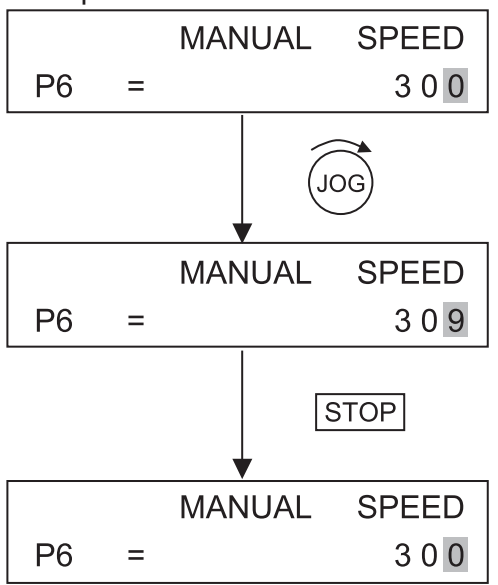

Pressing [STOP] during the data input will clear the current data and revert to the previously set data.

**Note:** If the [STOP] key is pressed after the [SET] key is pressed, the data entered with the [SET] key will be unchanged.

Here, after "9" is entered, [STOP] is pressed.

The "9" value is deleted and the original "0" is restored.

### **7.8 Check Feature (CHECK)**

For information about entering the Check Feature (CHECK) Mode, refer to *7.2 Mode Selection.*

This area explains the Input check, Display check, and Memory Initialization.

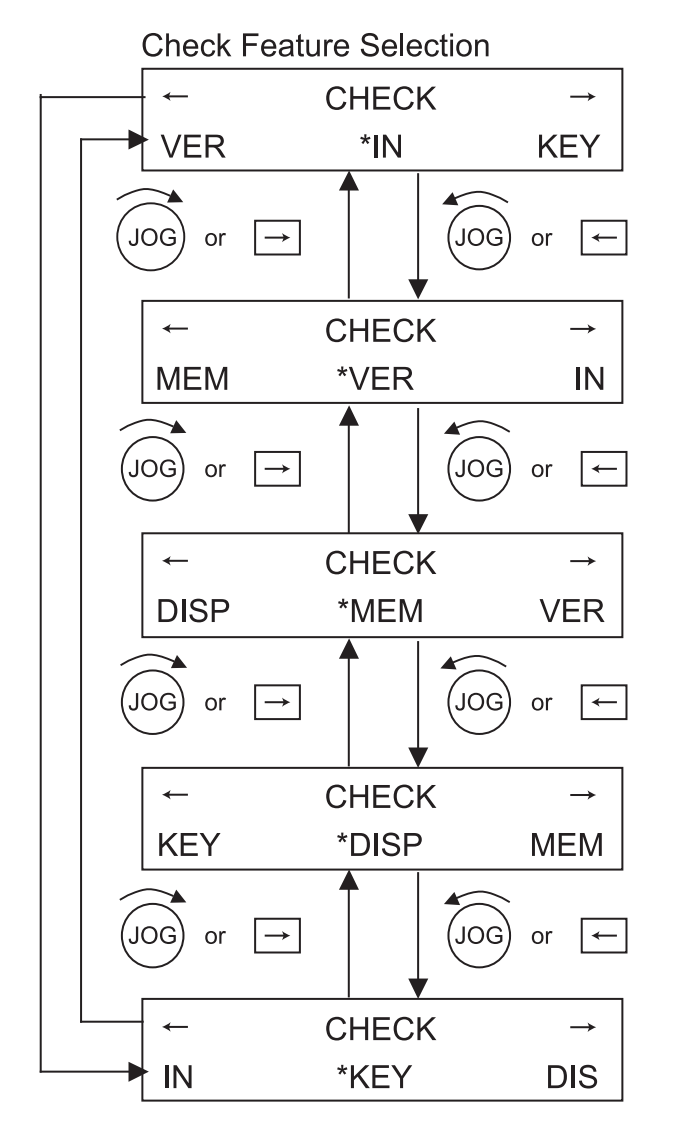

Use the arrow keys  $(\leftarrow, \rightarrow)$  to designate the desired Check feature. Press the [SET] key to select the feature.

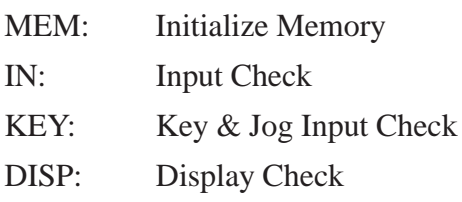

Also, to return to the Mode selection menu after entering a selection area, press [MODE].

#### (1) Input (IN) Check Screen

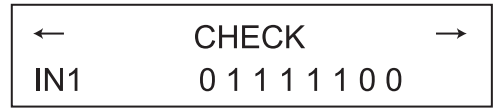

In this area, the input values can be either 1 or 0. Pressing the [MODE] key will return to the Check feature selection.

#### Input Correspondence Table

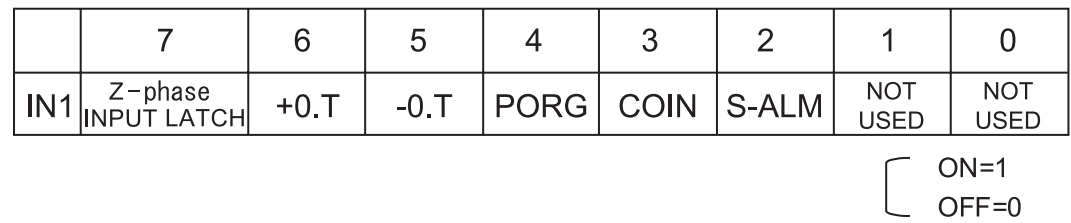

#### (2) Key Input Jog Input Check (Key) Screen

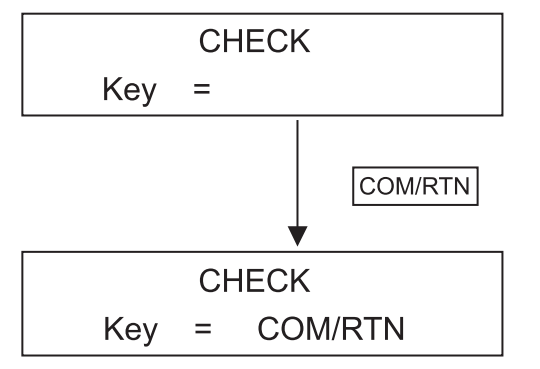

In this area, the Key Input values are displayed. If the JOG wheel is used, rotating it to the right (CW) will produce a ">>>>" display, and rotating it to the left (CCW) will produce a " $<<$ " display.

#### (3) Display Check (DISP) Screen

ABCDEFGHIJKLMNOP QRSTUVWXYZ123456 In this area, the display shown here will appear three times, and the display will return to the Check feature selection screen.

(4) Memory Initialization (MEM) Screen

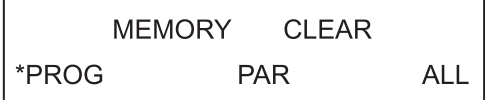

To scroll through the initialization mode selections, use the JOG wheel, or the arrow keys  $(\leftarrow, \rightarrow)$  to select the desired MODE.

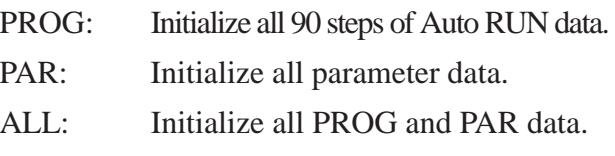

Press the [SET] key to enter the Initialization screen for the item selected.

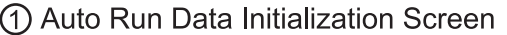

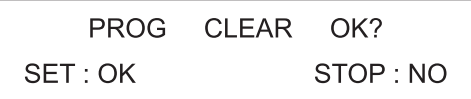

Pressing the [SET] key will initialize all designated memory data. When completed, control will return to the (MEM) screen.

Pressing the [STOP] key will cancel the initialization request and return control to the (MEM) screen.

#### 2 Parameter Data Initialization Screen

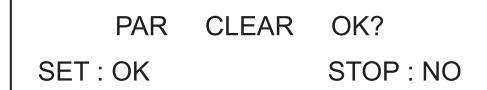

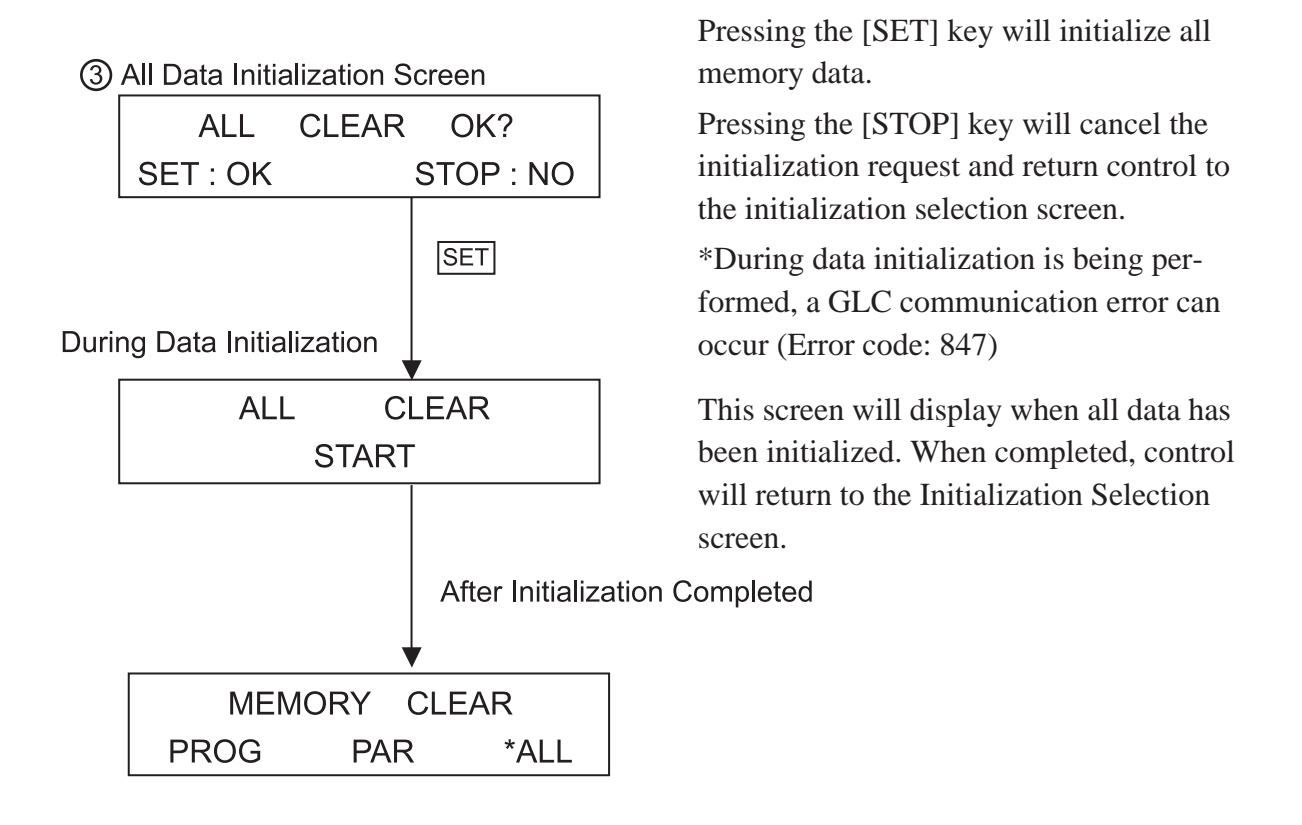

(5) FN-PC10SK41 Version No. Display Screen

**FN-PC10SK41** Ver. 1.0

This screen displays the FN-PC unit's version information number. Press the [MODE] key to return to the Check Feature menu.

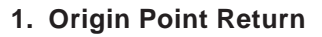

- **2. Manual RUN Operation**
- **3. Auto RUN**
- **4. Direct RUN**

# **Chapter 8 RUN Mode**

The FN-PC unit's main operation modes are Origin Point return, Manual RUN, Auto RUN, and Direct RUN Commands

To Start/Stop RUN mode, Control (CTL) bits 9 to 11, and 13, 14 must be turned ON.

### **8.1 Origin Point Return**

Origin Point Return is enabled by turning control (CTL) bit 12 ON. For detailed Control Bit information,

#### *6.1 Flex Network Driver Settings Control (CTL).*

The Origin Point Return feature uses parameter No. 1 to set one of four options. These are Optional Origin Point Return, Low-Speed Origin Point Return, High Speed Origin Point Return1 (1 origin point), and High Speed Origin Point Return2 (2 origin points).

When Origin Point Return is performed, the Current Position (FN-PC unit's internal counter value) becomes "0". This can be checked via the Status (STA) parameter bits 12 (Standby) and 14 (RUN Latch), which will both turn ON. After this, be sure to turn CTL's bit 12 OFF.

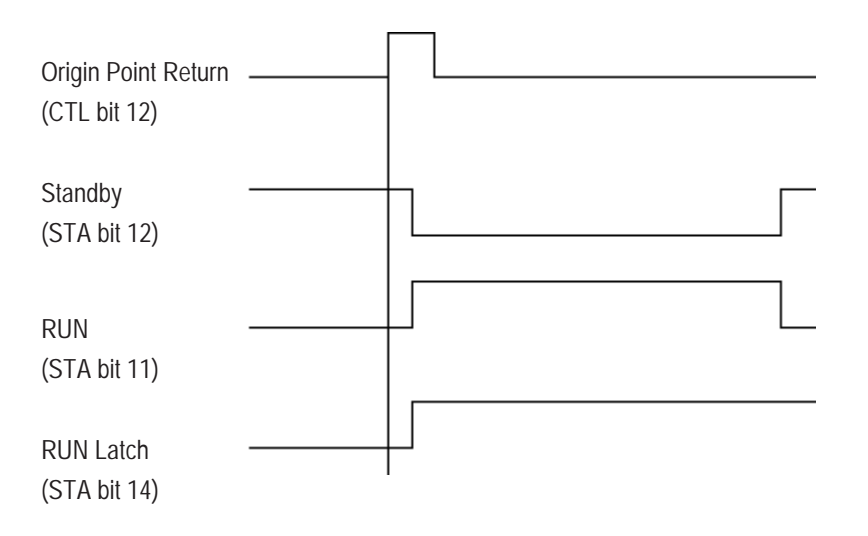

#### **8.1.1 Optional Origin Point**

Without using the Origin Point Sensor, you can confirm if the Current Position is "0" by checking if the Control (CTL) parameter's bit 12 has turned ON.

The Optional Origin Point Return can be performed when Parameter No. 1 is either 0\*\*\*h or 8\*\*\*h, which indicates the FN-PC unit is in Optional Origin Point Mode.

#### **8.1.2 Low Speed Origin Point Return**

When Parameter No. 1 is set to 1<sup>\*\*\*\*</sup>h or 9<sup>\*\*\*\*</sup>h, the FN-PC unit is in Low Speed Origin Point Return Mode.

Depending on the start point for the Origin Point Return, the following actions will be performed.

#### **Origin Point Return (PORG) in CW direction**

1) Origin Point Return is performed in CCW direction at RTN SPEED (Origin Point Return Speed). When completed, movement stops when the PORG Input (Origin Point SW)'s ON edge is reached.

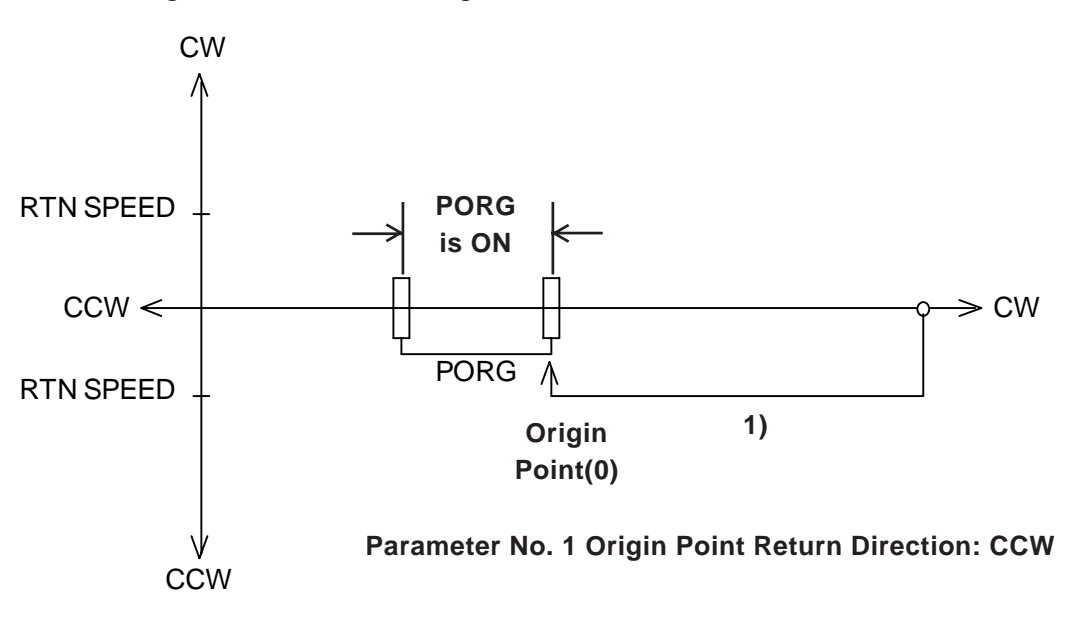

#### **Origin Point Return with (PORG) ON**

- 1) The unit will move in the CW direction at RTN SPEED (Origin Point Return Speed). Then, the unit will move at RTN SPEED and when it reaches the PORG Input (Origin Return SW)'s OFF edge, it will stop, and reverse direction.
- 2) Movement continues in CCW direction at RTN SPEED (Origin Point Return Speed) and unit stops when the PORG Input (Origin Point SW)'s ON edge is reached.

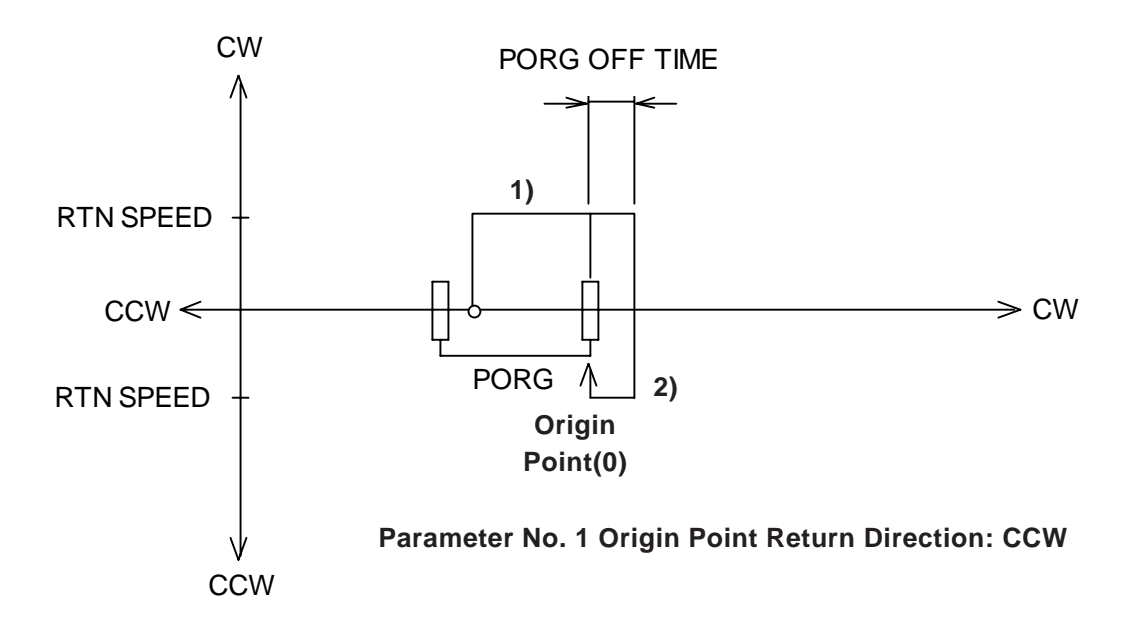

#### **Origin Point Return (PORG) in CCW direction**

- 1) The unit will move in the CCW direction at RTN SPEED (Origin Point Return Speed). When completed, movement stops when the -O.T. ON edge is reached and direction is reversed.
- 2) Movement continues in CW direction at RTN SPEED. When the PORG Input (Origin Point SW) OFF edge is reached, unit continues at RTN SPEED for period designated in PORG OFF TIME (PORG OFF TIME), then stops and reverses direction.
- 3) Unit moves in CCW direction at RTN SPEED, and stops when PORG Input's ON edge is reached.

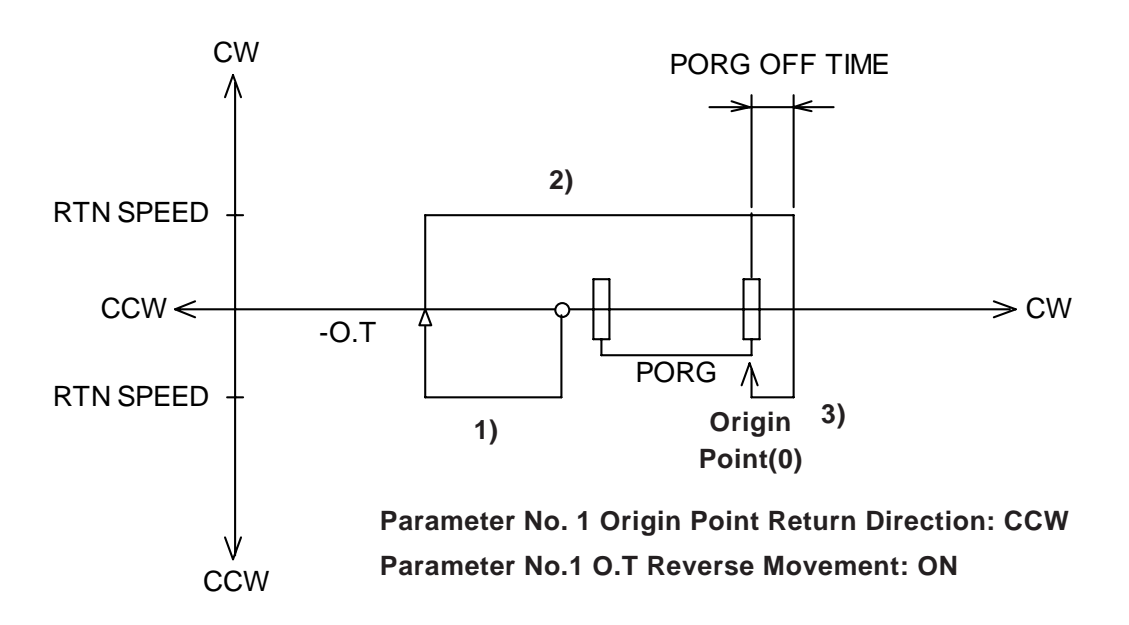

#### **8.1.3 High Speed Origin Point Return (1 Origin Point)**

When Parameter No. 1's Origin Point Return Method is set to  $2***$ h or  $A***$ h, the mode becomes High Speed Origin Point Return 1. Only when PORG input is received will origin point return be performed at high speed.

Depending on the start point for the Origin Point Return, the following actions will be performed.

#### **Origin Point Return (PORG) in CW direction**

- 1) When Control (CTL) bit 12 turns ON, Origin Point Return movement starts at the speed (Parameter No. 8 - RTN SPEED) designated in the common Origin Point Return Method parameter, and then accelerates to Parameter No. 9's RTN HI SPEED value, using Parameter No. 10's Accel/Decel Time (Slope) setting.
- 2) Movement continues at RTN HI SPEED until PORG Input's OFF edge is reached. The unit then decelerates at SLOPE to RTN SPEED, and continues at RTN SPEED until PORG OFF TIME is completed. The unit then stops and reverses direction.
- 3) Movement continues in CCW direction at RTN SPEED (Origin Point Return Speed) and unit stops when the PORG Input (Origin Point SW)'s ON edge is reached.

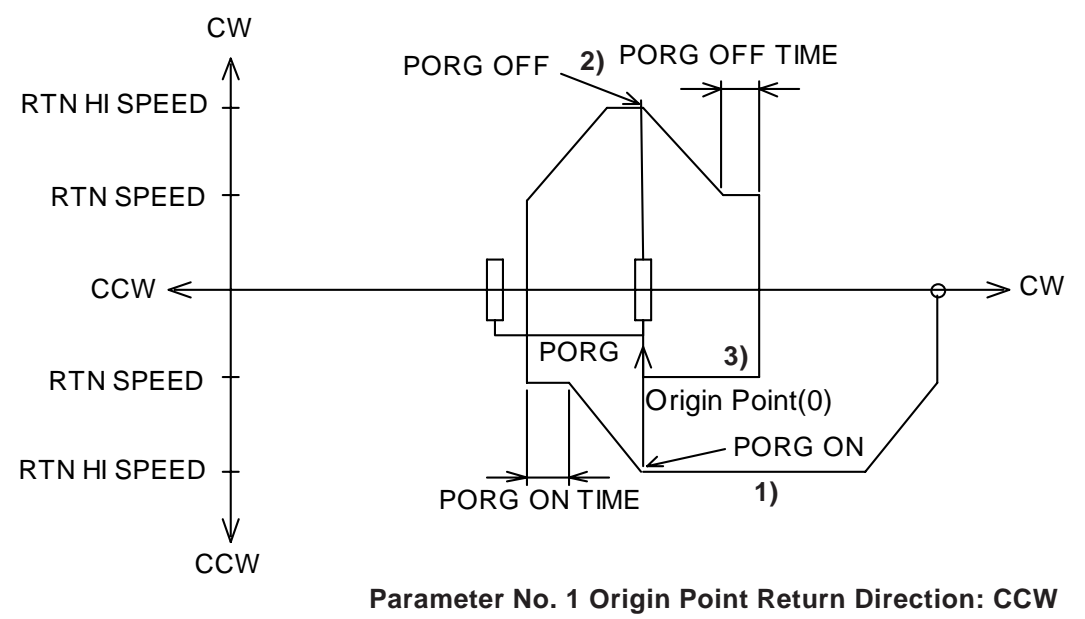

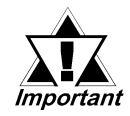

**When a value is entered for the Accel./Decel. Time, or High Speed Origin Point Return Speed that is higher than the standard value, the unit may go past the PORG range limit, stop, and reverse direction rather than stopping inside the PORG range and reversing direction. This will cause the origin point to become inaccurate. In this case, please re-enter the Accel./ Decel. Time, or High Speed Origin Point Return Speed value.**

#### $\blacksquare$  **Origin Point Return with (PORG) ON**

- 1) The unit will move in the CW direction at RTN SPEED (Origin Point Return Speed), then accellerate to RTN HI SPEED (High Speed Origin Point REturn Speed) at SLOPE (Accel/Decel. Time). Then, the unit will then decellerate at SLOPE when it reaches the PORG Input (Origin Return SW)'s OFF edge, continue at RTN SPEED for PORG OFF TIME (PORG OFF Time), then stop, and reverse direction.
- reached. CW 2) Movement continues in CCW direction at RTN SPEED (Origin Point Return Speed) and unit stops when the PORG Input (Origin Point SW)'s ON edge is

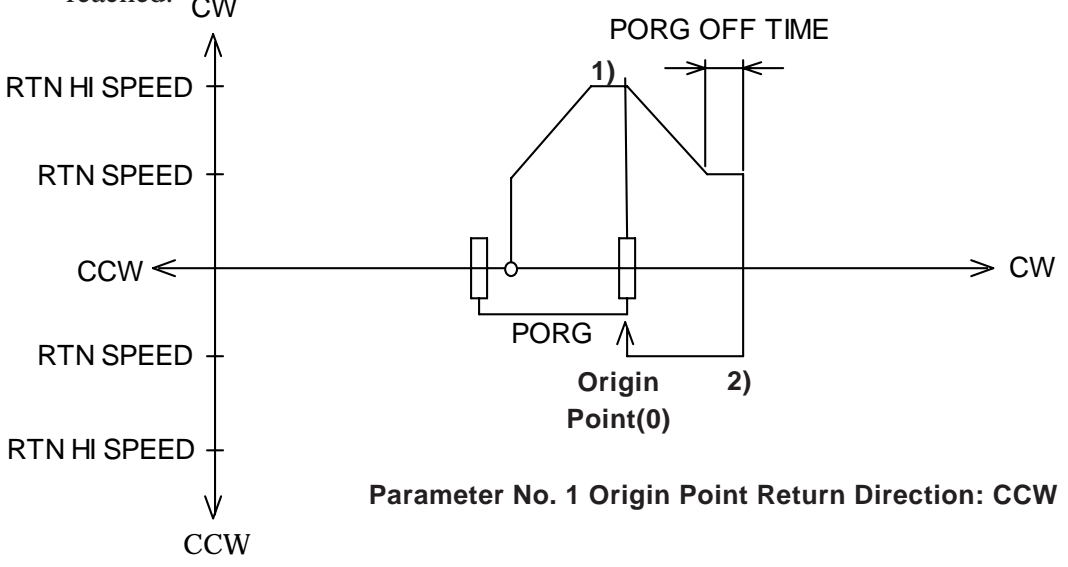

#### **Origin Point Return (PORG) in CW direction**

- 1) The unit will move in the CW direction at RTN SPEED (Origin Point Return Speed), then accellerate to RTN HI SPEED (High Speed Origin Point REturn Speed) at SLOPE (Accel/Decel. Time). Then, the unit will then decellerate at SLOPE when it reaches the +O.T.'s ON edge, then stop, and reverse direction.
- 2) Movement continues in CW direction, accellerating by SLOPE to RTN HI SPEED until PORG Input (Origin Point SW) OFF edge is reached, when unit decellerates at SLOPE speed. Unit then continues at RTN SPEED for period designated in PORG OFF TIME (PORG OFF TIME), then stops and reverses direction.
- 3) Unit moves in CCW direction at RTN SPEED, and stops when PORG Input's ON edge is reached.

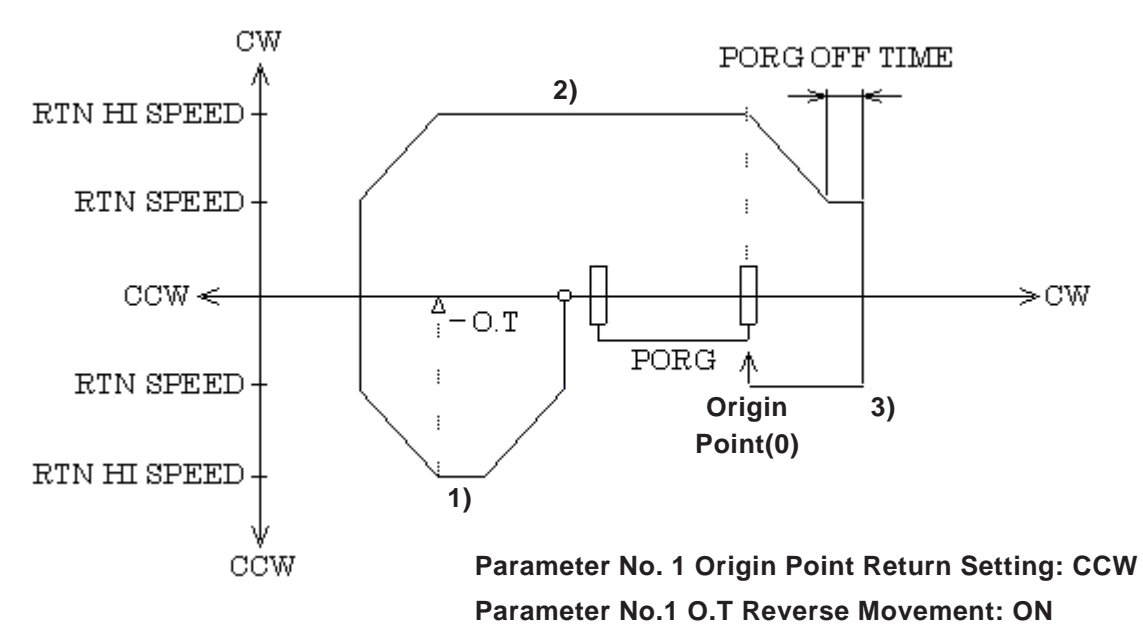

#### **8.1.4 High Speed Origin Point Return (2 Origin Points)**

When Parameter No. 1's Origin Point Return Method is set to  $3***h$  or  $B***h$ , the mode becomes High Speed Origin Point Return 2. This method uses PORG input and Z-phase input to produce a high-accuracy High Speed Return.

Use the following steps to perform this origin point return.

#### **CW Direction Origin Point (PORG) Return**

1) The unit will move in the CCW direction at RTN SPEED (Origin Point Return Speed), then accellerate to RTN HI SPEED (High Speed Origin Point Return Speed) at SLOPE (Accel/Decel. Time). Then, the unit will then decellerate at SLOPE to RTN SPEED when it reaches the PORG Input (Origin Point SW)'s ON edge and continue at RTN SPEED until it reaches the Z-phase Input's ON edge, where it stops.

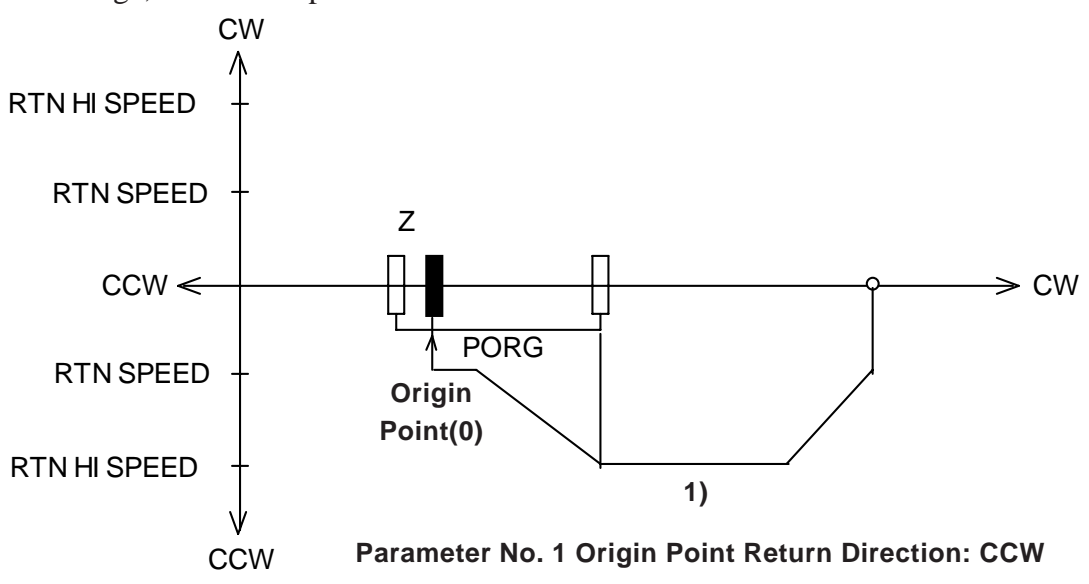

#### **Origin Point (PORG) is ON**

- 1) The unit will move in the CW direction at RTN SPEED (Origin Point Return Speed), then accellerate to RTN HI SPEED (High Speed Origin Point Return Speed) at SLOPE (Accel/Decel. Time). Then, the unit will then decellerate at SLOPE to RTN SPEED when it reaches the PORG Input (Origin Point SW)'s OFF edge and continue at RTN SPEED for PORG OFF TIME (PORG OFF Time). It will then stop and reverse direction.
- 2) Movement continues in CCW direction, accellerating by SLOPE to RTN HI SPEED until PORG Input (Origin Point SW) ON edge is reached, when unit decellerates at SLOPE speed. Unit then continues and stops at Z Input's ON edge.

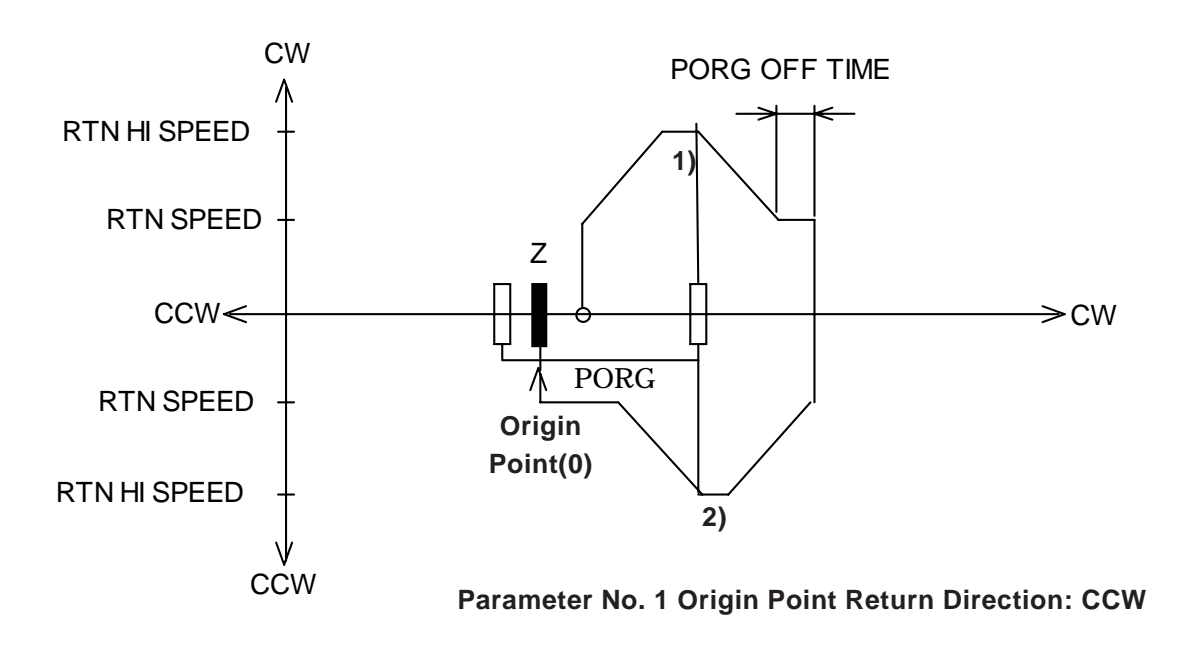

#### **CCW Direction Origin Point (PORG) Return**

- 1) The unit will move in the CW direction at RTN SPEED (Origin Point Return Speed), then accellerate to RTN HI SPEED (High Speed Origin Point REturn Speed) at SLOPE (Accel/Decel. Time). Then, the unit will then decellerate at SLOPE when it reaches the +O.T.'s ON edge, then stop, and reverse direction.
- 2) Movement continues in CW direction, accellerating by SLOPE to RTN HI SPEED until PORG Input (Origin Point SW) OFF edge is reached, when unit decellerates at SLOPE speed. Unit then continues at RTN SPEED for period designated in PORG OFF TIME (PORG OFF TIME), then stops and reverses direction.
- 3) Unit moves in CCW direction at RTN SPEED, and continues to PORG Input's OFF edge, and decellerates at SLOPE. When it reaches the Z Input's ON edge, unit will stop.

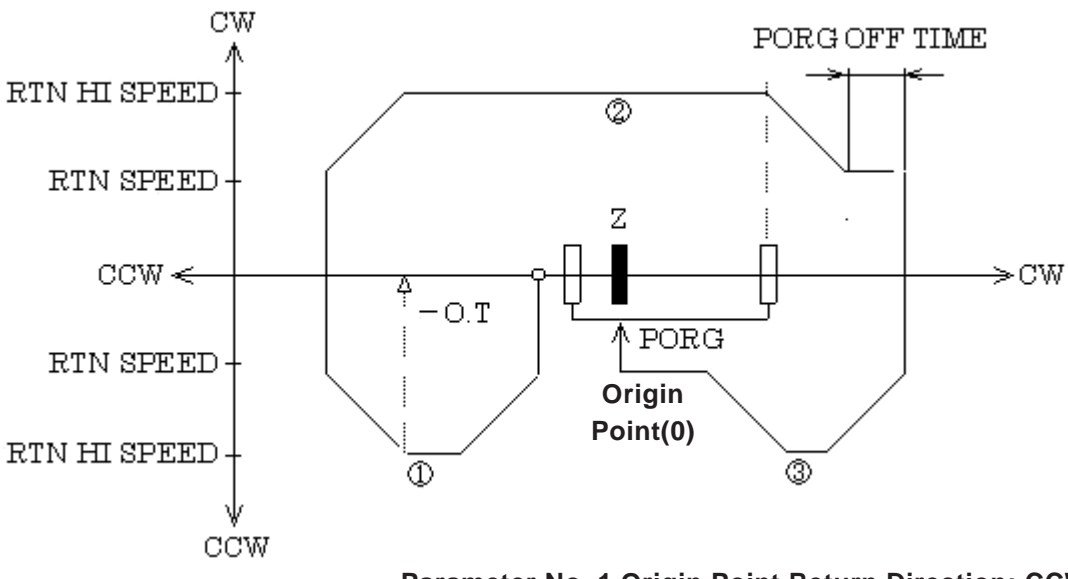

**Parameter No. 1 Origin Point Return Direction: CCW Parameter No. 1 O.T Reverse Movement: ON**

### **8.2 Manual RUN**

In Manual RUN mode, when the FN-PC unit's Control (CTL) parameter bits 9 (CW) and 10 (CCW) turn ON, the CW or CCW direction pulse is output. If either of these output pulses occurs at the same time as bit 8 deceleration turns ON, the unit will move at Manual JOG speed.

If Control (CTL) bit 13 (Decel./Stop) turns ON, the unit will slow and then stop.

If, during normal operation, the Control (CTL) bit 14 (Emerg. Stop) turns ON, the unit will stop immediately, without decelerating.

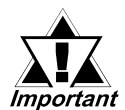

**After an Immediate Stop occurs, when returning to Manual Mode, set Immediate Stop (Decelerate/Stop), and CW(CCW) to OFF and set the GLC/LT logic to wait one scan or longer before executing. Next, turn the CW (CCW) ON.**

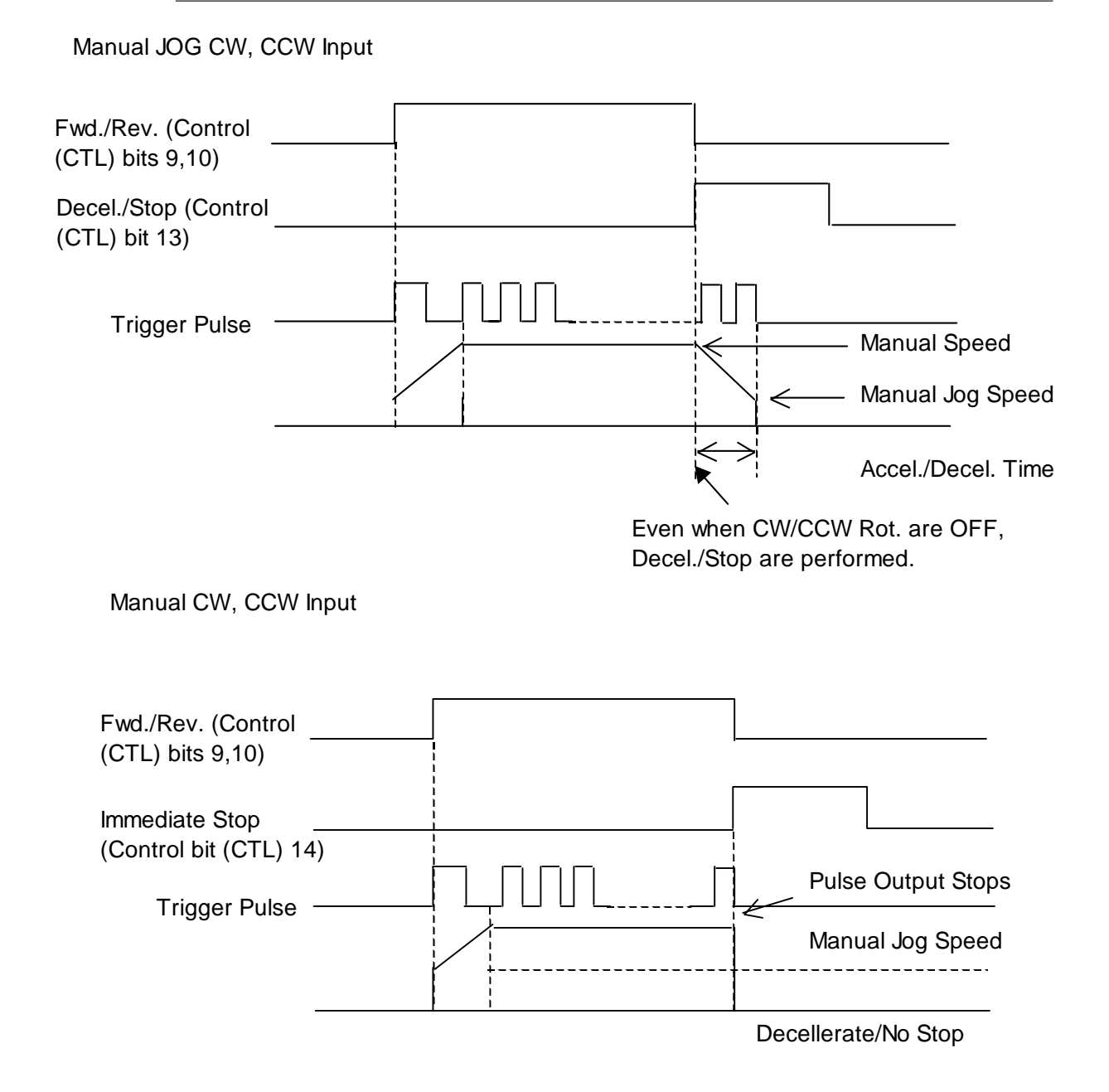

8- 10 *Flex Network Single Axis Positioning Unit User Manual*

Manual Deceleration CW, CCW Input

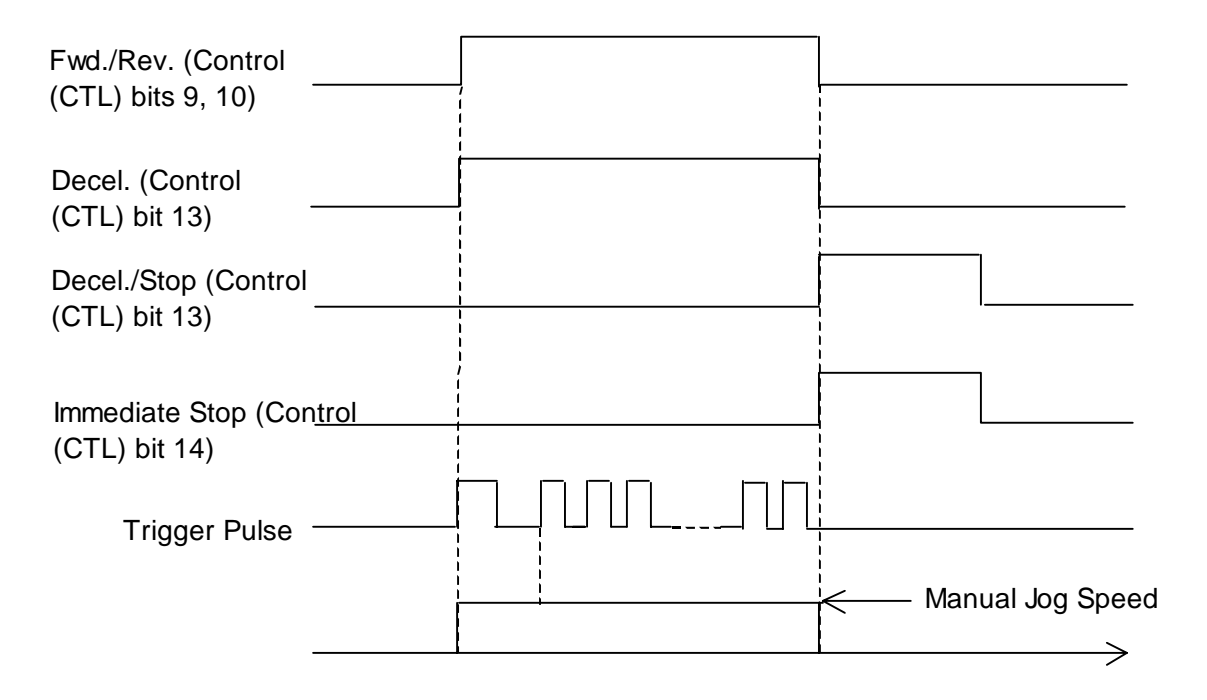

### **8.3 Auto RUN**

Use of Auto RUN mode relies on previously set Auto RUN data. Within Auto RUN mode are three types of operation: Auto1 (Single-Step RUN), Auto2 (Continuous Step RUN), and Auto3 (Cycle RUN). These are designated using Control (CTL) bits 0 and 1.

#### **8.3.1 Single-Step RUN**

To begin operation in this mode, enter the Step No. to be performed in the Write Step No. (WSTP) data, and set Control (CTL) bit 11 ON. Also, the Status (STA) parameter's "Standby" bit 12 must be set to ON. If this mode is OFF, the FN-PC unit will not operate in this mode.

When started up, the unit produces pulses that are equivalent to the designated target position and then stops.

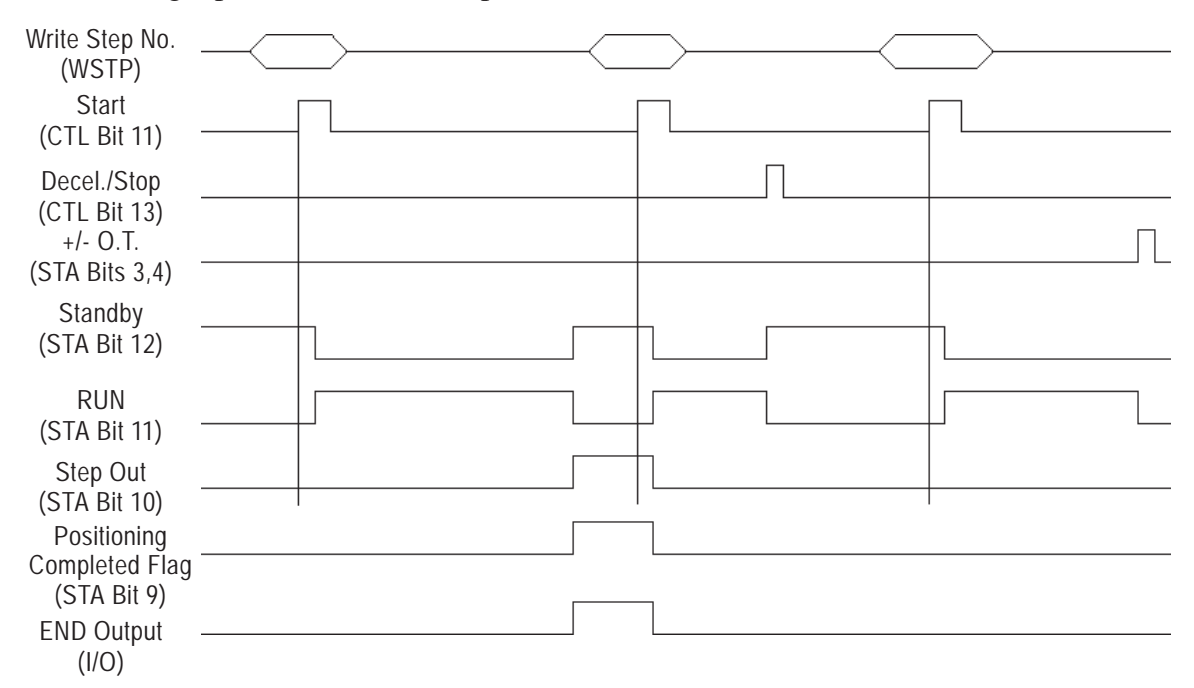

#### **Palletizing Operation (Single-Step RUN)**

This device carries workpieces from the feeder to the Pallet. After setting each position value, the unit's movement starts.

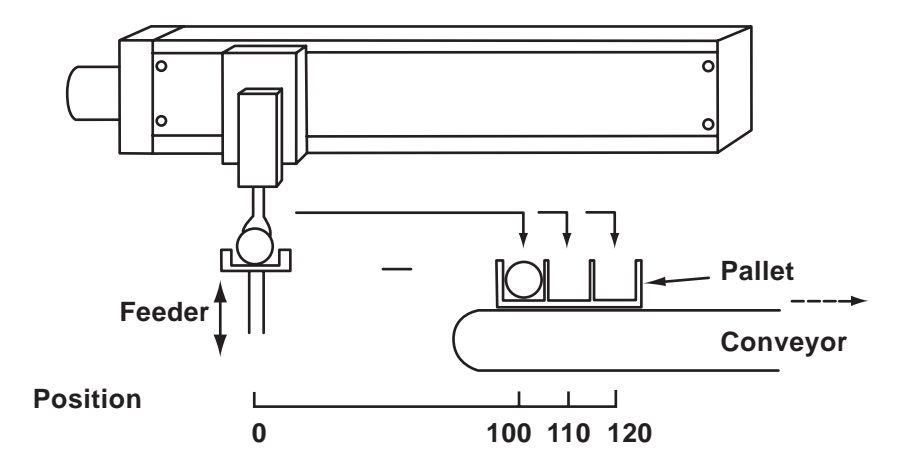

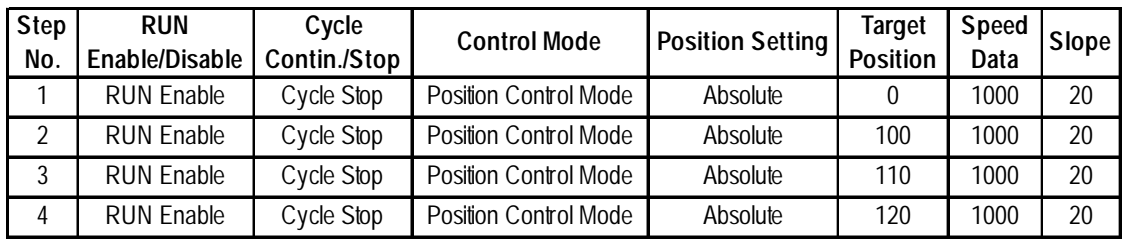

#### **[Auto RUN Data]**

In Single-Step RUN Mode:

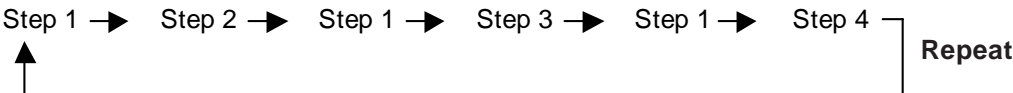

#### **8.3.2 Continuous-Step RUN**

To begin operation in this mode, enter the Step No. to be performed in the Write Step No. (WSTP) data, and set Control (CTL) bit 11 ON. Also, the Status (STA) parameter's "Standby" bit 12 must be set to ON. If this mode is OFF, the FN-PC unit will not operate in this mode.

When started up, consecutive steps are performed until the Auto RUN Data's RUN Mode Cycle Continue/Stop bit (bit14) becomes "1" (STOP).

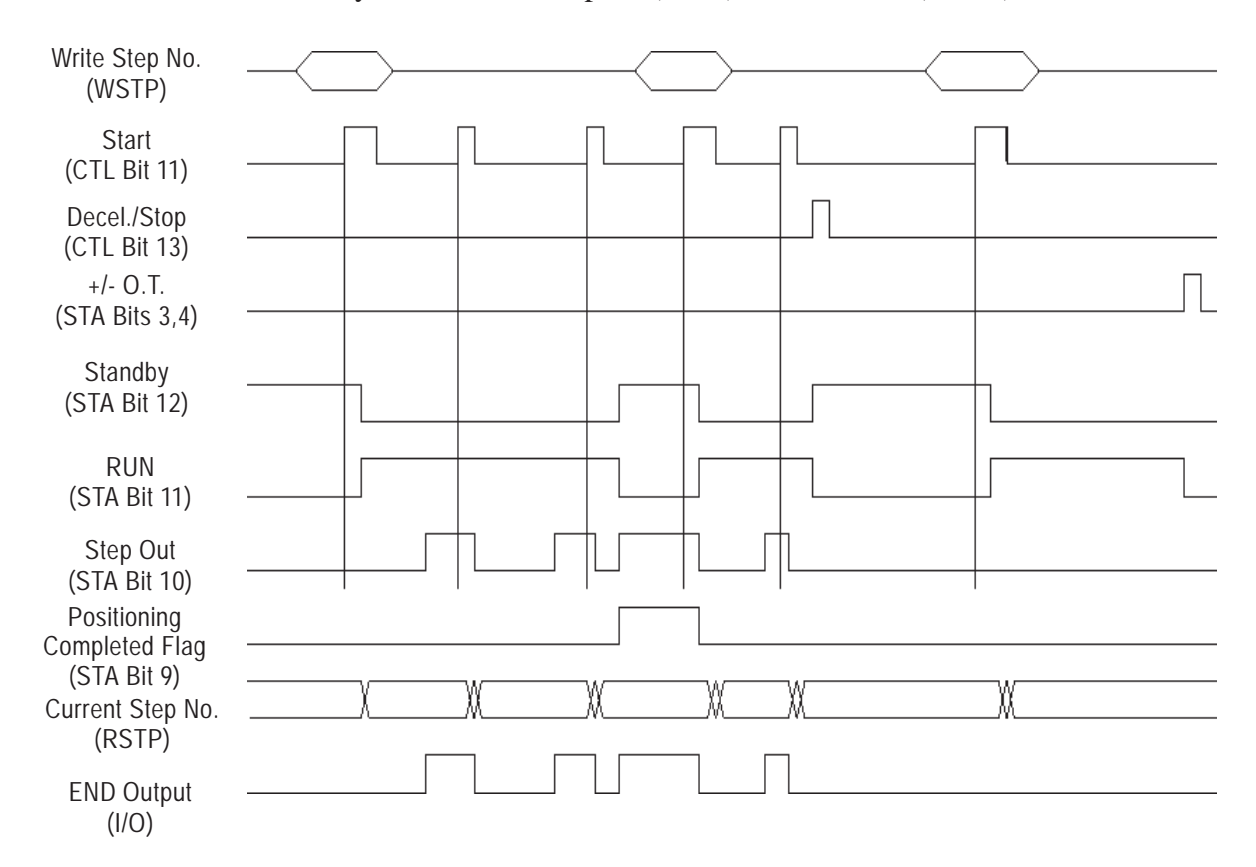

#### **Drilling Holes (Continuous-Step RUN)**

In this example, holes are drilled in a workpiece by a drilling machine. Machining starts after selecting the processing step and sending a Start signal. Only the Start signal is required to begin each processing step, until all steps in the cycle are completed.

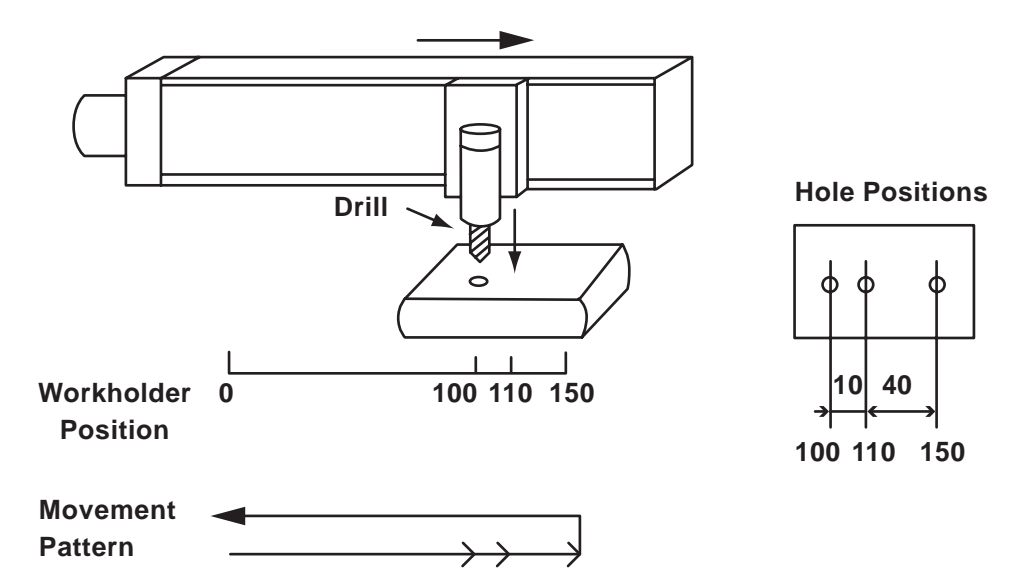

**[Auto RUN Data]**

**Example 1 Using Absolute Data**

| Step<br>No. | <b>RUN</b><br>Enable/Disable | Cycle<br>Contin./Stop | <b>Control Mode</b>   | <b>Position Setting</b> | <b>Target</b><br><b>Position</b> | <b>Speed</b><br>Data | Slope |
|-------------|------------------------------|-----------------------|-----------------------|-------------------------|----------------------------------|----------------------|-------|
|             | <b>RUN Enable</b>            | Cycle Contin.         | Position Control Mode | Absolute                | 100                              | 5000                 | 10    |
|             | <b>RUN Enable</b>            | Cycle Contin.         | Position Control Mode | Absolute                | 110                              | 5000                 | 10    |
|             | <b>RUN Enable</b>            | Cycle Contin.         | Position Control Mode | Absolute                | 150                              | 5000                 | 10    |
|             | <b>RUN Enable</b>            | Cycle Stop            | Position Control Mode | Absolute                |                                  | 5000                 | 10    |

**Example 2 Using Incremental Data**

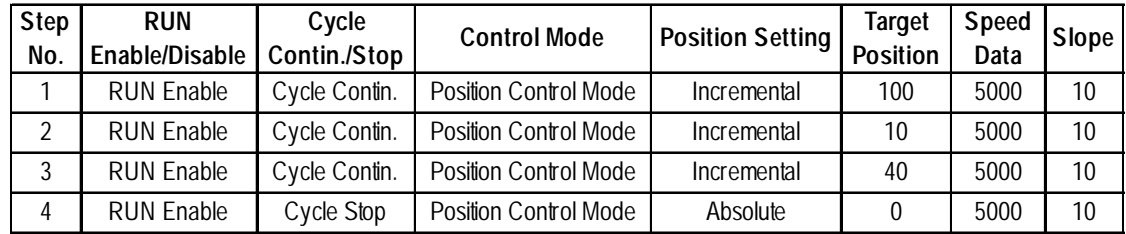

#### **8.3.3 Single Cycle RUN**

This feature allows the previously explained steps to be performed continuously, as part of a single cycle. When Control (CTL) bit 11 is turned ON, consecutive steps are performed until the Auto RUN Data's RUN Mode Cycle Stop bit (bit14) becomes "1" (STOP).

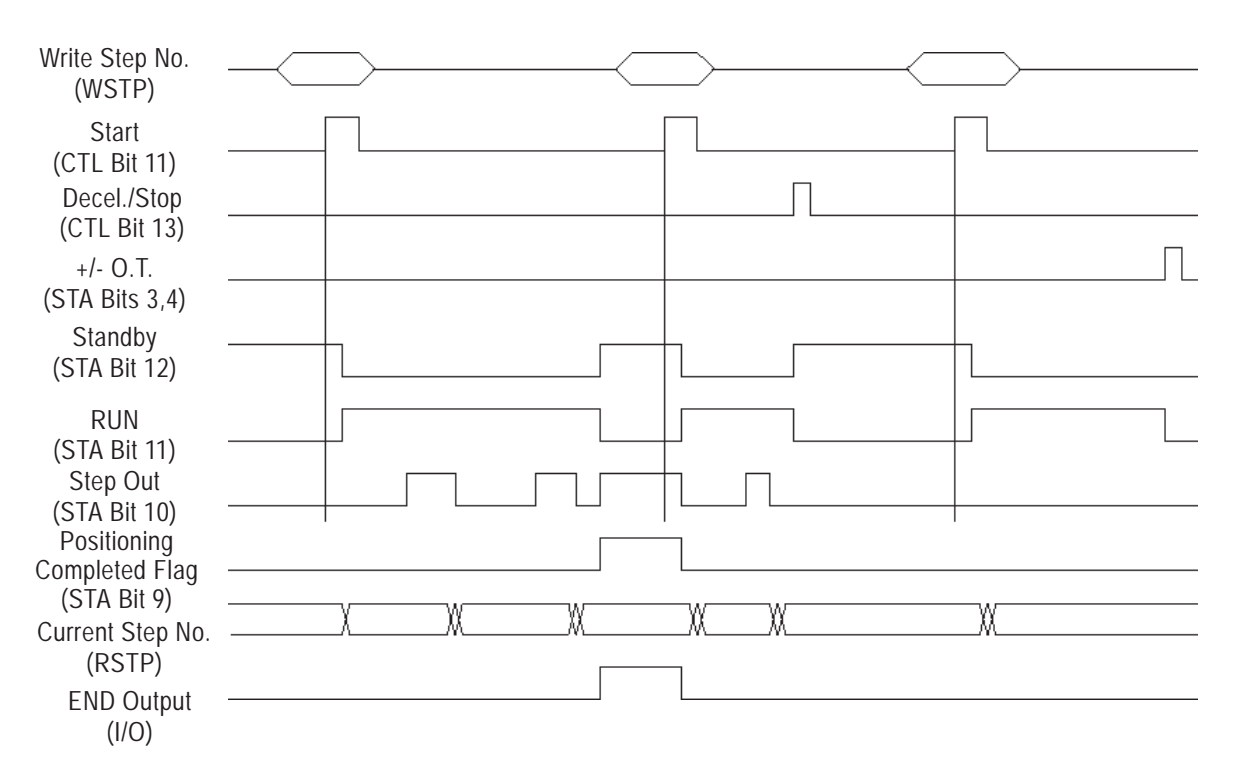

#### **Polishing Machine (Single-Cycle RUN)**

In this example, a workpiece is polished by a simple machine.

The repeating action is performed, based on the polishing position.

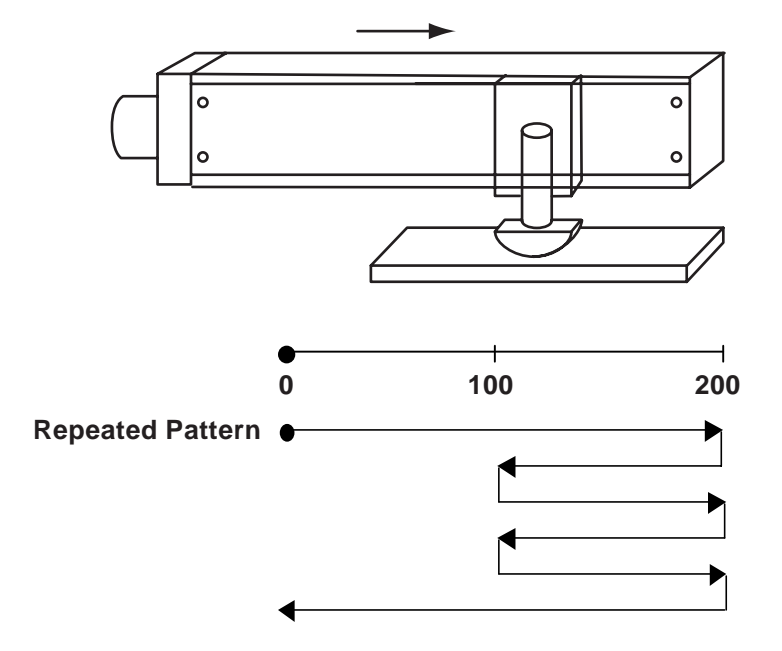

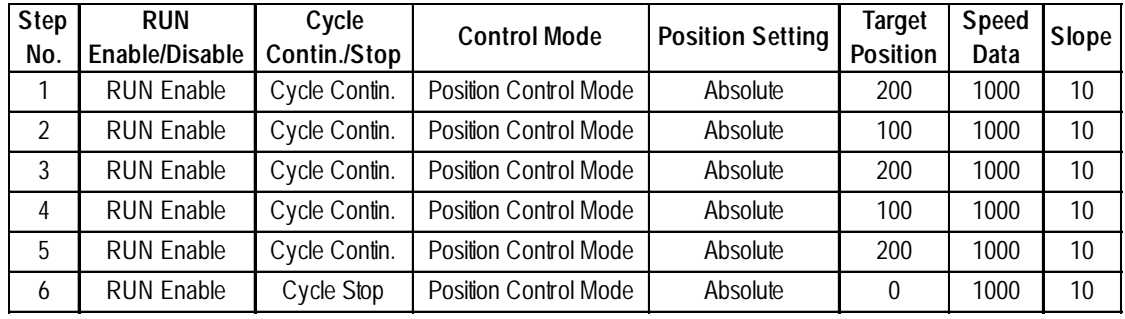

#### **[Auto RUN Position Data]**

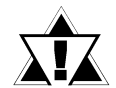

**If, during Cycle RUN, "Speed and Position Control Mode", or "Speed Control Mode" Control Mode selections are used, cycle operation will con-**Important tinue, however positioning accuracy cannot be guaranteed.

 *5.1.2 Automatic RUN Data*

### **8.4 Direct RUN**

Direct Run can be used for direct positioning movement, via Absolute Value (Absolute Coordinates Value).

To use this method, enter Direct Position Command data or Direct Command Position data (DPOS), and turn Control (CTL) parameter's bit 11 ON.

Direct RUN mode is designated by setting Control (CTL) bits 0 and 1 to ON.

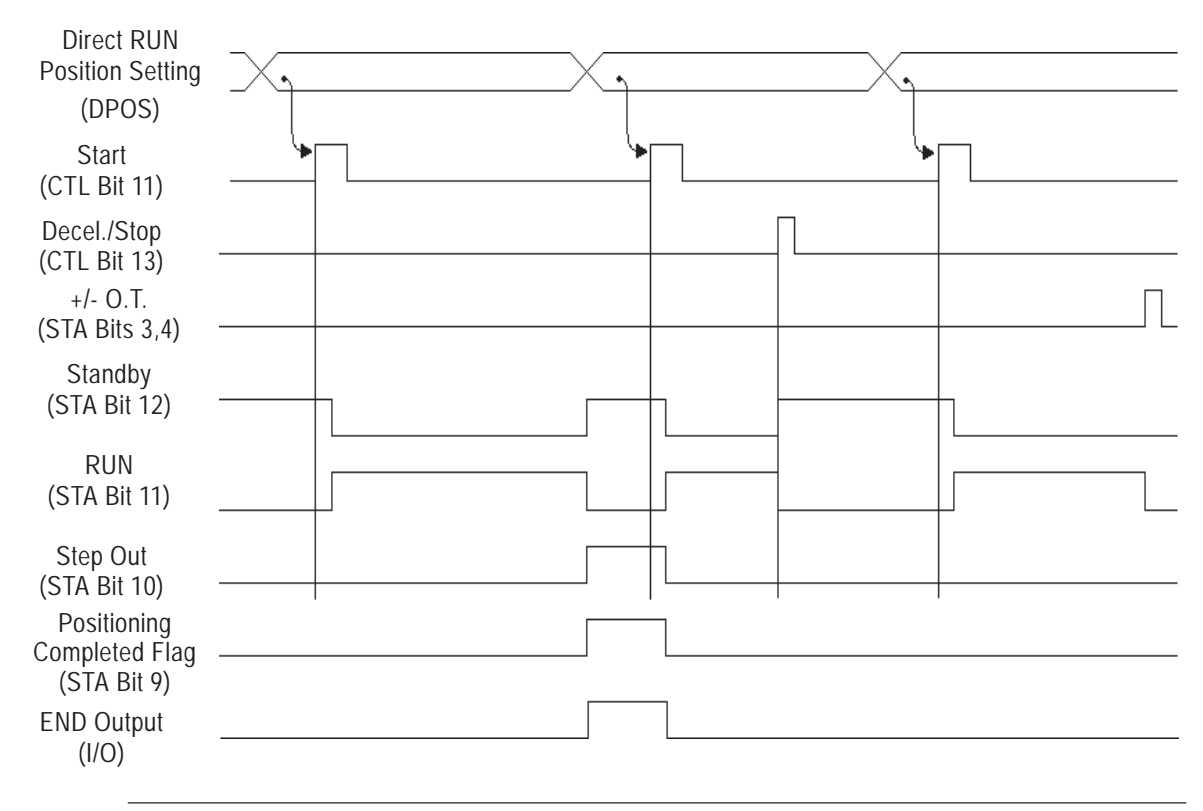

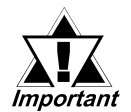

**When the Direct RUN Speed Data or the Direct RUN Accel/Decel Time parameters are changed, Origin Point Return is performed. Any param-***Important* eters not related to Origin Point Return cannot be changed.

- **1. Prior to Troubleshooting**
- **4. Troubleshooting for GP3000 Series**
- **2. Error Code Display**
- **3. Troubleshooting for GLC2000/ LT Series**

## **9 Problems and Solutions**

This section describes the Flex Network system's error messages and countermeasures.

### **9.1 Prior to Troubleshooting**

Before reading this chapter's *"Troubleshooting Checklist"* section for the cause(s) of a unit's problem, first identify the type of problem itself, and then check other basic items.

Flex Network errors are classified, as follows, into three types of errors:

1. Logic Program Error

**Chapter**

The logic program does not run (GLC status LED: Green is not lit).

2. Flex Network I/F Error

Communication cannot be performed with any Flex Network unit.

3. Flex Network Unit Error

Flex Network unit cannot input or output signals.

#### ■ Check Items

After completing your preliminary check, and before troubleshooting for the cause(s) of a unit's problem, be sure to check the following items:

- Is the correct power voltage supplied to the GLC and Flex Network units?
- Is the power supplied to the GLC and Flex Network units within the allowable voltage range?
- Are all connected cable wiring and connections (communication cable, I/O cable) secure and correct?
- Are any Flex Network unit terminals loose or disconnected?
- Are all Flex Network unit switches (S-No. switch, dip switch, terminal switch) set correctly?
- Is the required communication cable being used?

### **9.2 Error Code Display**

By displaying an error code on the GLC screen with using the system variables that indicate the I/O driver error codes, troubleshooting can be performed quickly.

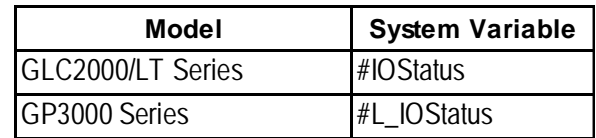

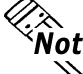

**Note:** For GP3000 series, an error code is displayed in the system  $\mathfrak{A}$  window on the GP screen without using the system variables.

The following is an example of an error code display application.

#### **Example Application**

- 1. Create an I/O System Diagnosis button.
- 2. Create a ladder logic program that displays the system status as an error code when the [System Diagnosis] button is pressed.

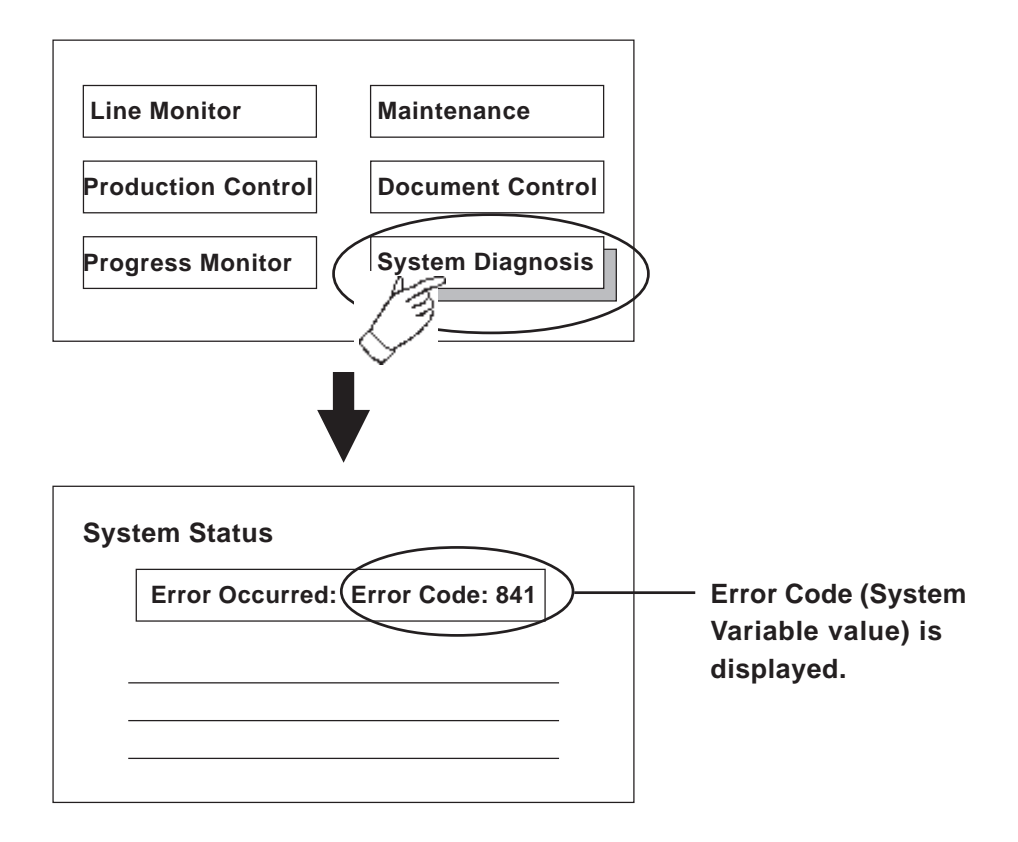

### **9.3 Troubleshooting for GLC2000/LT Series**

#### **9.3.1 Troubleshooting Checklist for GLC2000/LT Series**

Use the following flowchart to locate the problem cause(s) and take appropriate countermeasure(s).

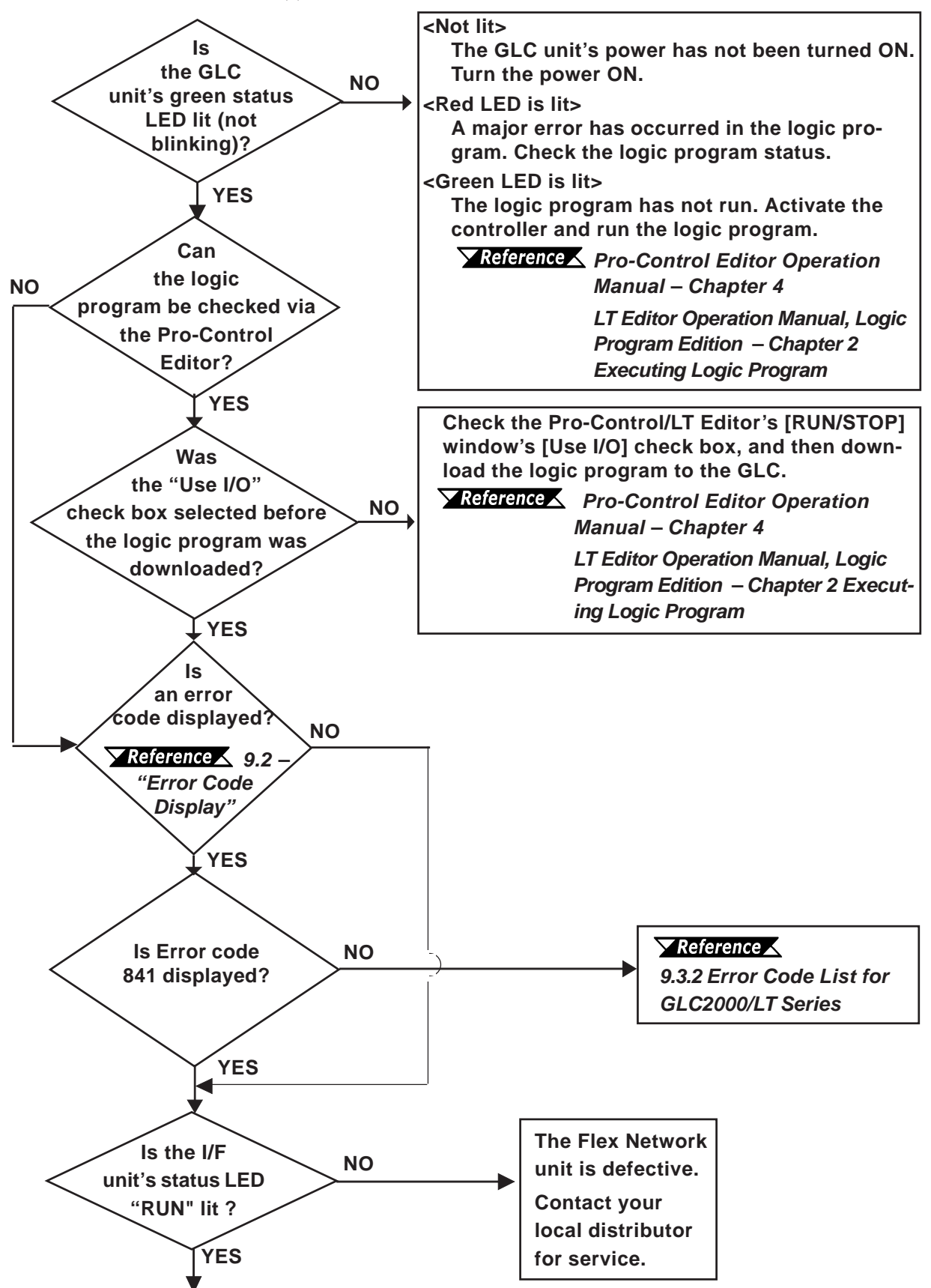

*Flex Network Single Axis Positioning Unit User Manual*

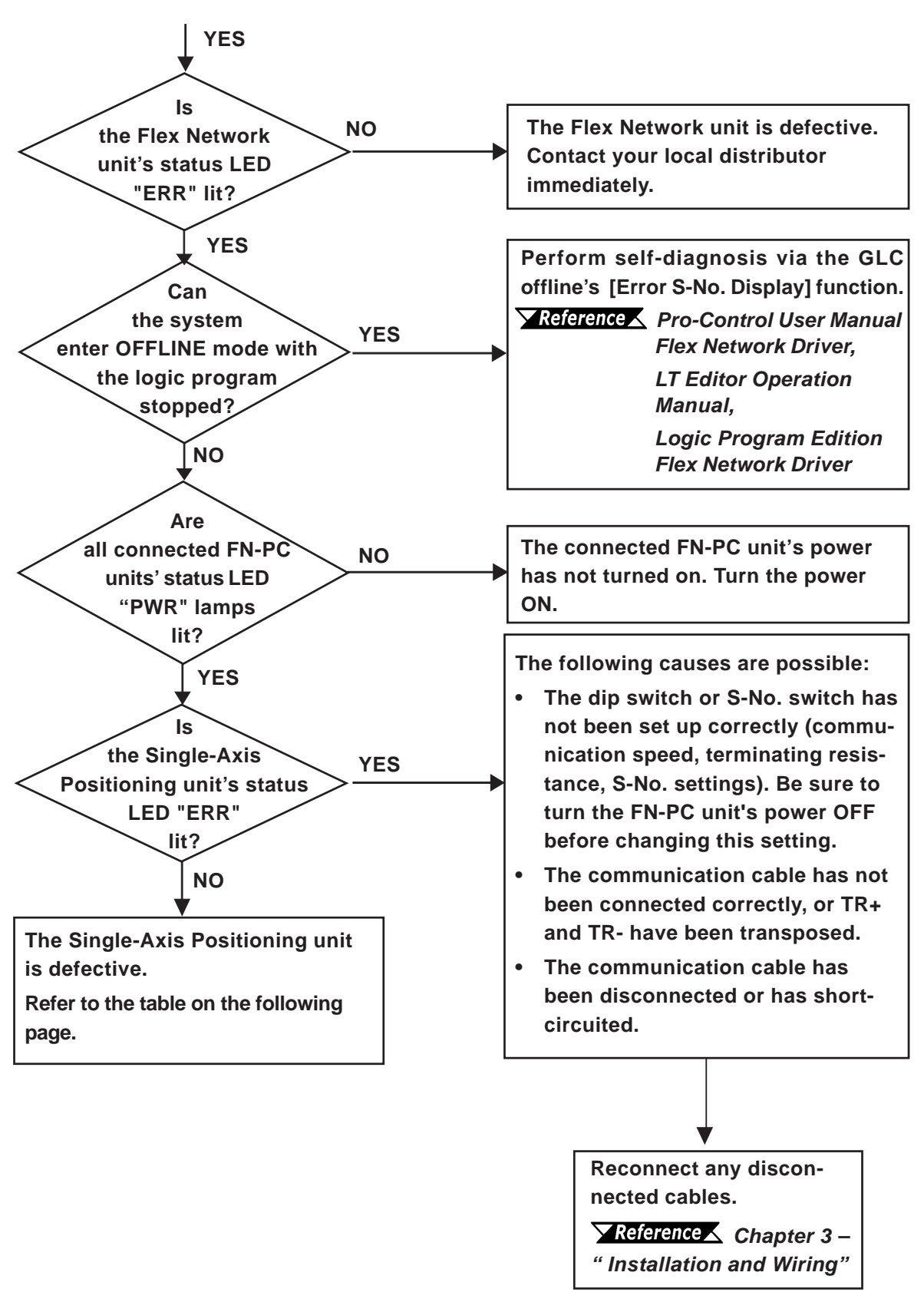

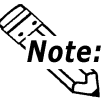

To minimize the amount of system downtime, Pro-face recommends that you prepare Flex Network unit substitutes in case of unexpected errors or problems.

If you cannot find the source of the problem in the Troubleshooting flowcharts (see Section 9.3.1), the Single-Axis Positioning unit itself may be the problem. Use the following table to take the appropriate problem-solving measures.

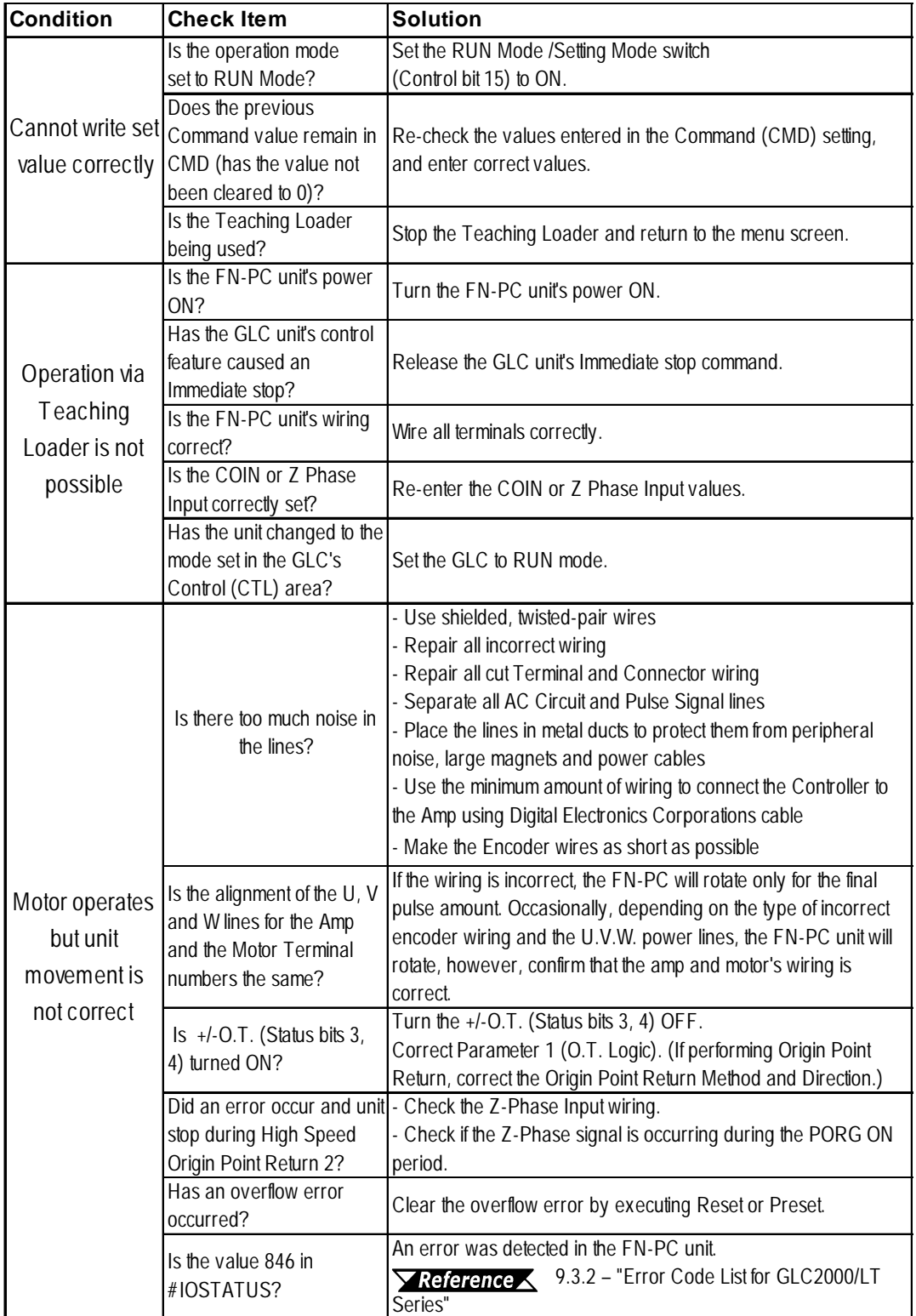

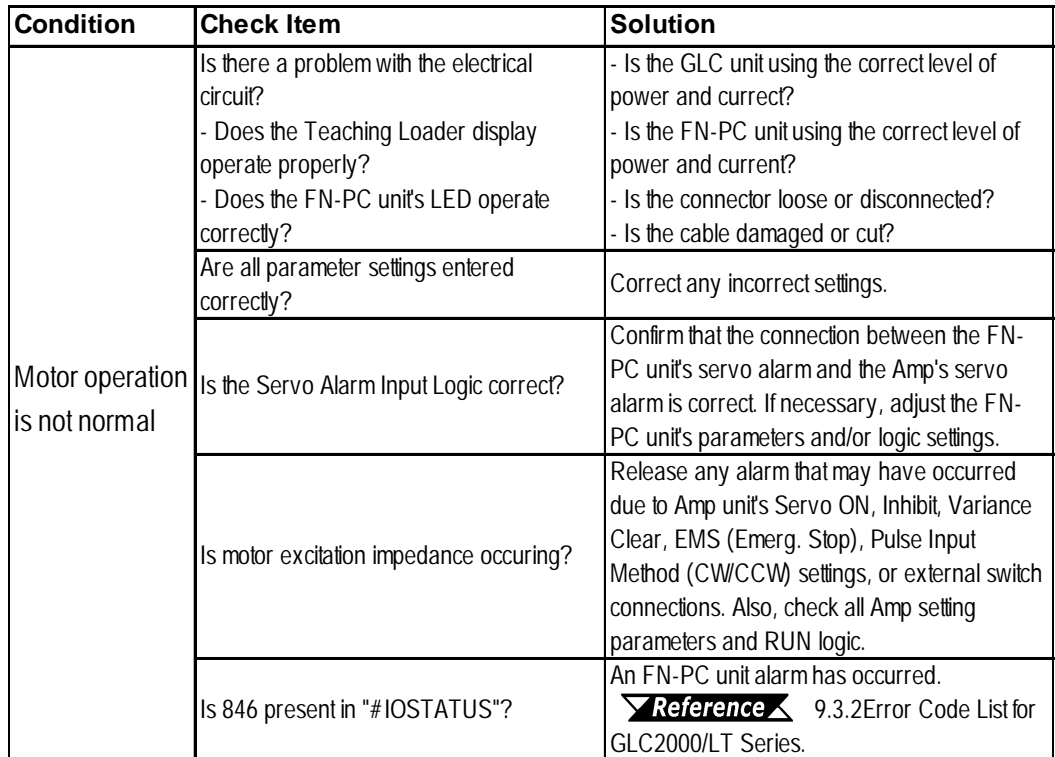

## **WARNING**

When checking the motor's impedance, do not touch or stand near the motor.

#### **9.3.2 Error Code List for GLC2000/LT Series**

#### **System Design Errors**

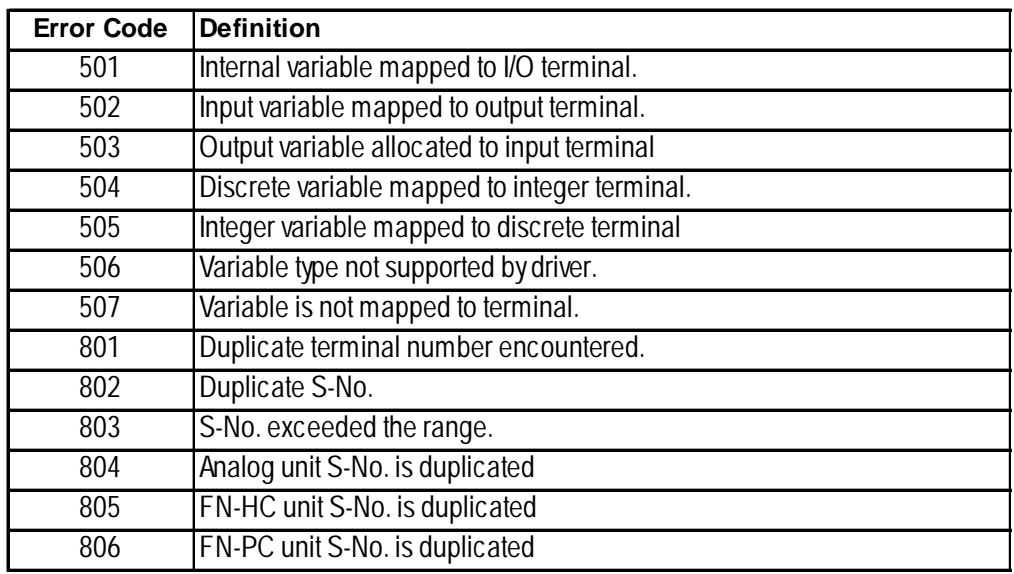

#### **Initialization Errors**

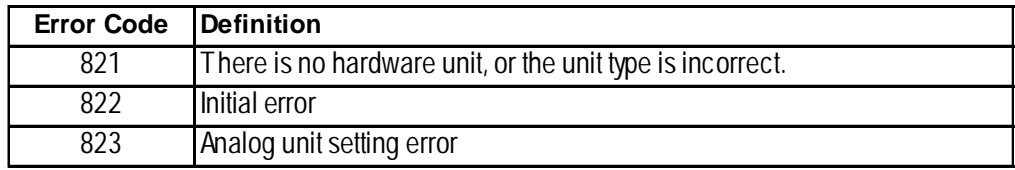

#### **Runtime Errors**

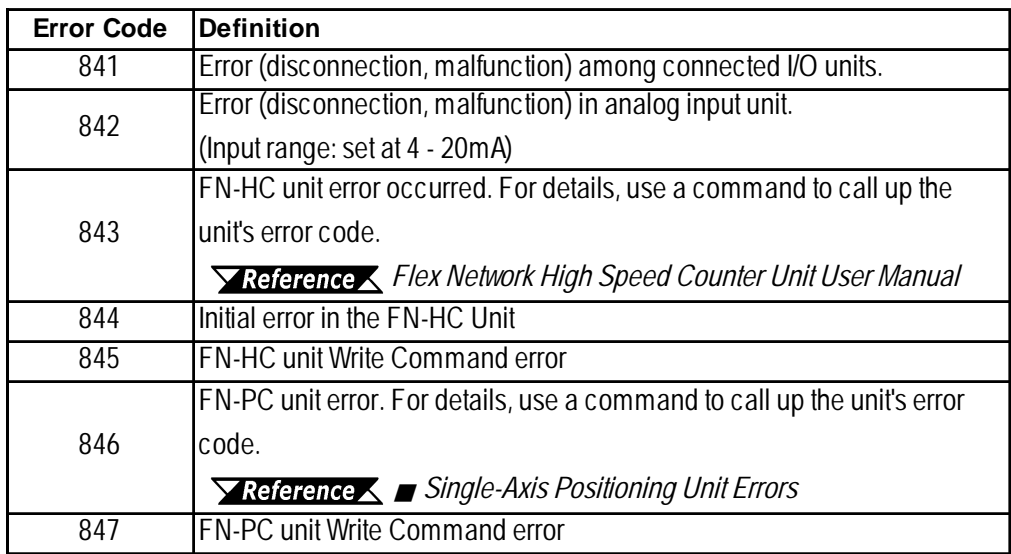

#### **Internal Error**

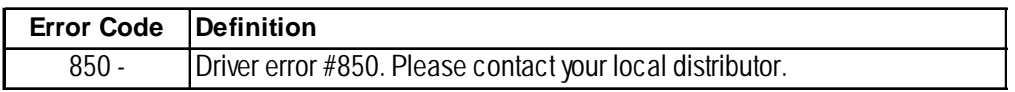

#### **Single-Axis Positioning Unit Errors**

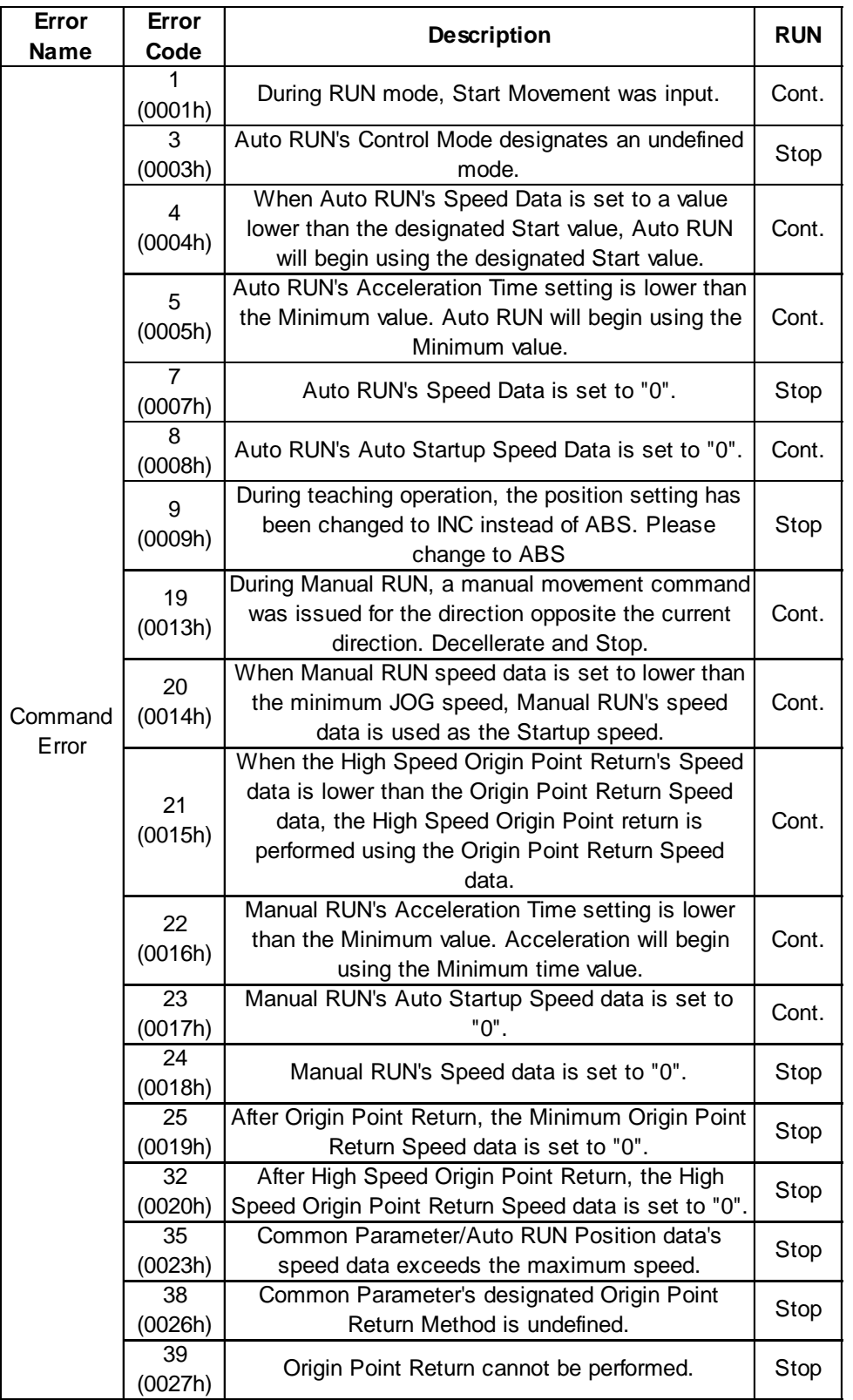

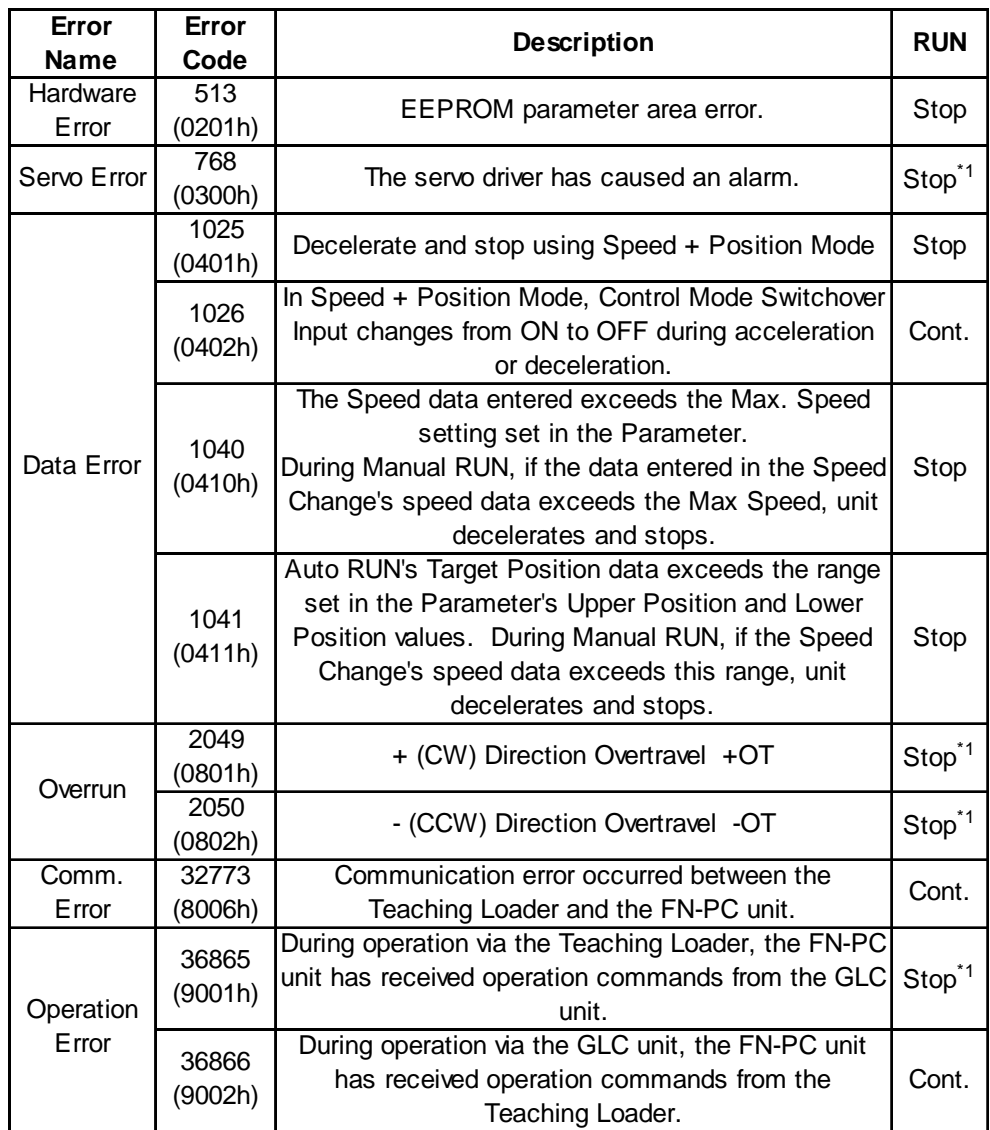

*\*1 When this alarm occurs, the Teaching Loader's screen will return to the MODE Selection screen.*

### **9.4 Troubleshooting for GP3000 Series**

#### **9.4.1 Troubleshooting Checklist for GP3000 Series**

Use the following flowchart to locate the problem cause(s) and take appropriate countermeasure(s).

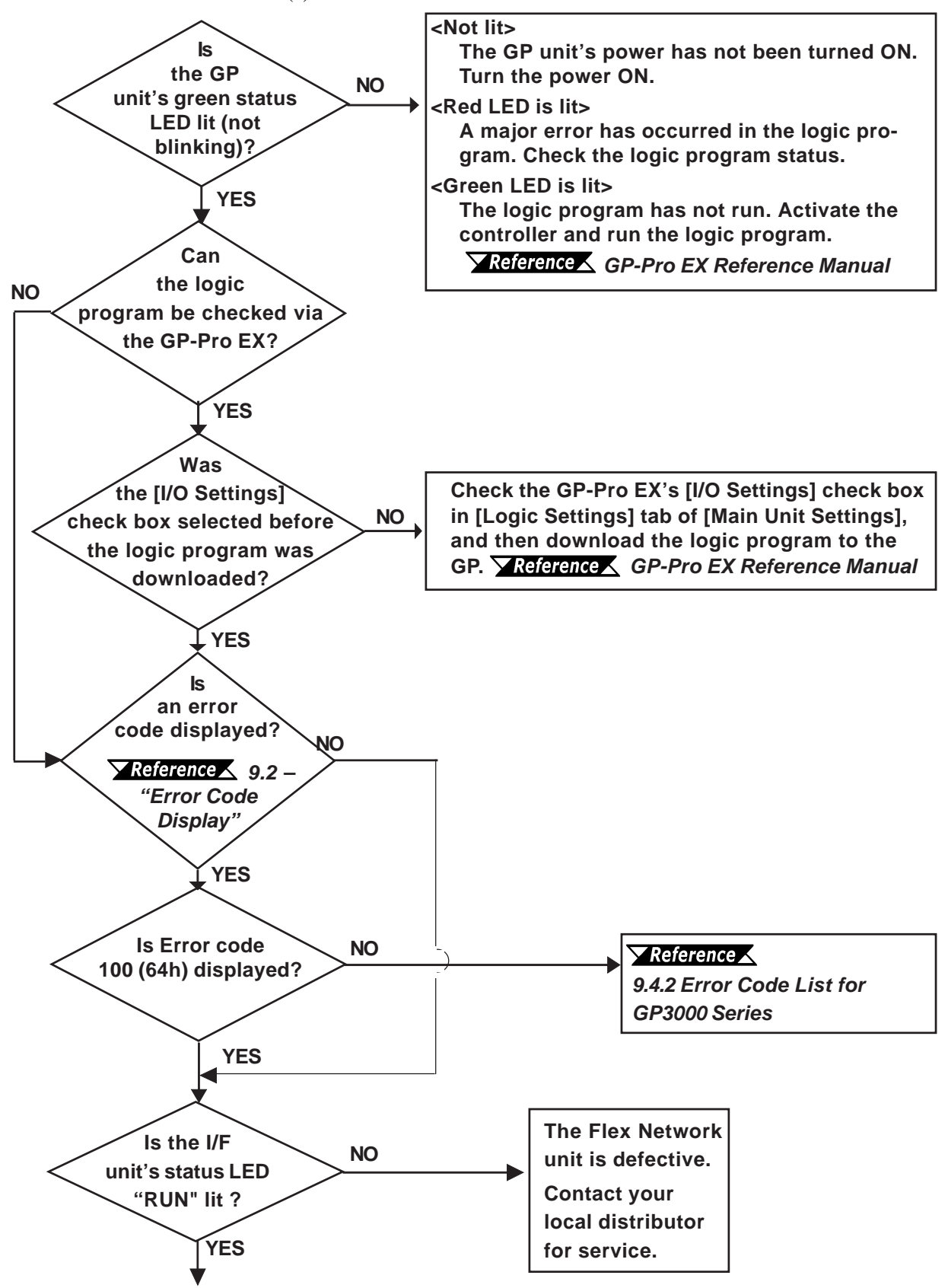

*Flex Network Single Axis Positioning Unit User Manual*

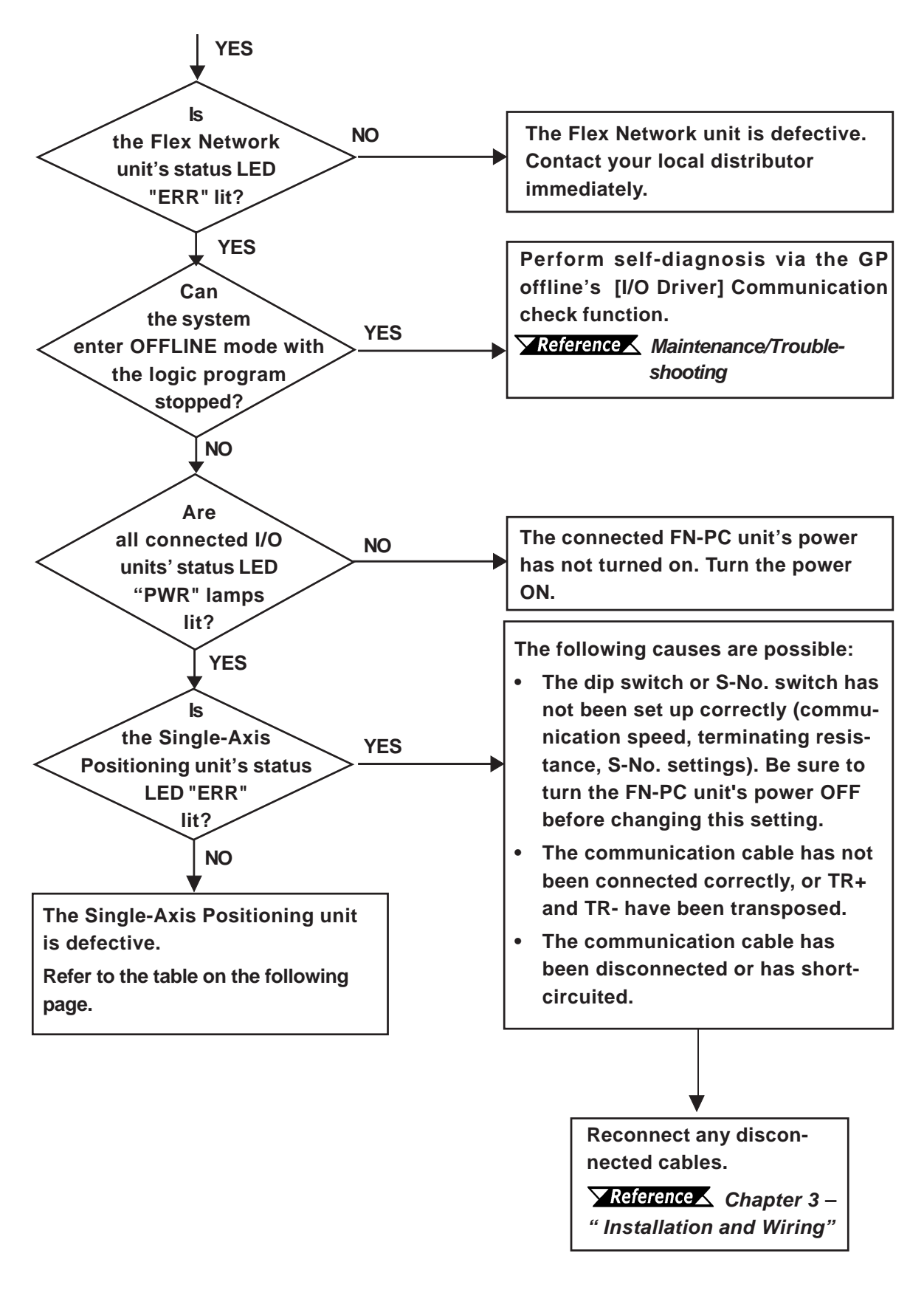

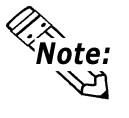

To minimize the amount of system downtime, Pro-face recommends that you prepare Flex Network unit substitutes in case of unexpected errors or problems.

If you cannot find the source of the problem in the Troubleshooting flowcharts (see Section 9.4.1), the Single-Axis Positioning unit itself may be the problem. Use the following table to take the appropriate problem-solving measures.

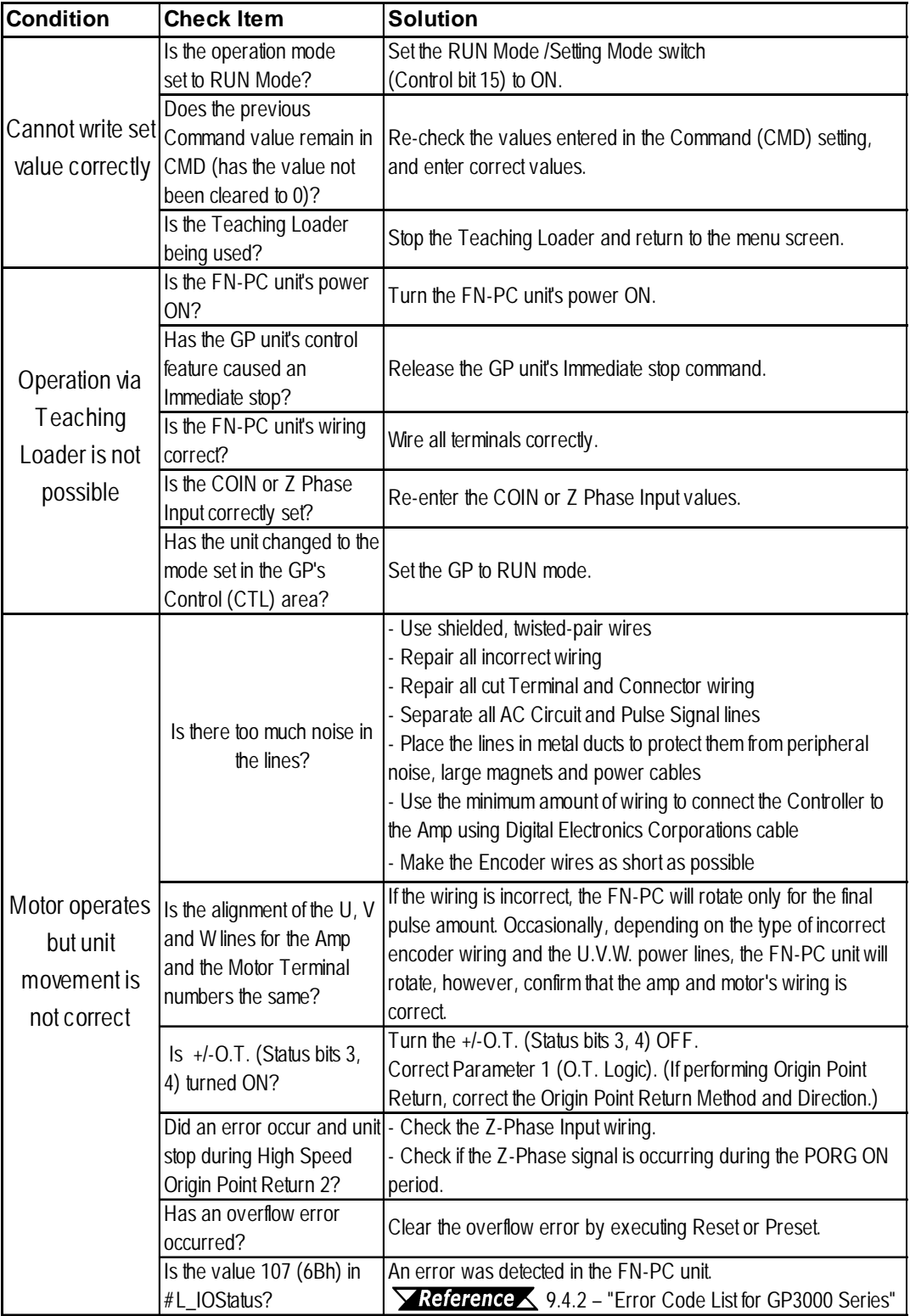

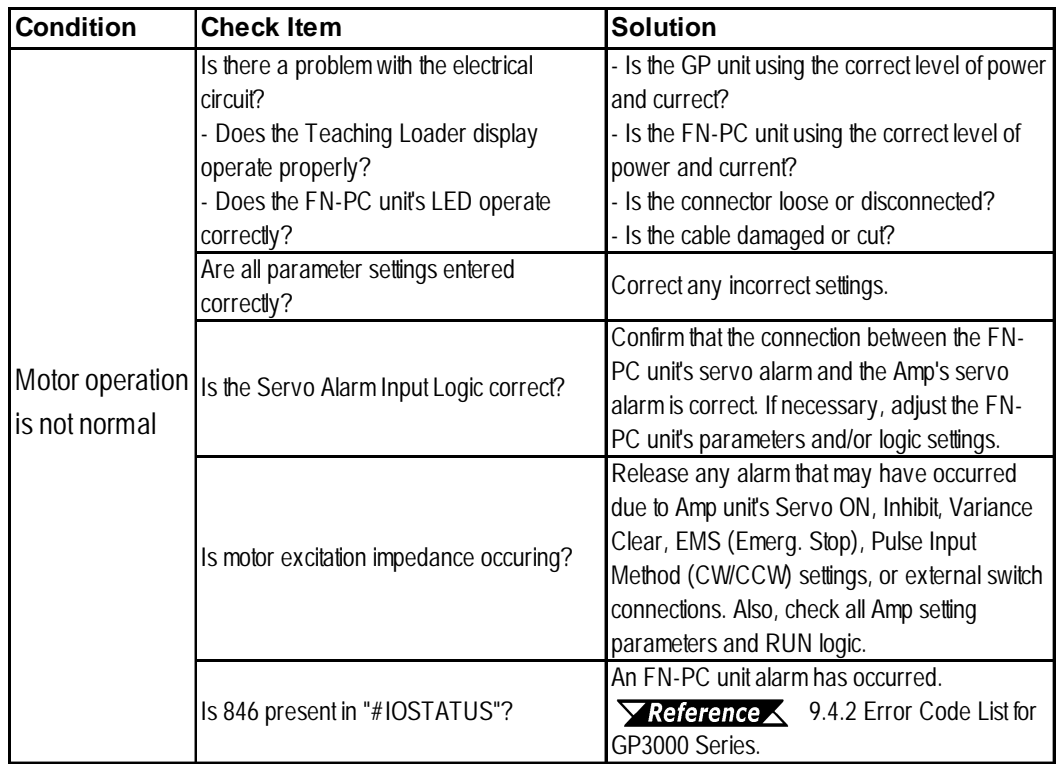

## **WARNING**

When checking the motor's impedance, do not touch or stand near the motor.
#### **9.4.2 Error Code List for GP3000 Series**

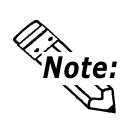

In the system window on the GP screen, an error code is displayed with RGE\* put to the top of the error code. Ex.) RGE\*001 Not supported unit

#### **System Design Errors**

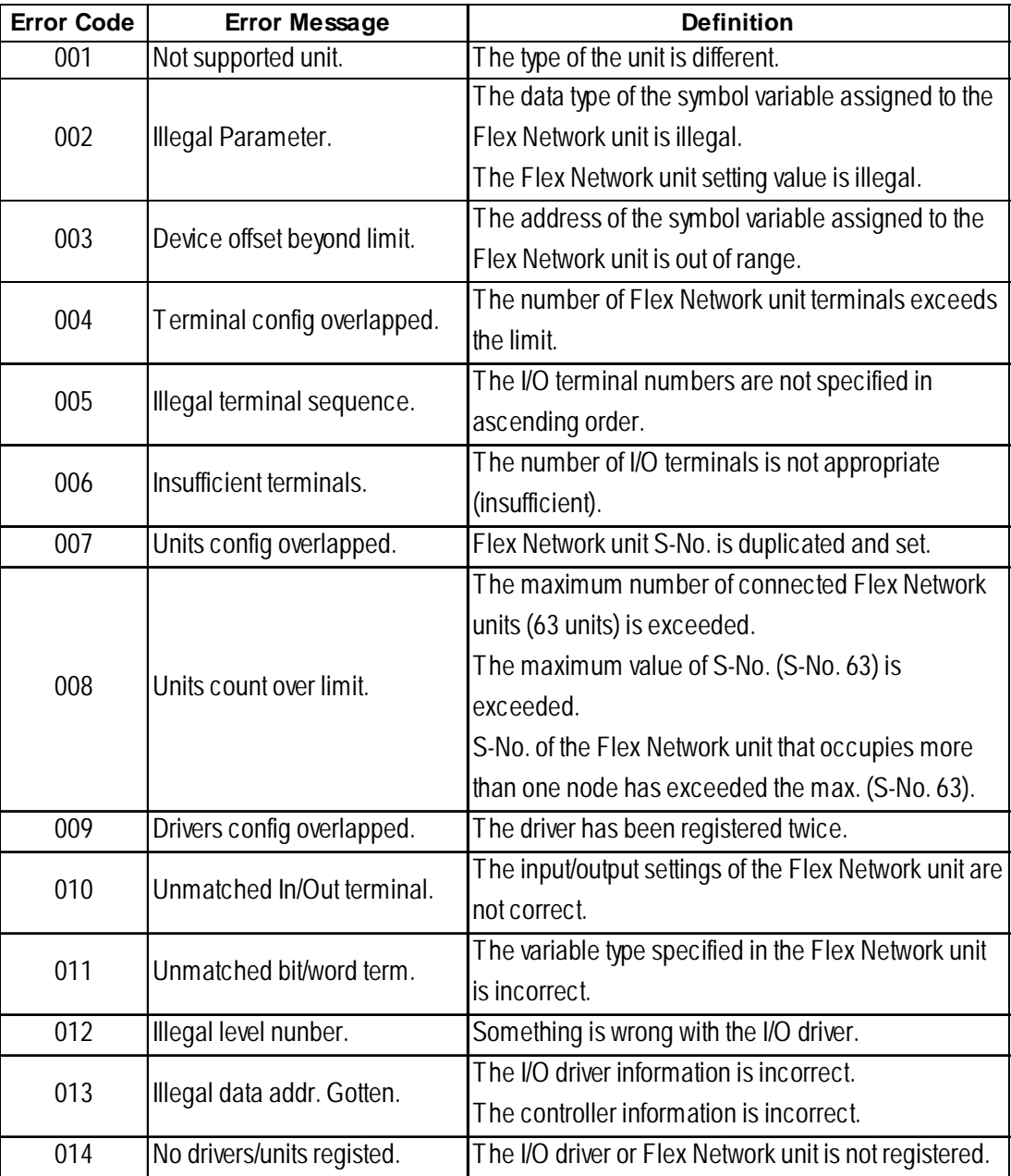

#### **Runtime Errors**

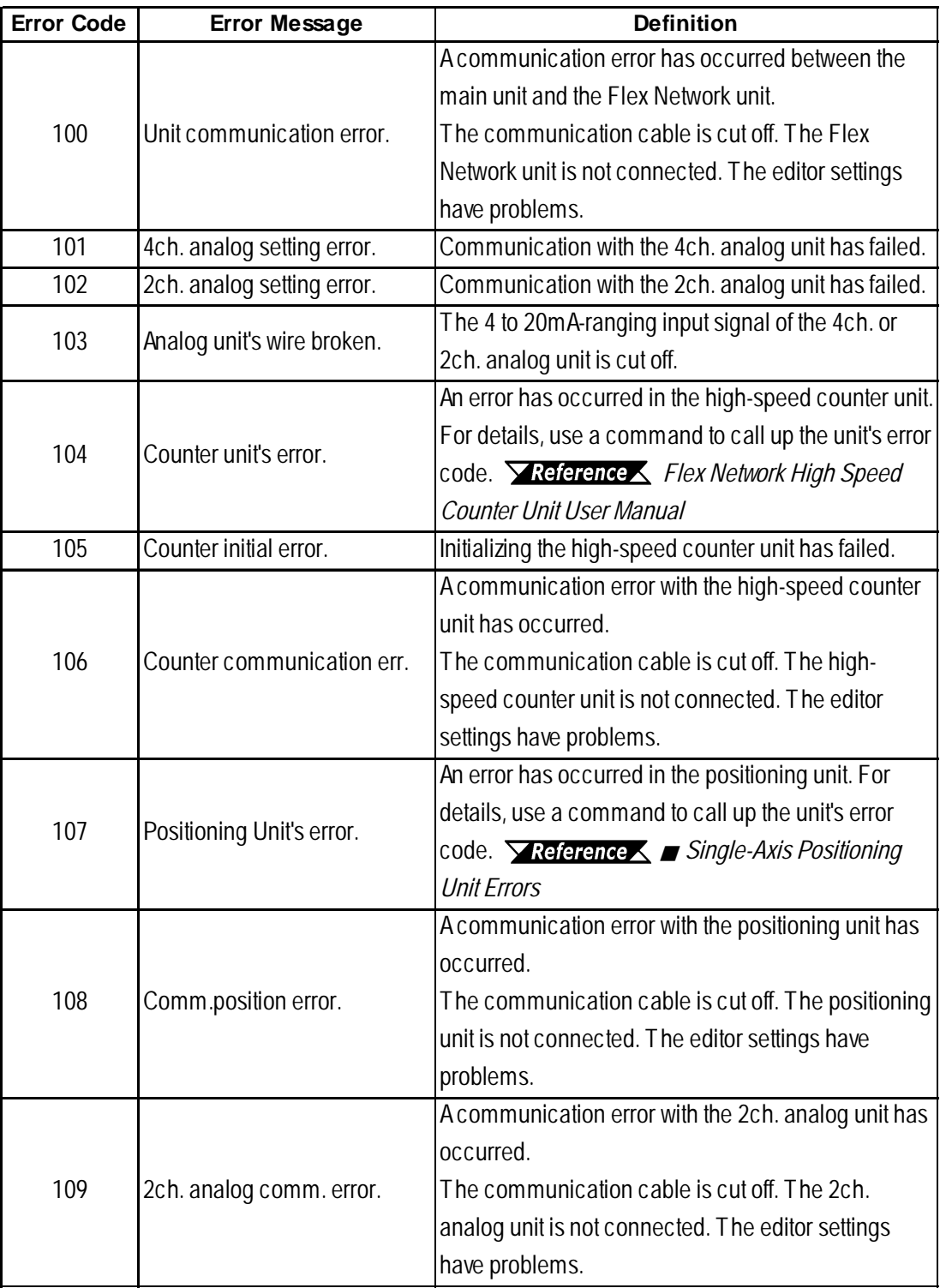

#### **Internal Error**

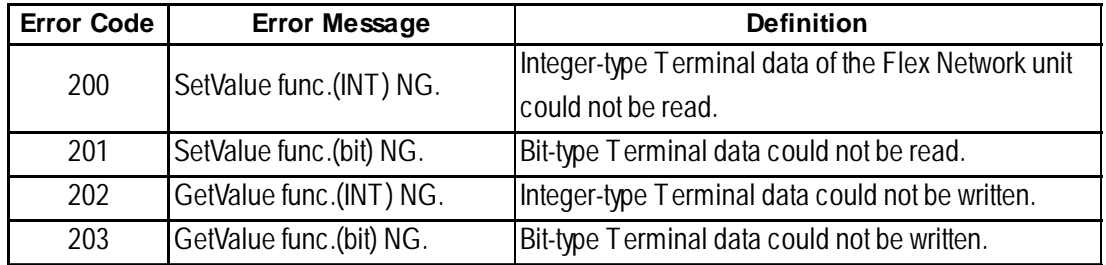

*Flex Network Single Axis Positioning Unit User Manual*

### **Single-Axis Positioning Unit Errors**

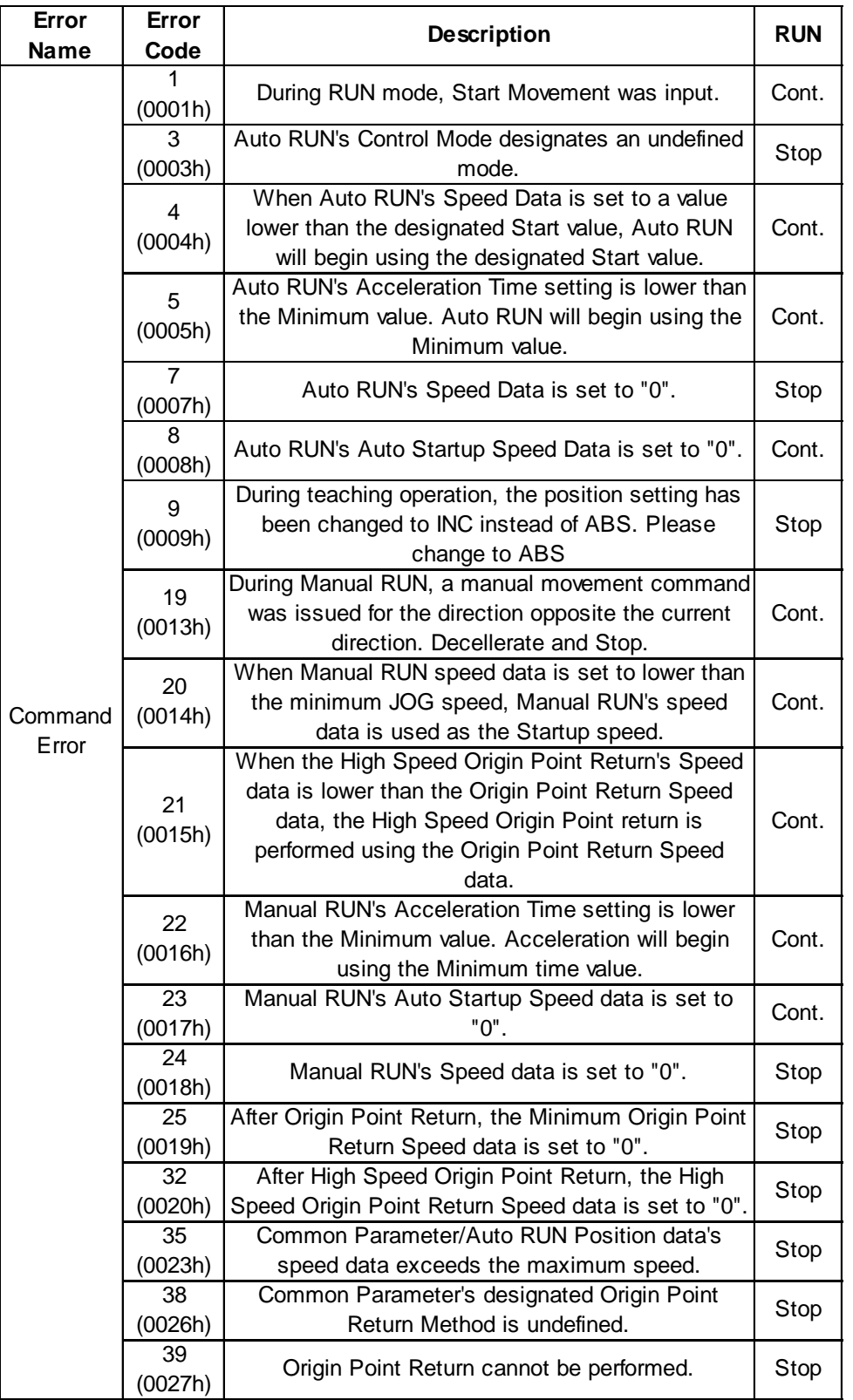

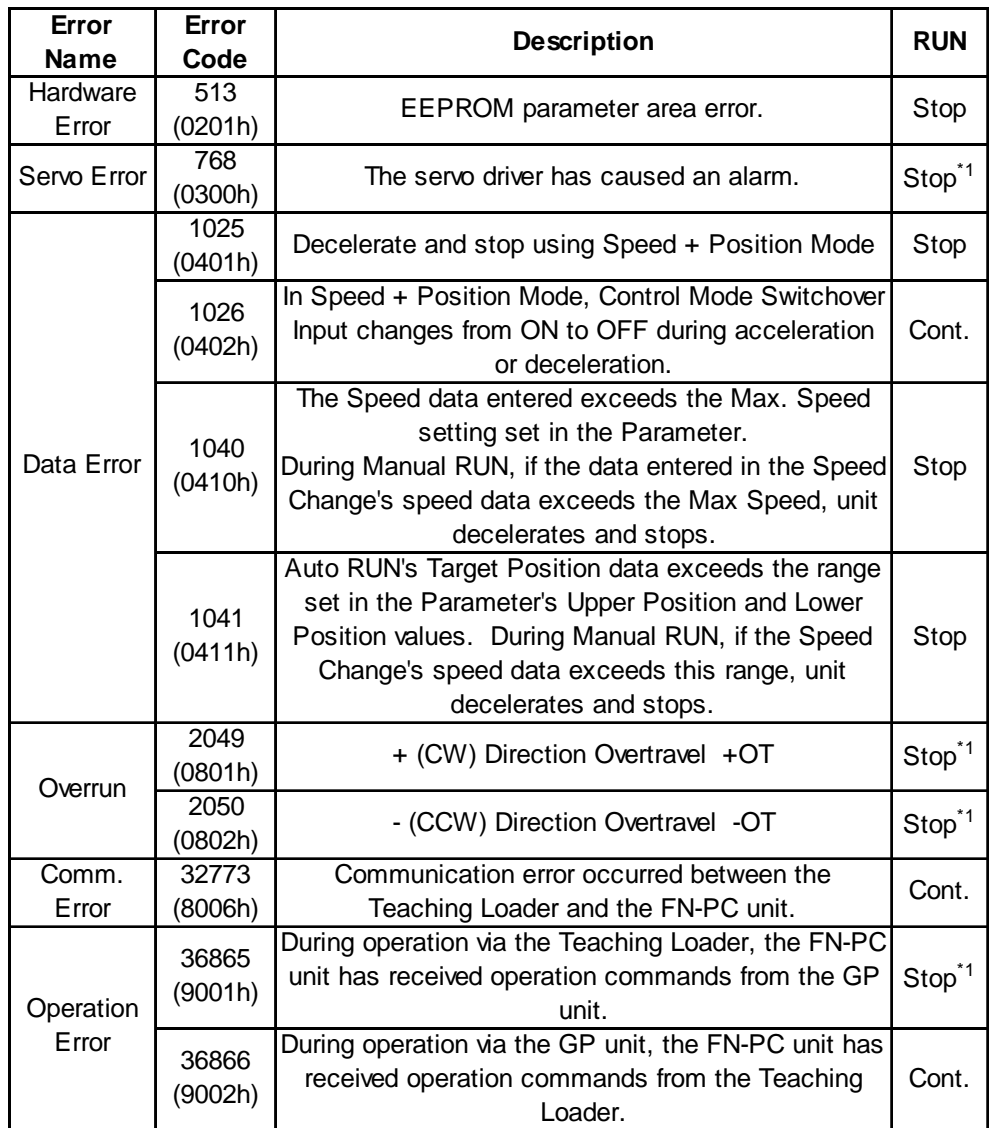

*\*1 When this alarm occurs, the Teaching Loader's screen will return to the MODE Selection screen.*

# *Memo*

**1. Connection Examples**

**2. Logic Program Examples**

**3. RUN Data Setting Sheets**

# **Appendices**

## **Appendix 1 Connection Examples**

The connection examples given on the following pages are for the four manufacturers shown below.

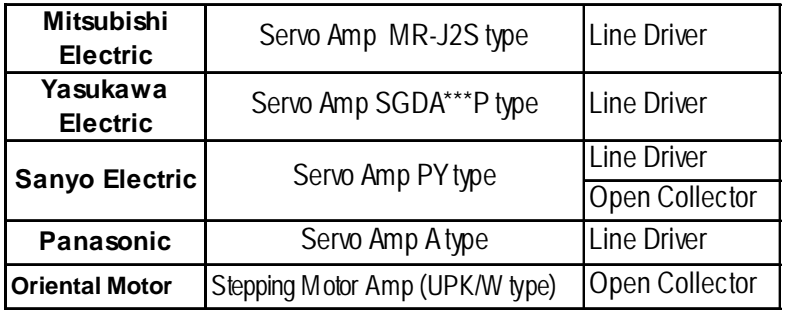

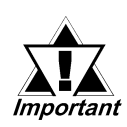

**The reference connection data shown here is for connecting a pulse signal unit. When designing Servo amp power circuits, Earth circuits, Emergency Stop circuits, Motor Brake circuits, and circuit designs for other control signal lines, follow the instructions given by the respective Servo Motor Amp or Stepping Motor Amp manufacturer.**

#### **Appendix 1.1 Mitsubishi Servo Amp (MR-J2S)**

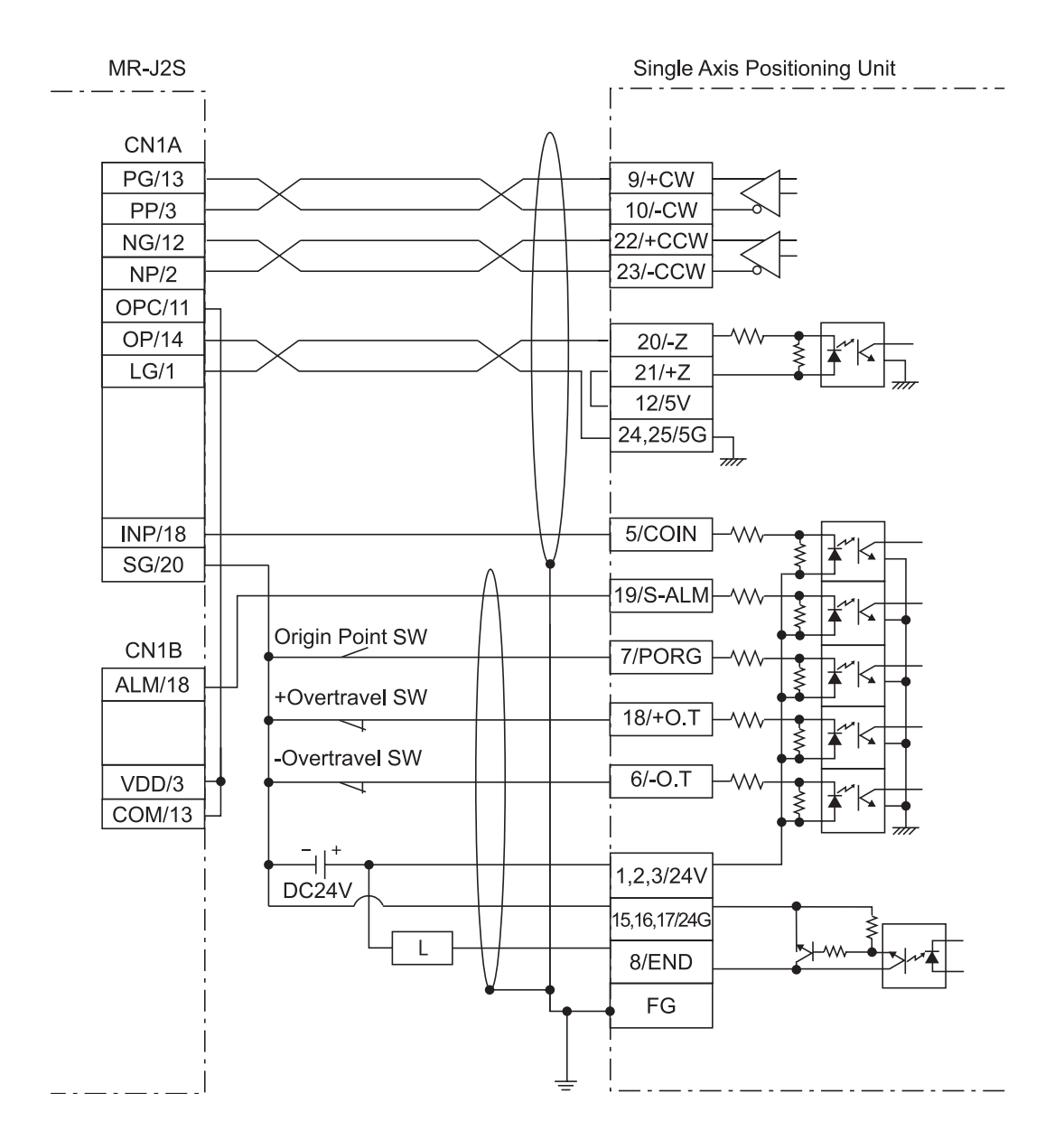

#### **Appendix 1.2 Yasukawa Electric Servo Amp (SGDA\*\*\*P)**

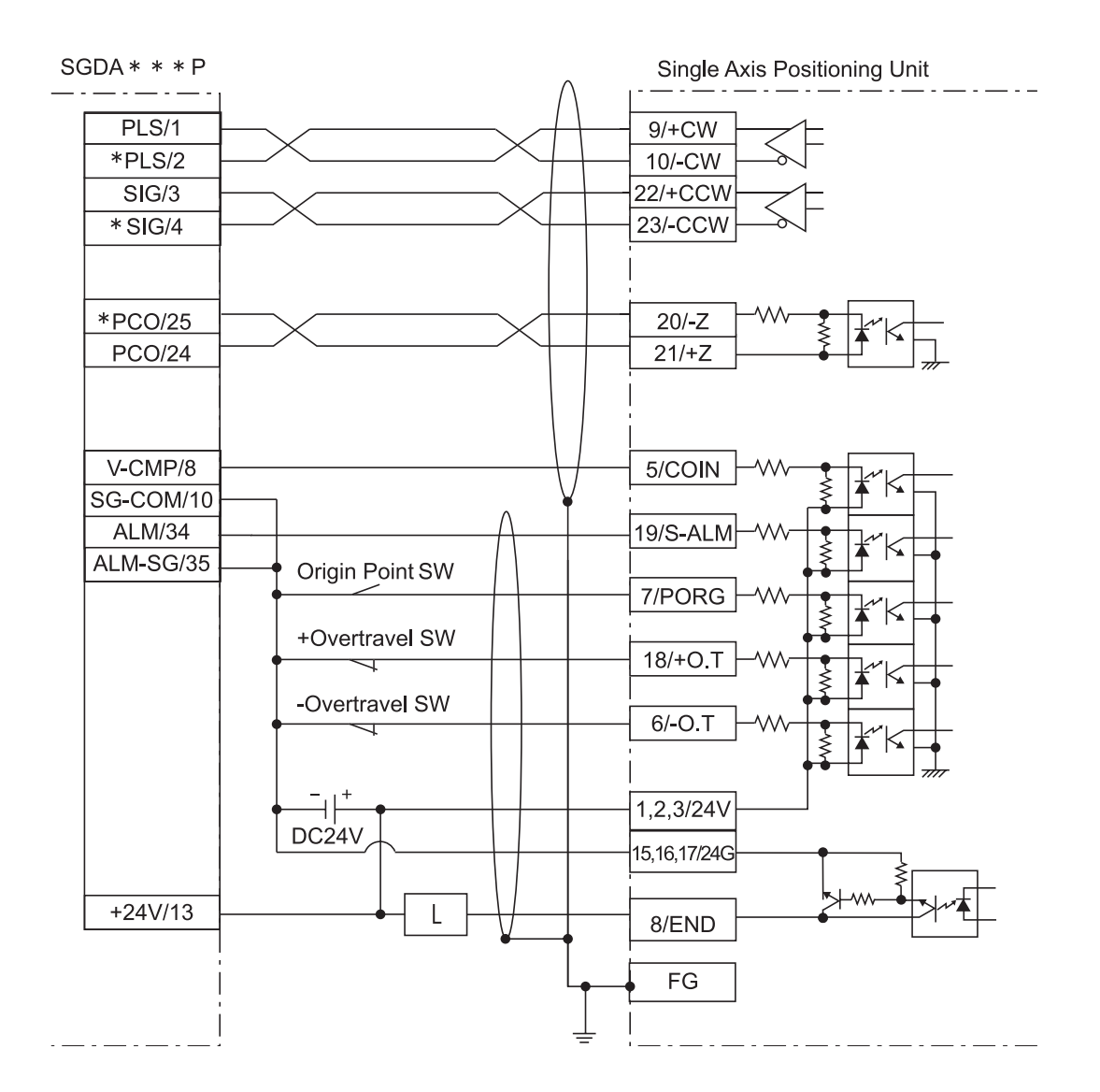

#### **Appendix 1.3 Sanyo Electric Servo Amp (PY)**

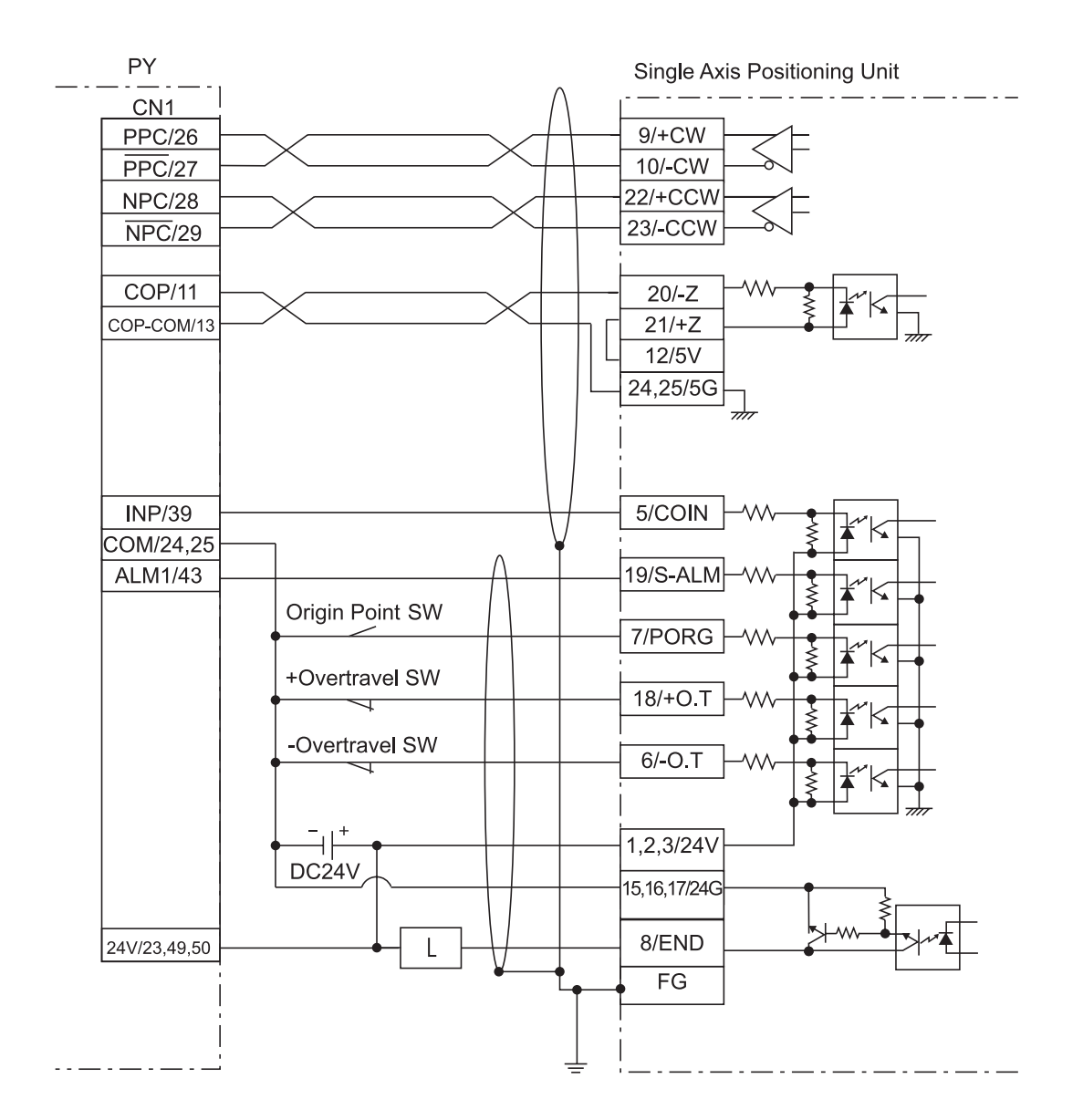

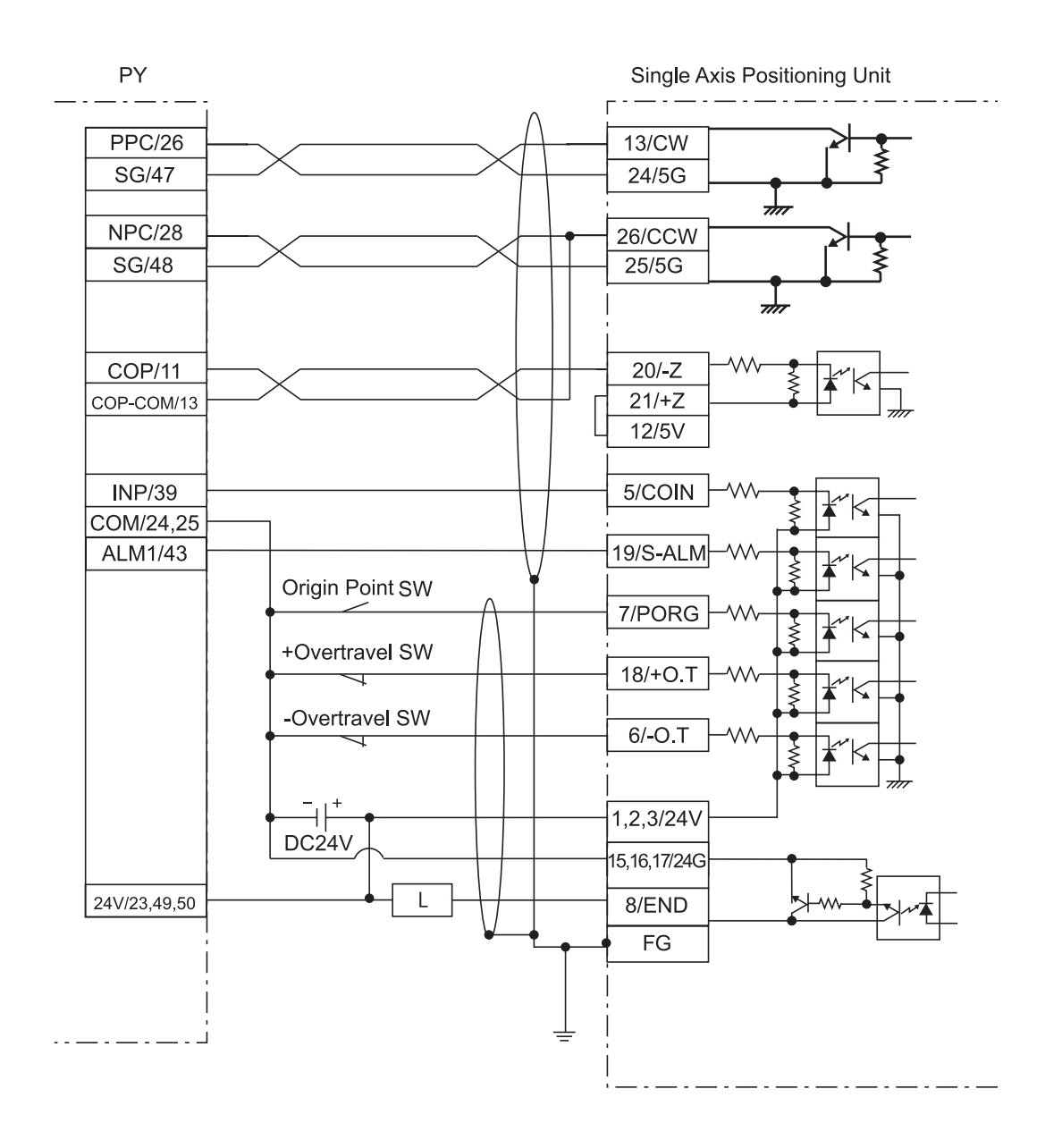

#### **Open Collector Connection Diagram**

#### **Appendix 1.4 Panasonic Servo Amp (Type A)**

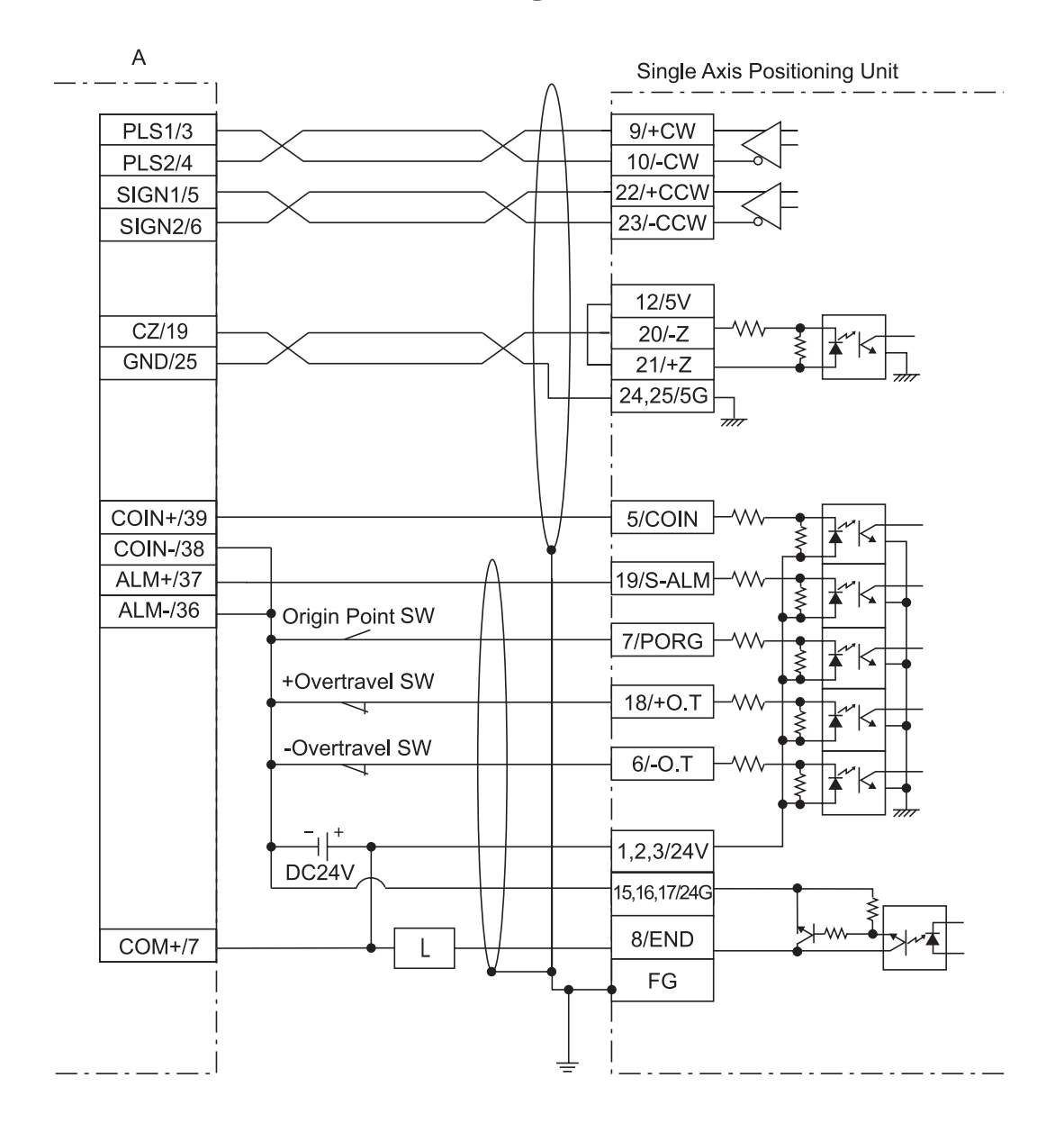

### **Appendix 1.5 Oriental Motor Stepping Motor Amp (Type UPK/W)**

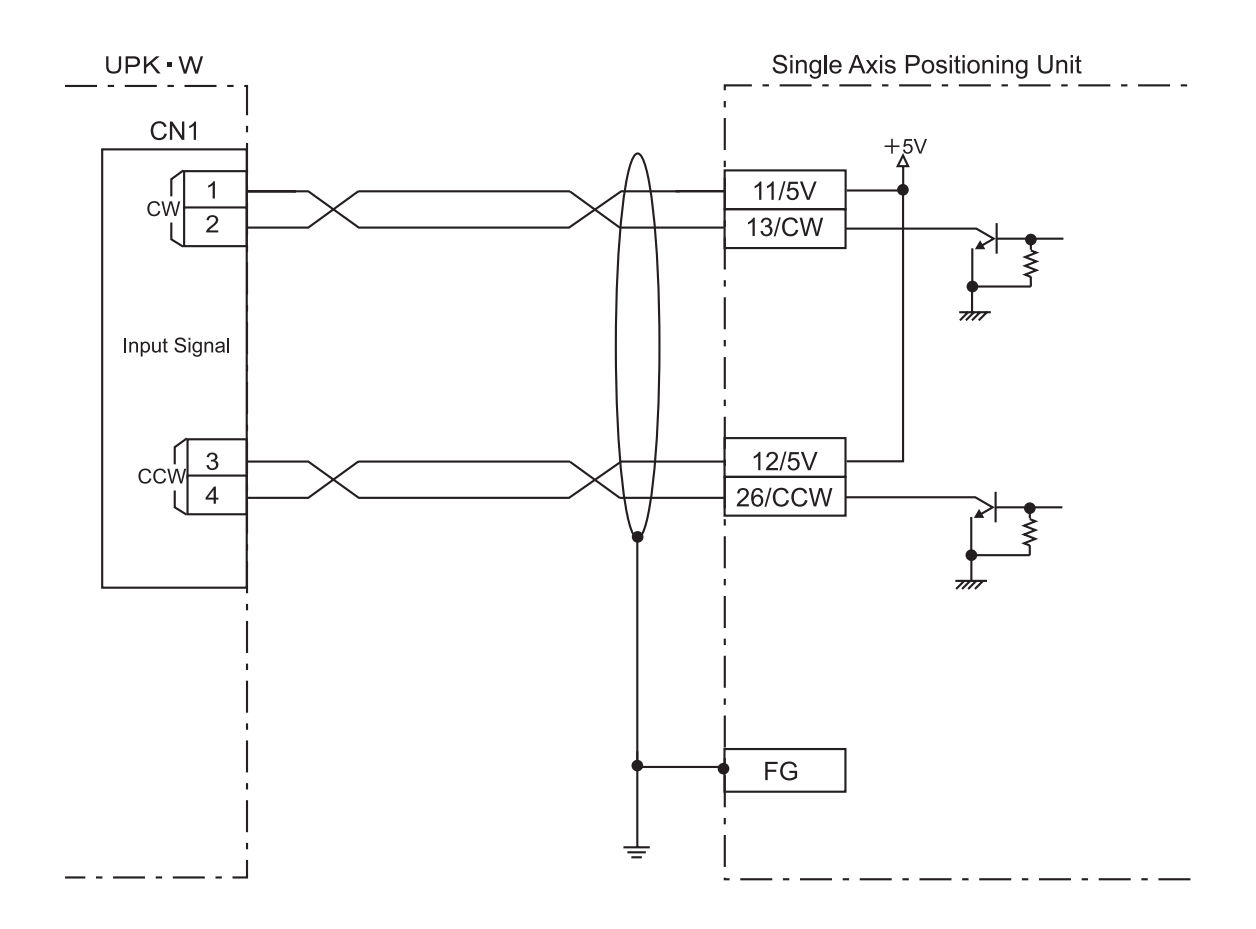

## **Appendix 2 Logic Program Examples**

The following sample logic programs show Parameter, Automatic RUN and Direct RUN data settings.

First, use the Teaching Loader to check all movement manually. Once all connection wiring, Servo Amp Alarm logic, COIN movement and Z-phase input is entered correctly, the factory settings can be used for operation.

Once all movement has been confirmed, refer to the following programs when entering your data settings.

#### **Logic Program Examples**

#### **Array Variables**

For the sample programs of Parameter, Automatic RUN, and Direct RUN data settings, variables that designate array are used. Using array variables enables you to create a program with "Indirect" set. Setting "Indirect" can reduce volume for program creation.  $Ex.$ )

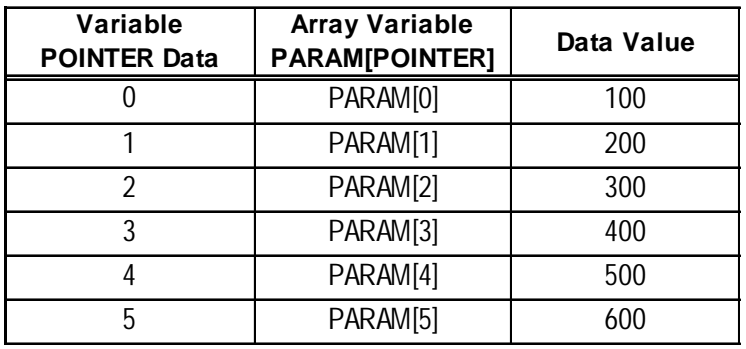

If 6 is set for number of elements of Variable PARAM, 6 successive variables from PARAM[0] to PARAM[5] will be created.

Designating POINTER for the PARAM's array element like PARAM[POINTER] and changing the POINTER can express contents of 0 to 5 in one line.

Designation of PARAM[POINTER] can create slimmer programs than individual designation like PARAM[0], PARAM[1],.....

In the logic sample programs, variables are successively designated with array variables and that reduces the number of programs. Especially for handling commands, it•fs necessary to designate commands and setting values successively. Therefore, using array variables can simplify programs.

#### **Commands for the positioning unit**

In the Parameter, Automatic RUN, and Direct RUN data settings, the program of WRITE interval control (rung 6) is a process to ensure command processes. In handling commands, if commands are processed with the "Scan" interval, the interval is so short that the commands may not be processed. To ensure the command processes, be sure to use the Timer Command that takes process intervals.

#### **Appendix 2.1 Parameter Data Settings Program**

#### **I/O Configuration**

#### **<GLC2000/LT Series> <GP3000 Series>**

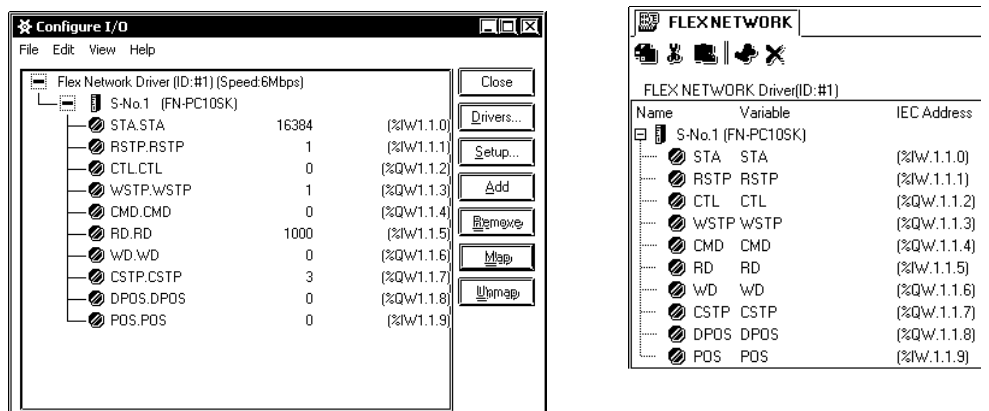

In rung 3 of the logic program, data is stored in various arrays. The data required to perform data write is shown in the following table.

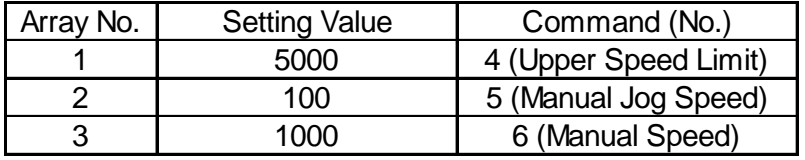

When power is turned ON, changing to Setting Mode will turn the Command Completed Flag (STA bit 8) to OFF. In this case, performing a Command Read, or a Command Write will turn the Command Completed Flag back ON.

After checking that the Command Completed Flag is ON, please turn the Write Start flag ON. This will automatically start data write.

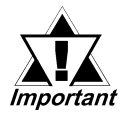

**Do not use FOR-NEXT commands. While the FOR-NEXT loop is executing, I/O input/output cannot be performed.**

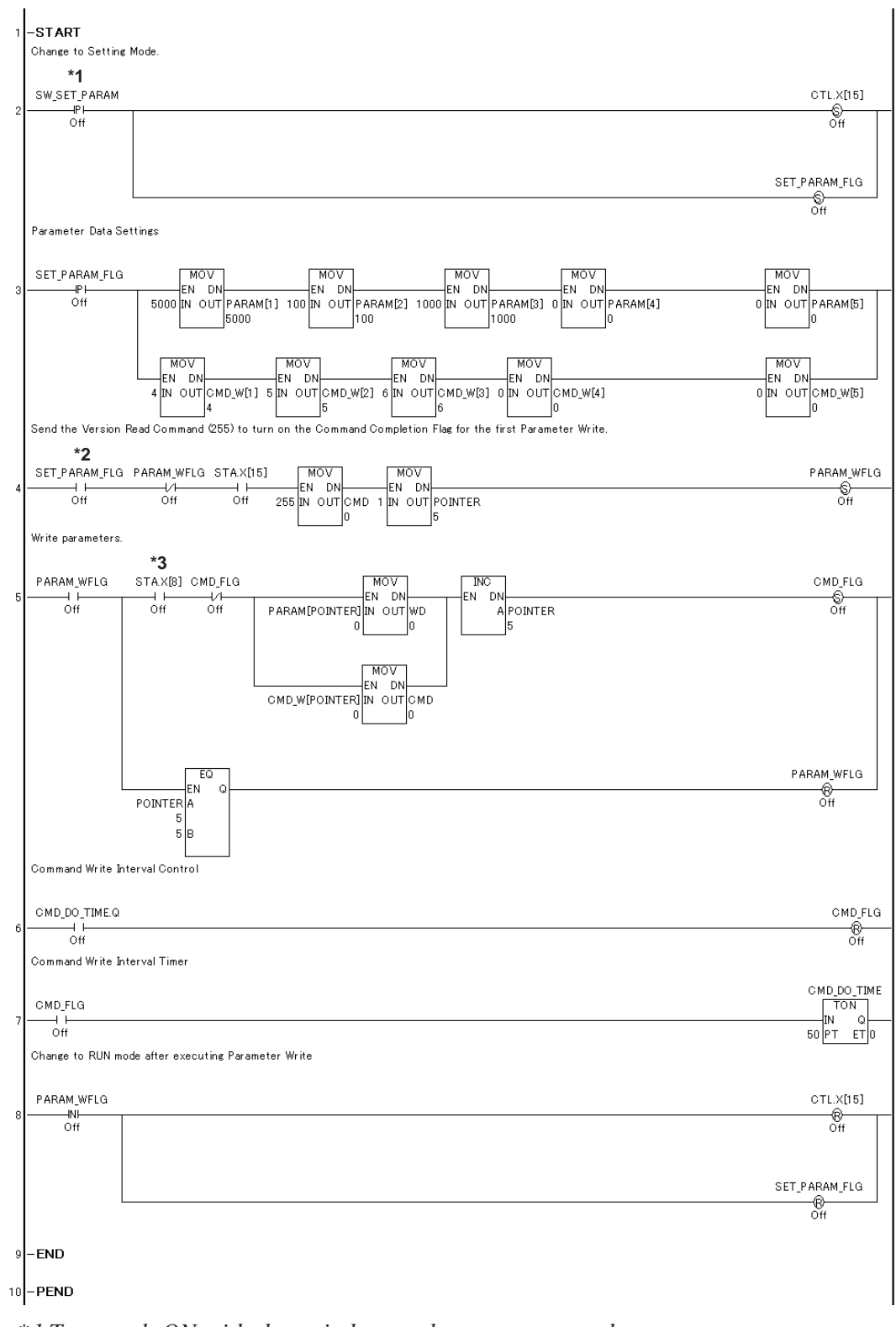

#### **Logic Program Example of GLC2000/LT Series**

*\*1 Turn each ON with the switches or the programs on the screen.*

- *\*2 This rung reads out the Flex Network Single Axis Positioning Unit's version number. However, it is not necessary for the correct performance of this feature/ program.*
- *\*3 The Command Completed Flag (Status\_Register.X[8]) turns OFF during Power ON and Setting Mode Changeover. In this case, as shown in the above program, performing Command Readout (version) or Command Write will turn the Command Completed Flag ON.*

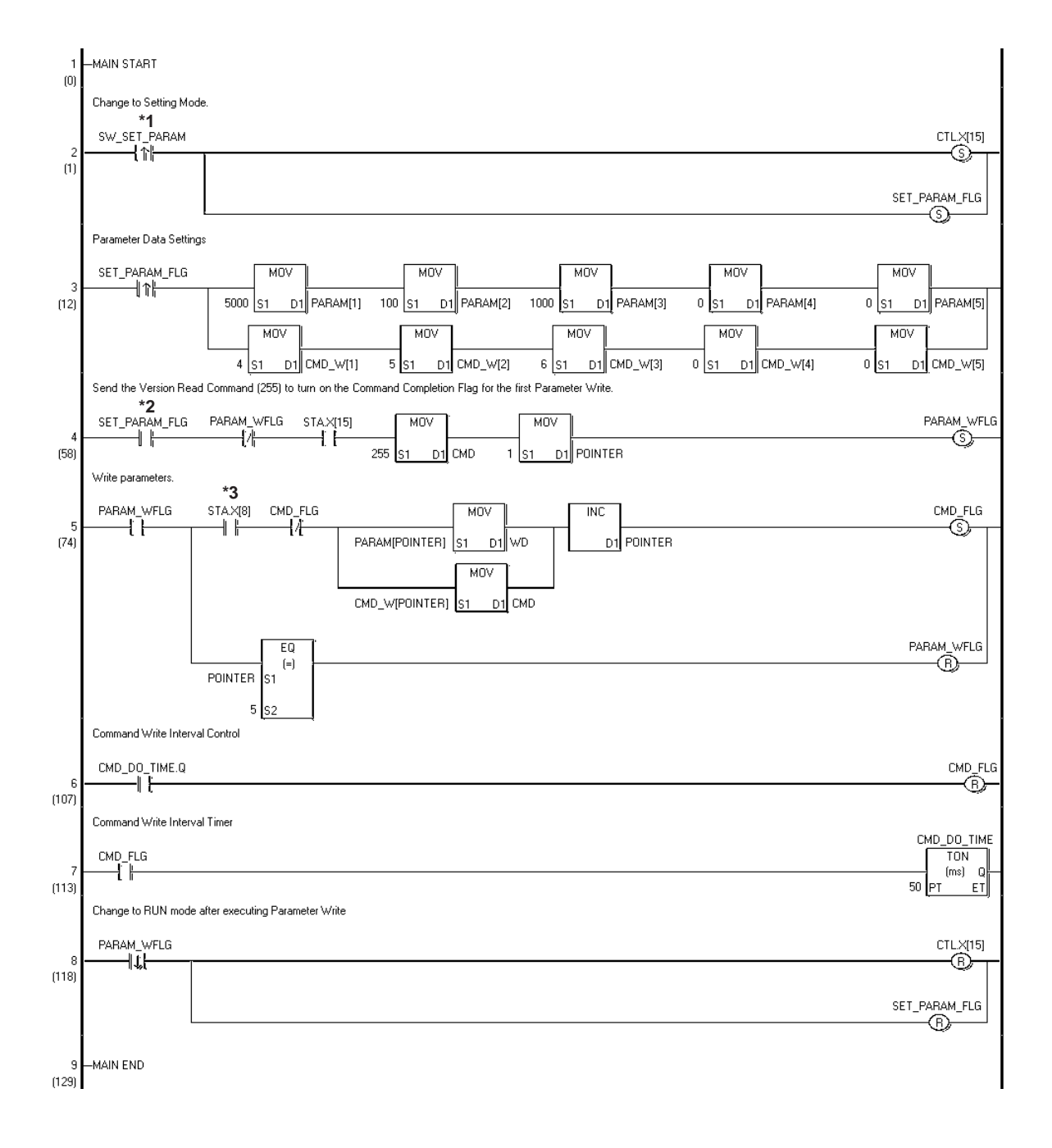

#### **Logic Program Example of GP3000 Series**

- *\*1 Turn each ON with the switches or the programs on the screen.*
- *\*2 This rung reads out the Flex Network Single Axis Positioning Unit's version number. However, it is not necessary for the correct performance of this feature/ program.*
- *\*3 The Command Completed Flag (Status\_Register.X[8]) turns OFF during Power ON and Setting Mode Changeover. In this case, as shown in the above program, performing Command Readout (version) or Command Write will turn the Command Completed Flag ON.*

#### **Appendix 2.2 Auto RUN Data Settings Program**

#### **I/O Configuration**

**<GLC2000/LT Series> <GP3000 Series>**

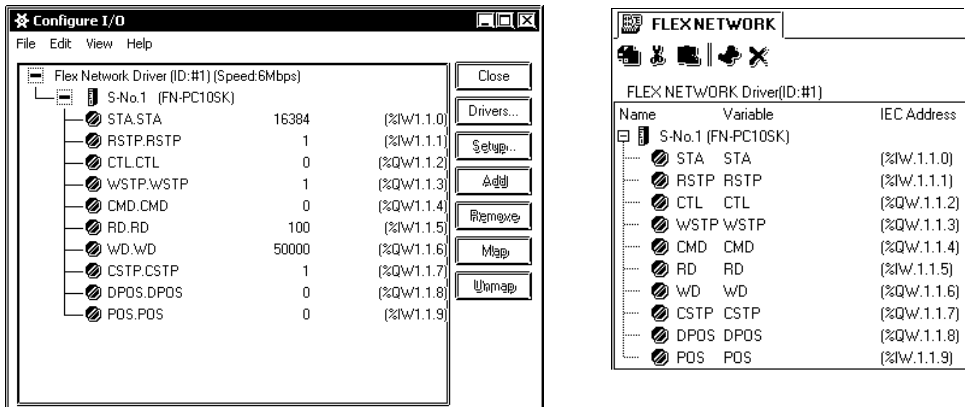

In rung 3, data is stored in various arrays. The data required to perform data write is shown in the following table.

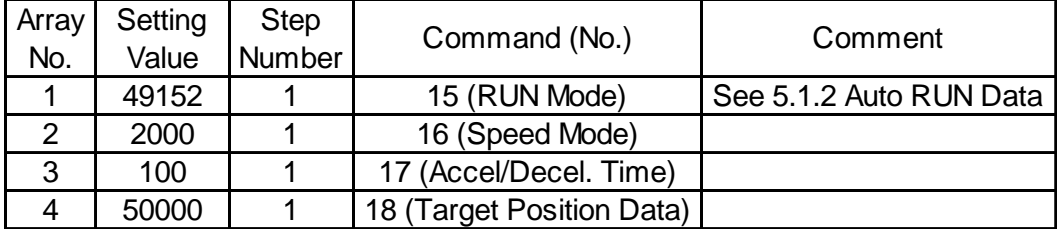

When power is turned ON, changing to Setting Mode will turn the Command Completed Flag (STA bit 8) to OFF. In this case, performing a Command Read, or a Command Write will turn the Command Completed Flag back ON.

After checking that the Command Completed Flag is ON, please turn the Write Start flag ON. This will automatically start data write.

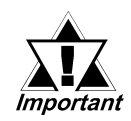

**Do not use FOR-NEXT commands. While the FOR-NEXT loop is executing, I/O input/output cannot be performed.**

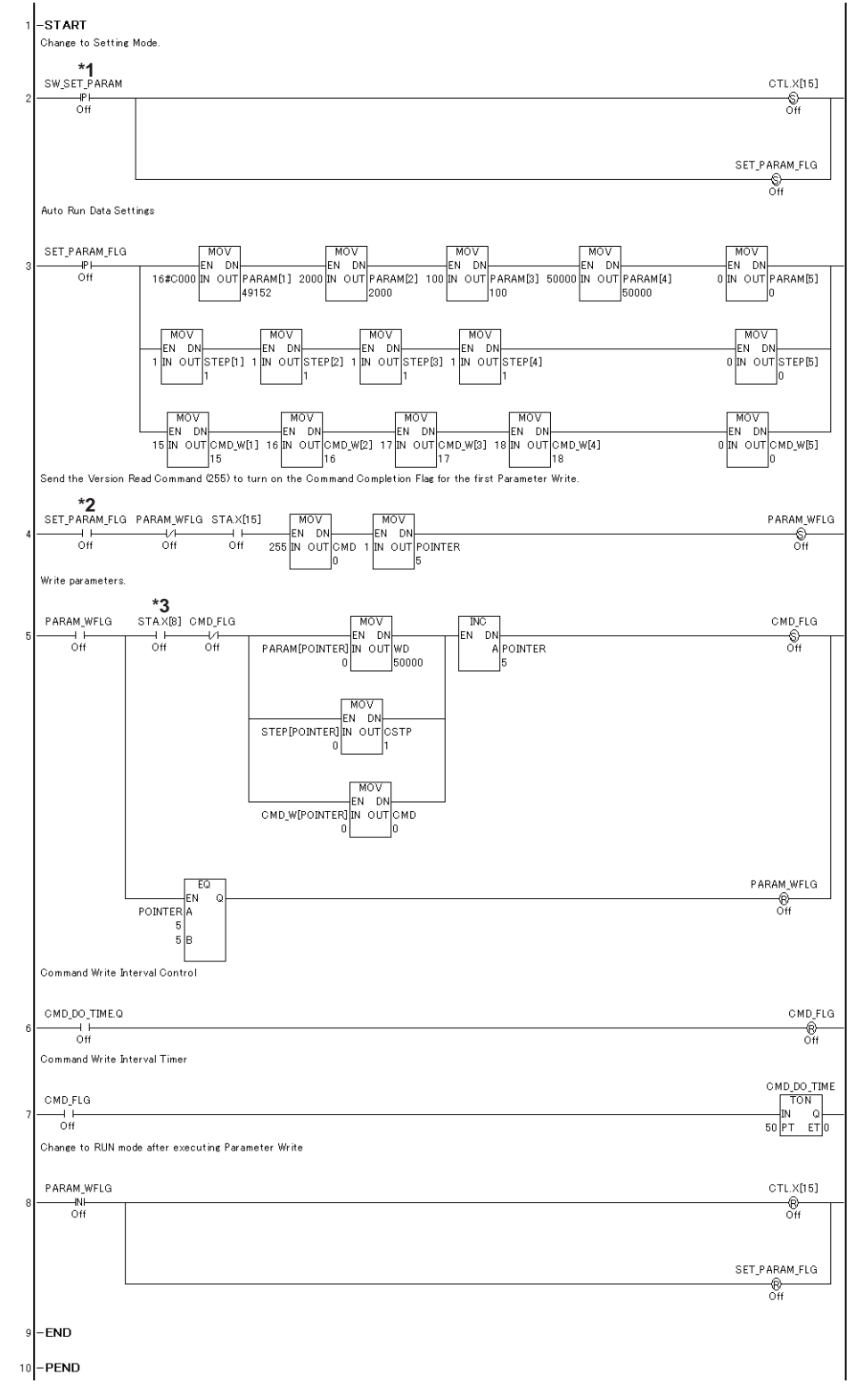

#### **Logic Program Example of GLC2000/LT Series**

- *\*1 Turn each ON with the switches or the programs on the screen.*
- *\*2 This rung reads out the Flex Network Single Axis Positioning Unit's version number. However, it is not necessary for the correct performance of this feature/ program.*
- *\*3 The Command Completed Flag (Status\_Register.X[8]) turns OFF during Power ON and Setting Mode Changeover. In this case, as shown in the above program, performing Command Readout (version) or Command Write will turn the Command Completed Flag ON.*

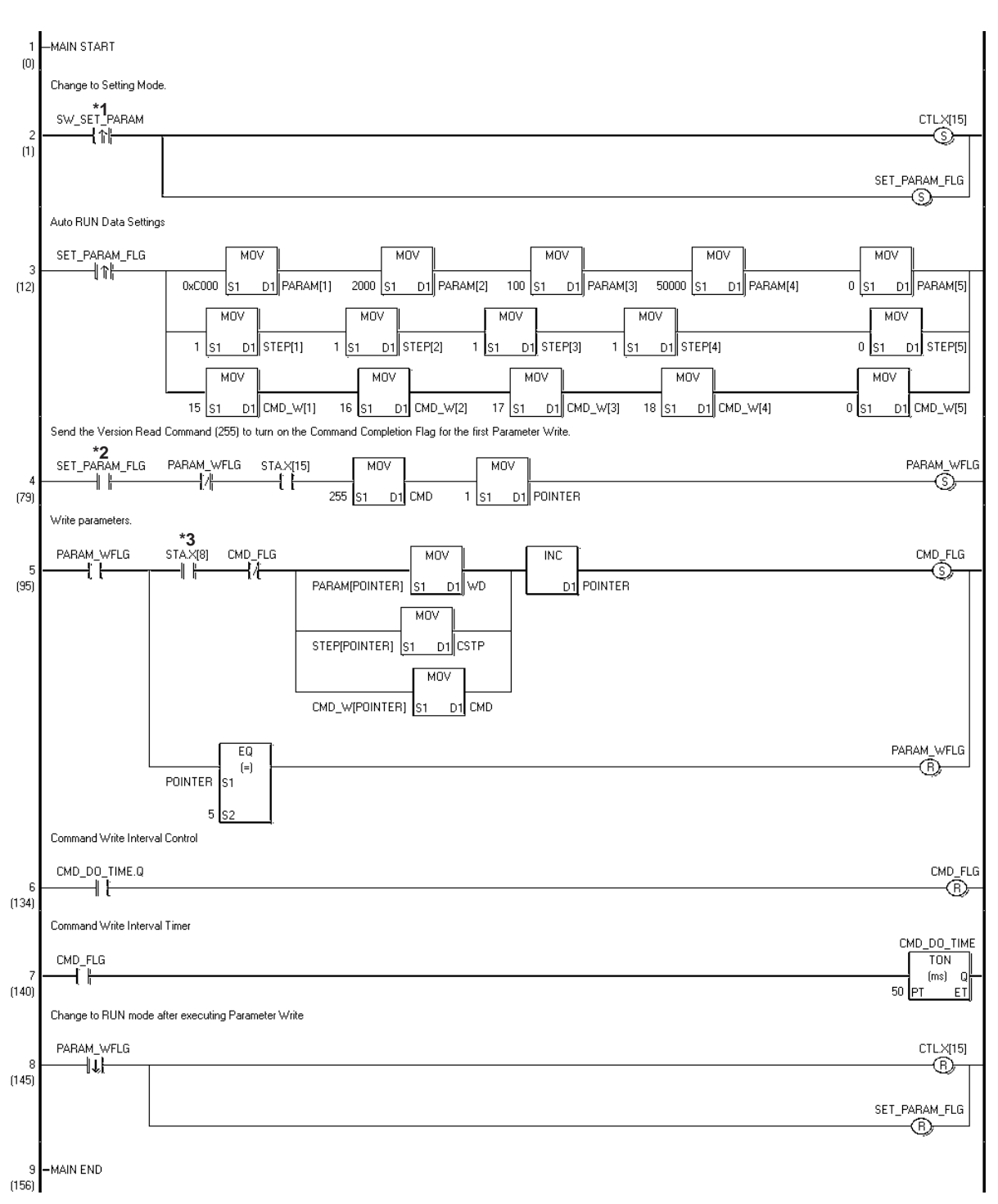

#### **Logic Program Example of GP3000 Series**

- *\*1 Turn each ON with the switches or the programs on the screen.*
- *\*2 This rung reads out the Flex Network Single Axis Positioning Unit's version number. However, it is not necessary for the correct performance of this feature/ program.*
- *\*3 The Command Completed Flag (Status\_Register.X[8]) turns OFF during Power ON and Setting Mode Changeover. In this case, as shown in the above program, performing Command Readout (version) or Command Write will turn the Command Completed Flag ON.*

**Appendix 2.3 Direct RUN Data Settings Program**

#### **I/O Configuration**

#### **<GLC2000/LT Series> <GP3000 Series>**

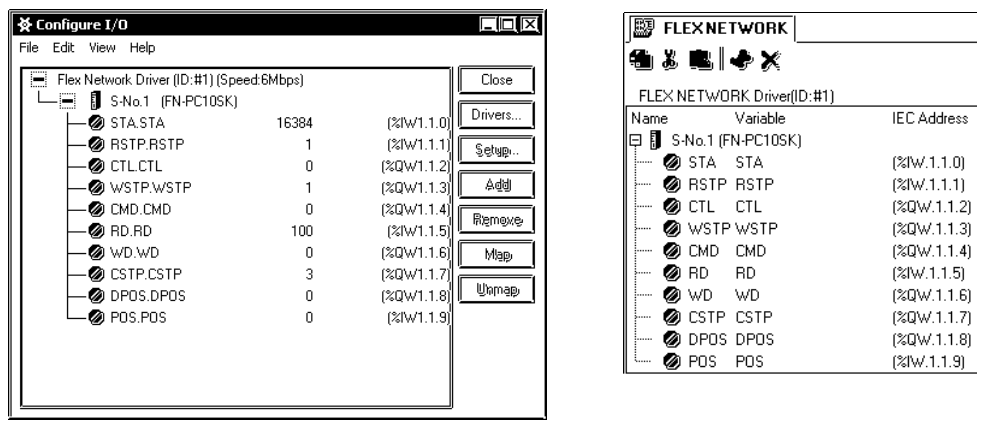

In rung 3, data is stored in various arrays. The data required to perform data write is shown in the following table.

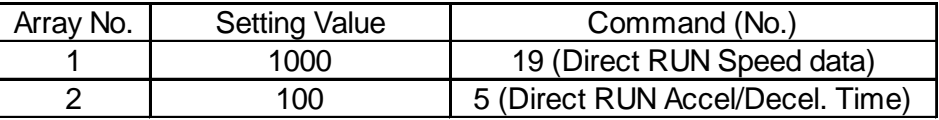

When power is turned ON, changing to Setting Mode will turn the Command Completed Flag (STA bit 8) to OFF. In this case, performing a Command Read, or a Command Write will turn the Command Completed Flag back ON.

After checking that the Command Completed Flag is ON, please turn the Write Start flag ON. This will automatically start data write.

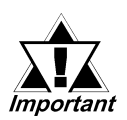

**Do not use FOR-NEXT commands. While the FOR-NEXT loop is executing, I/O input/output cannot be performed.**

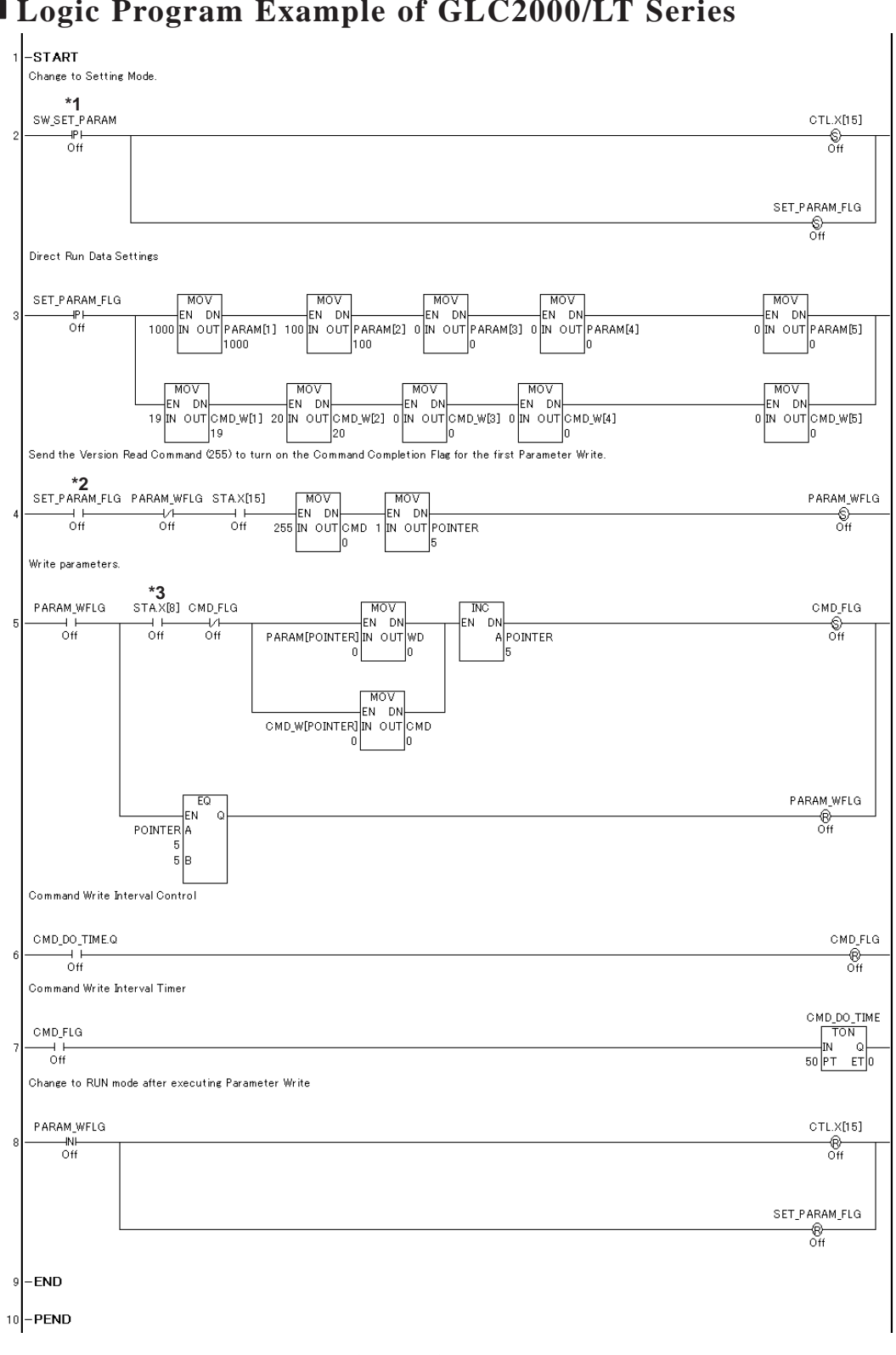

#### **Logic Program Example of GLC2000/LT Series**

- *\*1 Turn each ON with the switches or the programs on the screen.*
- *\*2 This rung reads out the Flex Network Single Axis Positioning Unit's version number. However, it is not necessary for the correct performance of this feature/ program.*
- *\*3 The Command Completed Flag (Status\_Register.X[8]) turns OFF during Power ON and Setting Mode Changeover. In this case, as shown in the above program, performing Command Readout (version) or Command Write will turn the Command Completed Flag ON.*

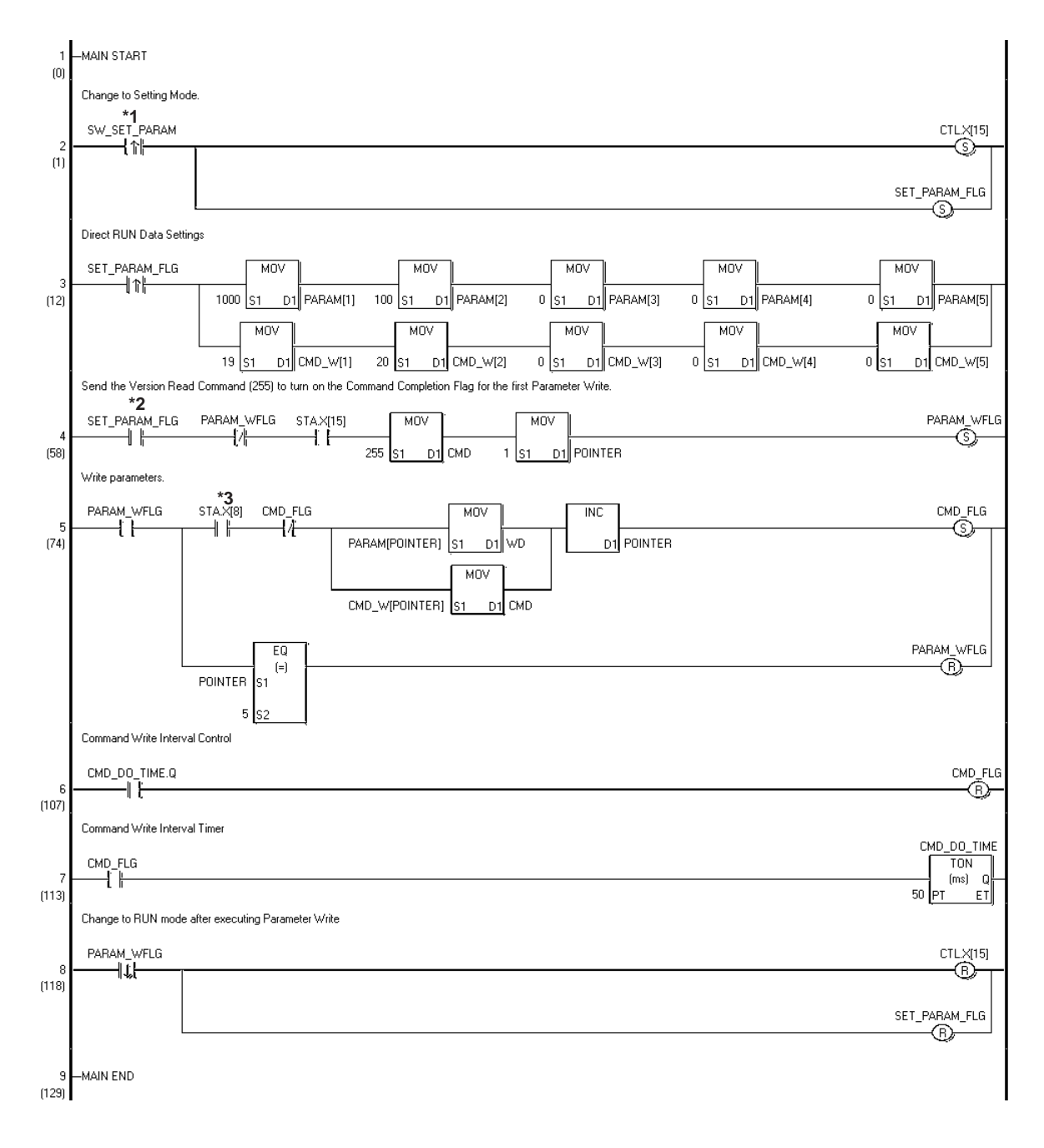

#### **Logic Program Example of GP3000 Series**

- *\*1 Turn each ON with the switches or the programs on the screen.*
- *\*2 This rung reads out the Flex Network Single Axis Positioning Unit's version number. However, it is not necessary for the correct performance of this feature/ program.*
- *\*3 The Command Completed Flag (Status\_Register.X[8]) turns OFF during Power ON and Setting Mode Changeover. In this case, as shown in the above program, performing Command Readout (version) or Command Write will turn the Command Completed Flag ON.*

*Flex Network Single Axis Positioning Unit User Manual*

## **Appendix 3 RUN Data Settings Sheets**

#### **Parameter Settings Sheet**

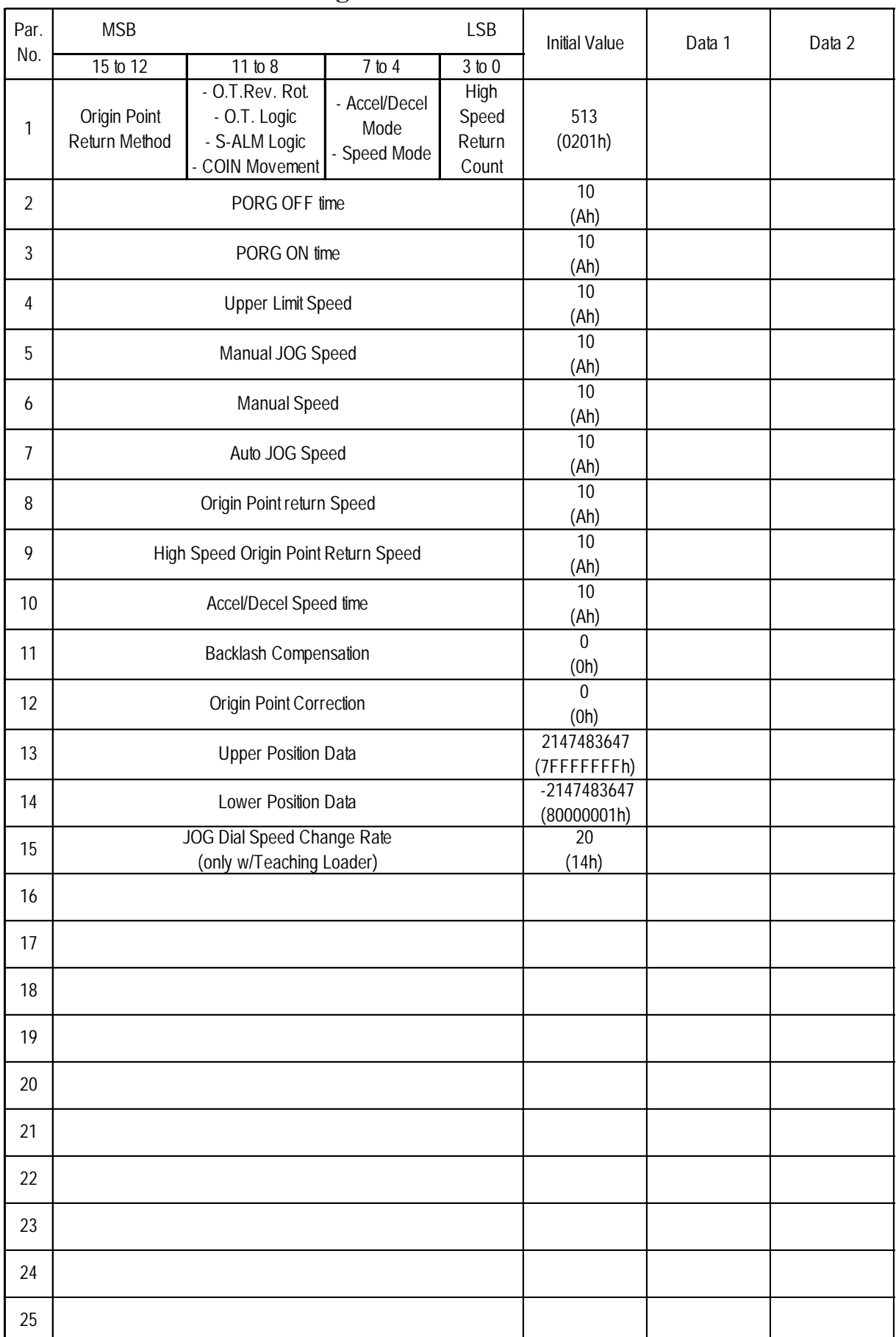

*Flex Network Single Axis Positioning Unit User Manual*

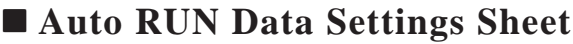

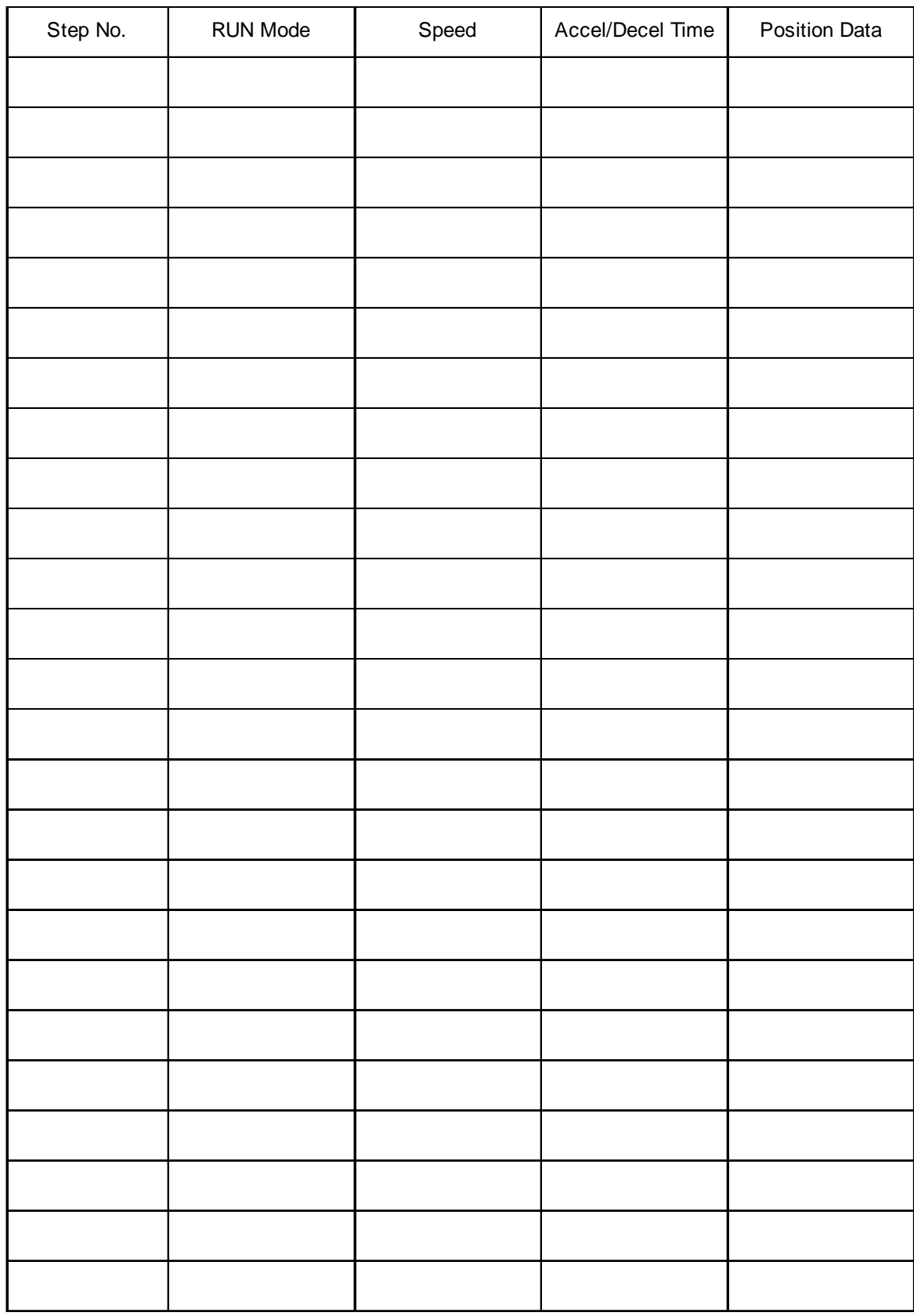

# *Memo*